# citrix

# Licensing 11.16.3

# Contents

| Licensing 11.16.3                                        | 3  |
|----------------------------------------------------------|----|
| What's new                                               | 4  |
| Fixed issues                                             | 6  |
| Known issues                                             | 6  |
| Third party notices                                      | 8  |
| System requirements for Citrix Licensing                 | 8  |
| Where to find license management documentation           | 9  |
| Licensing FAQ                                            | 11 |
| Citrix licensing technical overview                      | 16 |
| Licensing elements                                       | 21 |
| License types                                            | 25 |
| License files                                            | 30 |
| Licensing services                                       | 36 |
| Customer Success Services                                | 38 |
| The License Server - get started, install, and configure | 40 |
| Upgrade the License Server                               | 51 |
| Uninstall the License Server                             | 54 |
| Prerequisites to obtain your license files               | 55 |
| Citrix Licensing Manager                                 | 56 |
| Install licenses                                         | 57 |
| Dashboard                                                | 60 |
| Historical usage                                         | 61 |
| Update licenses                                          | 63 |
|                                                          |    |

| Settings for Windows                                        | 63  |
|-------------------------------------------------------------|-----|
| License Administration Console                              | 75  |
| Import license files                                        | 77  |
| Change port numbers                                         | 79  |
| Change the default and display language                     | 80  |
| Improve performance by specifying thread use                | 81  |
| License administration                                      | 82  |
| Monitor licenses and alerts                                 | 83  |
| Security                                                    | 86  |
| System information, logs, and alerts                        | 88  |
| License Server administration without a console             | 92  |
| Use Manage Licenses in My Account on citrix.com             | 95  |
| Licensing commands                                          | 101 |
| Clustered License Servers                                   | 113 |
| Clustered License Servers - install, upgrade, and uninstall | 118 |
| License Server back up and redundancy                       | 120 |
| Troubleshoot the License Server                             | 121 |
| License Server VPX                                          | 122 |
| What's new in License Server VPX                            | 123 |
| Requirements for installing License Server VPX              | 124 |
| Get started with the License Server VPX                     | 125 |
| Citrix Licensing Manager                                    | 131 |
| Troubleshoot License Server VPX                             | 137 |

# Licensing 11.16.3

#### December 17, 2023

Every Citrix product environment must have at least one shared or dedicated License Server. License servers are computers that are partly or fully dedicated to storing and managing licenses. Citrix products request licenses from a License Server if users attempt to connect.

Servers running Citrix products contact the License Server to obtain licenses.

If users connect to a Citrix product, it draws licenses from the License Server. The Citrix product requests to check out a license from the License Server on behalf of the user or client device. When the license is successfully checked out, the user can run the product.

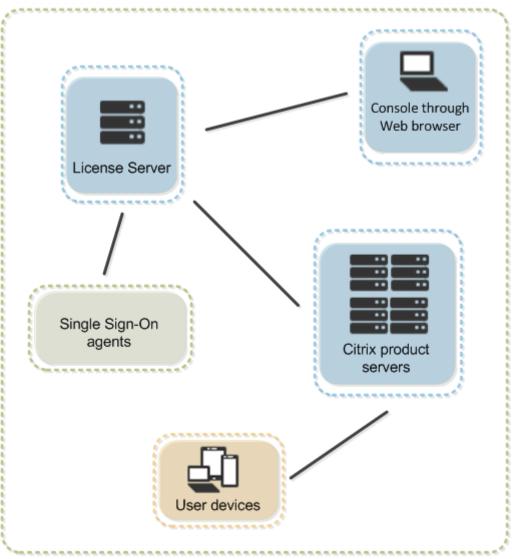

Depending on the size and configuration of your product deployment, you might deploy licensing on

a server shared with other applications, a dedicated License Server, or multiple License Servers.

License files must be on the License Server that is associated with the product you are licensing. The product must be configured to communicate with that specific License Server. The Citrix Licensing Manager lets you manage and monitor your Citrix licenses by providing a user interface to the License Server. You can view licenses and alerts, import license files, create historical usage reports, and manage License Server settings.

#### **Product-specific licensing information**

- Citrix ADC
- Citrix Cloud
- Citrix Endpoint Management
- Citrix Gateway
- Citrix Hypervisor
- Citrix Virtual Apps and Desktops

# What's new

#### December 18, 2023

#### Note:

Citrix is working to improve the licensing experience in My Account on citrix.com. You can choose **Manage Licenses** to easily find, allocate, download, modify, return, hide, and unhide licenses. The legacy All Licensing Tools experience is still available for a limited time.

#### What's new in the License Server build 30000

Release date: March 26, 2020

#### Apache version upgrade:

The Citrix Licensing Administration Console is upgraded to Apache version 2.4.41.

# What's new in the License Server build 29500

Release date: March 27, 2020

#### **Citrix Licensing Server VPX:**

The License Server VPX is a self-contained Linux-based virtual appliance that allows deployment of licensing in your Citrix environment.

For License Server VPX-specific documentation, see License Server VPX.

#### What's new in the License Server build 29000

Release date: December 18, 2019

#### Apache version upgrade:

The Citrix Licensing Manager is upgraded to Apache version 2.4.41.

#### **Citrix Cloud registration enhancement:**

When you register your License Server with Citrix Cloud, the customer display name appears instead of the customer ID. This enhancement makes it easier to ensure you've registered the correct account.

#### Citrix Cloud registration removal enhancement:

You can now remove your Citrix Cloud registration with one step in the Citrix Licensing Manager **Set-tings > Usage and Statistics** screen.

#### Immediate upload to Citrix Cloud after registering:

The license usage information displays in Citrix Cloud immediately after registering the License Server in Citrix Cloud.

#### jQuery version update:

The Citrix Licensing Manager is upgraded to jQuery version 3.4.1.

# What's new in the License Server build 28000

Release date: September 19, 2019

#### Apache upgrade:

The Citrix Licensing Manager and the Citrix License Administration Console have been upgraded to Apache version 2.4.39.

#### **Fixed issues:**

This release of the License Server fixes several previously reported issues. For more information, see Fixed issues.

# **Fixed issues**

#### October 7, 2023

Note:

For License Server VPX fixed issues, see Fixed issues.

# Issues fixed in build 29000

- The License Server version 11.16.3.0 build 28000 does not support concurrent licensing when using XenApp 6.5 or earlier.
- When you try to open the Citrix Licensing Manager, you might receive an error code 500 message. [LIC-1724]

# Issues fixed in build 28000

- The descriptions for the lmadmin event log messages might not be included in the Citrix Virtual Apps and Desktops and XenApp and XenDesktop installation logs and the licensing log. [LIC-445]
- After starting the Citrix Licensing Manager and entering credentials for authentication, the authentication might fail. [LIC-551]
- If you click the Web Services for Licensing Port edit box in the Citrix Licensing Manager > Settings >Server Configuration screen but don't change the port number, the Save button might become active. Also, this message might appear - This port is already in use. Type another port number between 1 and 65535. [LIC-560]
- If you change the status of the Supplemental Grace Period in the Citrix Licensing Manager > Settings >Server Configuration screen, a message appears indicating that the change did not occur. [LIC-568]
- udadmin -list or udadmin -export might not list all the user/device details. [LIC-739]

# **Known issues**

October 7, 2023

Note:

For License Server VPX known issues, see Known issues.

This article contains:

- General known issues
- License file issues

#### General known issues

- The License Server version 11.16.3.0 build 28000 does not support concurrent licensing when using XenApp 6.5 or earlier. Use the Citrix License Server 11.16.3 build 29000.
- When you access the Citrix Licensing Manager from the Start menu for the first time after installation, an error message might appear on Firefox and Chrome browsers. [LIC-195]
- The Citrix Licensing Manager and the License Administration Console do not differentiate between users and groups. For example, you can choose to add a user but add a group instead. [LIC-438]
- The Windows 2016 **Start** menu, might not list the Citrix Licensing Manager and the License Administration Console. Workaround: Use these URLs to access the consoles:

https://licenseservername:8083 for the Citrix Licensing Manager

https://licenseservername:8082 for the License Administration Console [LIC-506]

- When registering your License Server with Citrix Cloud, the Citrix Licensing Manager UI might stick and display a spinning wheel. To avoid this issue, before registering your License Server with Citrix Cloud, ensure that you have the Digicert Global Root CA certificates installed in the system. These certificates are updated in the Windows update. If they're not installed, manually download and install the certificates before starting the Citrix Cloud registration. [LIC-1510]
- The list of inventory changes might not display after installing licenses. Licenses are installed successfully. [LIC-2204]

# License file issues

• The License Server ignores license files that have multiple lines referencing HOSTNAME=. Licenses in these files cannot be checked out. This issue is caused when you download licenses associated to different License Server host names in to the same license file. The License Administration Console displays the following error message: "...Error List Returned...Unknown Host." To resolve this issue, download again separate license files for each Citrix product tied to different License Server names.

# **Third party notices**

#### June 2, 2020

Citrix Licensing 11.16.3 might include third party software licensed under the terms defined in the following documents:

- Non-Commercial Software Disclosures For FlexNet Publisher 2019 (11.16.4) (PDF download)
- FlexNet Publisher Documentation Supplement Open Source Licenses applicable to FlexNet Publisher 11.16.1 (PDF download)

# **System requirements for Citrix Licensing**

October 7, 2023

# **Requirements for Licensing**

#### Important:

For License Server VPX requirements, see Requirements for installing License Server VPX.

# Citrix Licensing is compatible with the same hardware required to support the compatible operating systems. No additional hardware is required.

#### Notes:

- We do not support running third party vendor daemons on the Citrix License Server, or the Citrix vendor daemon on third party license servers.
- The License Server does not support multi-homing (two network cards plugged into distinct networks).
- The License Administration Console manages the License Server on the computer on which it is installed. It doesn't manage remote or third party License Servers. The Citrix Licensing Manager installs licenses only on the License Server where it is installed. We recommend installing the License Server on server operating systems only. Any server or client operating

system using a web browser can access the consoles. License Servers don't communicate with each other.

#### **Operating system:**

You can install the License Server on servers running the following Microsoft operating systems. We recommend that you install the latest Microsoft Service Pack and updates.

- Windows Server 2019 Family
- Windows Server 2016 Family
- Windows Server 2012 R2 Family

Server Core installations are not supported.

#### **Disk space requirement:**

- 161 MB for the licensing components
- 2 GB for user/device licensing
- More disk space might be required based on the amount of historical data that is configured in the Citrix Licensing Manager.

#### Microsoft .NET Framework minimum requirements:

• Microsoft .NET Framework 4.7.2

#### **Cluster platforms:**

- Windows Server 2019 Family
- Windows Server 2016 Family
- Windows Server 2012 R2 Family

#### **Browsers:**

We tested the following browsers. Other browsers might work, but all functionality might not be available.

- Microsoft Edge
- Mozilla Firefox
- Chrome
- Safari

# Where to find license management documentation

October 7, 2023

Sometimes, there might be more than one way to manage your licenses. This article links to our various license management articles.

#### **Citrix Licensing Manager (The recommended License Server management method.)**

- Install licenses
- Dashboard with information about your licenses
- Historical usage reports
- Check for and download Customer Success Services renewal licenses
- Settings for the account, server configuration, and usage and statistics

#### **License Administration Console**

- Install licenses
- Change port numbers
- Change the default and display language
- Set thread use
- Configure the vendor daemon
- Monitor licenses and alerts
- Security
- System information, logs, and alerts

#### License Server administration without a console

- Customer Success Services
- Delete license files
- Disable the domain name truncation

#### Manage Licenses in My Account on citrix.com

- Allocate licenses
- Modify licenses
- Download licenses
- Hide and unhide licenses
- Return licenses
- Upgrade license edition
- Manage multiple licenses
- Install licenses

- Search for licenses
- Filter licenses
- Create product license report

#### **Licensing commands**

- lmadmin
- lmdiag
- lmdown
- lmhostid
- lmreread
- lmstat
- lmutil
- lmver
- udadmin

# **Licensing FAQ**

#### December 18, 2023

#### **Product-specific licensing information**

- Citrix ADC
- Citrix Cloud
- Citrix Endpoint Management
- Citrix Gateway
- Citrix Hypervisor
- Citrix Virtual Apps and Desktops

The following questions are asked frequently about your licensing environment.

#### Licenses

#### What is a license file and what do I do with it?

The license file is a text file that contains the following:

• Product licensing information

- License Server name (or other binding identifier)
- Customer Success Services membership renewal date
- License expiration date (if applicable)
- Other system information

When you purchase a Citrix product, you are entitled to a license file. The License Server uses this file to determine whether to grant a license to a Citrix product.

#### Why would I return a license?

An example would be if you're decommissioning a License Server, but you're not ready to deploy existing licenses elsewhere.

#### What happens to returned licenses?

Returned licenses are put back in the licensing pool. You can then allocate these licenses in any quantity at any time. After you return a license, remove the old license file from the License Server.

#### What happens when I archive a license?

Archiving doesn't remove licenses from an account. Archiving removes them from view. To view archived licenses, click the **Archive** tab under **View Licenses**.

#### How can I get a copy of my license file?

You can obtain a copy of your license file from your License Server. Alternatively, all purchased licenses and allocated license files are available from the secure **My Account > Manage Licenses** portal at www.citrix.com.

#### Allocating licenses

#### What does allocating licenses mean?

When you allocate licenses, you apportion purchased licenses by product and License Server so you can split them among multiple environments or use cases. For example, your organization might own 1,000 licenses for the same product. You might want to use 800 in 1 location and 200 in another location. You can allocate 800 licenses to a License Server in the first location today, and allocate the remaining 200 later to a different License Server.

#### What's the difference between a host ID type and a host ID?

The host ID type is the required binding type you supply to allocate licenses. The host ID is the License Server host name, MAC address, or other binding ID required to allocate licenses.

#### Why can't I partially allocate some licenses?

Some licenses do not allow partial allocation.

#### **The License Server**

#### Can I rename the License Server?

License files run only on the License Server for which they were made. License files contain the host name or binding identifier of the License Server you specify when you allocate the licenses. You cannot use the license file that you generated for a particular License Server or a MAC address (for an appliance), on a different License Server or appliance.

Create license files that reference the new server name or MAC address by reallocating and generating the new file on citrix.com.

#### If I upgrade my License Server does it affect my license files?

No. The License Server and all product licenses are fully backward compatible and do not introduce any issues into your environment.

# Can a single License Server supply licenses to users connecting from different servers using different product editions?

Yes. One License Server can contain licenses for multiple editions of a Citrix product. The type of license checked out corresponds to the edition that is configured on the product server. A product server is configured to consume a specific edition of a license and checks out that license edition.

For example:

ProductServerA is configured to check out Advanced licenses.

ProductServerB is configured to check out Premium licenses.

LicenseServer1 contains both Advanced and Premium licenses.

- Users who connect to LicenseServer1 from ProductServerA check out Advanced licenses only. After the number of Advanced licenses on LicenseServer1 is exceeded, new requests from ProductServerA users are denied until existing Advanced connection licenses are released.
- Users who connect to LicenseServer1 from ProductServerB check out Premium licenses only. If the number of Premium licenses on LicenseServer1 is exceeded, new requests from Product-ServerB users are denied until Premium connection licenses are released.

#### Note

License checkout times might increase if many product servers that have many users are contacting the same License Server simultaneously. One License Server can accept only 10,000 inbound TCP/IP requests at one time. If you are planning to have more than 10,000 Citrix product servers connecting at the same time, we recommend that you use several License Servers. These product servers can include Citrix Virtual Apps and Desktops, Delivery Controllers, and Appliances.

#### Examples of possible deployments:

#### Scenario 1: Two sites

- SiteA contains product servers configured for the Advanced edition.
- SiteB contains product servers configured for the Premium edition.
- One License Server (shared).
- User1, User2, User3, User4...User5000 connect only to SiteA.
- User5001, User5002, User5003...User10000 connect only to SiteB.

#### Scenario 2: One site

- The site has two sets of published applications.
- The site is configured as Citrix Virtual Apps and Desktops Premium concurrent and Delivery Groups 2 as Citrix Virtual Apps and Desktops user/device
- One License Server (shared).
- User1, User2, User3, User4...User5000 connect only to the concurrent licenses.
- User5001, User5002, User5003...User10000 connect only to Delivery Group 2 user/device licenses.

# **Disaster recovery and maintenance**

#### How do I license my disaster recovery site?

You can use the same licenses for your disaster recovery that you use for your production environment.

• Configure and manage your disaster recovery environment independently of your production environment.

- Don't use both the production and backup License Servers to service license checkouts at the same time.
- Make only one License Server accessible at any one time
- The License Server in your disaster recovery environment must have an identical host name to the License Server in your production environment.

#### What happens if my License Server is offline for maintenance activity?

The standard 30-day grace period allows your systems to continue to function without degradation of performance or denial of service to support License Server maintenance requirements.

#### What can I do if my License Server is unrecoverable?

When you have a backup copy of your license files available, you have 30 days to do the following:

- 1. Rename an existing server in your environment to have the identical host name as your original License Server.
- 2. Install the License Server component and your backup license files to relicense your environment.

# What can I do if my License Server is unrecoverable and I do not have a backup copy of my license files immediately available?

When you don't have a backup copy of your license files immediately available, you have 30 days to access your **My Account > Manage Licenses** portal at www.citrix.com. To relicense your environment, do the following:

- 1. Download your license files.
- 2. Rename an existing server in your environment to have the same host name as your original License Server.
- 3. Install the License Server component and the license files you downloaded.

# What can I do if my License Server is unrecoverable and I cannot rename an existing server in my environment?

When you can't rename an existing server in your environment, you have 30 days to relicense your environment. Do the following:

- 1. Identify another server in your environment.
- 2. Install the License Server component.

- 3. Access your **My Account > Manage Licenses** portal at www.citrix.com.
- 4. Return and reallocate your license files using the host name of the new server you selected.
- 5. Download and install these license files.

#### Does any failure of the License Server degrade performance or deny service to users?

No. The 30-day grace period prevents you from experiencing degradation in performance and denial of service to users.

# **Citrix licensing technical overview**

#### December 7, 2023

Before you can use your Citrix product, you must install Citrix licensing. Citrix licensing is a system of components that function together. This system includes:

**License Server.** A system that allows licenses to be shared across the network.

**License files.** The files required to license your product. These files are stored on the License Server.

Citrix Licensing Manager. The recommended License Server management method.

For more information about the following Citrix Licensing Manager features, see Settings:

- Configure user and group accounts.
- Short code registration of the License Server to Citrix Cloud and easy removal of registration.
- Change these ports:
  - License Server (default 27000)
  - Vendor Daemon (default 7279)
  - Web Services for Licensing (default 8083)
- Check for and install the Customer Success Services renewal.
- Enable and disable the supplemental grace period.
- Register your License Server with Citrix Cloud.
- Configure historical data retention by selecting a retention period. Default data retention is 180 days.
- Configure Citrix Customer Experience (CEIP) and Call Home at any time.
- Retry failed citrix.com and Customer Experience Improvement Program uploads.
- Force data uploads to Citrix.

For more information about the following Citrix Licensing Manager features, see Install licenses:

- Simplified installation of license files on the License Server using a license access code or down-loaded file.
- Display details of licenses after they are installed.

For more information about the following Citrix Licensing Manager features, see Dashboard:

- Dashboard that displays installed, in-use, expired and available licenses, and Customer Success Services dates.
- Enhanced user/device license usage reporting.

For more information about the following Citrix Licensing Manager feature, see Historical usage:

• Simplify data export by allowing you to select all products, all license models, and all Customer Success Services (Subscription Advantage) dates.

**License Administration Console.** Another interface you can use to manage your license files and your License Server.

**Web Services for Licensing.** Enables Studio, Director, and the Licensing Administration PowerShell Snap-in to:

- Communicate with the License Server and manage users.
- Allocate and install licenses.
- Display License Server health, license usage, and other alert messages.

**Citrix License Management Service.** Enables management of your license environment through a license management console within Citrix Insight Services. This service assists with license management and support:

- Allocating new licenses if you are about to exceed your license capacity
- Rescinding old licenses after an upgrade
- Managing duplicate licenses in a Disaster Recovery (DR) environment

**Product-side settings** in your Citrix products that are associated with the License Server.

For more information, see Licensing elements and Services.

#### Licensing operations overview

Typically, the first time a user connects to a Citrix product, the product requests a license from the License Server. When the License Server grants a license request, the Citrix product reserves a license for its use. Reserving licenses for this purpose is known as checking out licenses. When the user logs off from the product server, the product returns the license to the License Server. This process is known as checking in licenses. Some Citrix products check out the license when a user connects to the product. The license remains checked out for a predetermined amount of time.

#### Licensing 11.16.3

Each time a Citrix product starts, it opens a connection to the License Server by checking out the startup license. The startup license is a Citrix system file that enables Citrix products to maintain a continuous connection to the License Server. The following figure shows that each product forms its own constant connection to the License Server.

For example, when a server running Citrix Virtual Desktops requests a license, the product retrieves the License Server name and port number information from the data store. The product then establishes a connection to acquire the licenses.

#### Note

When configuring the product-side setting for the License Server name, do not use localhost. Though you can use the host name, IP address, or FQDN instead, Citrix recommends that you use the FQDN.

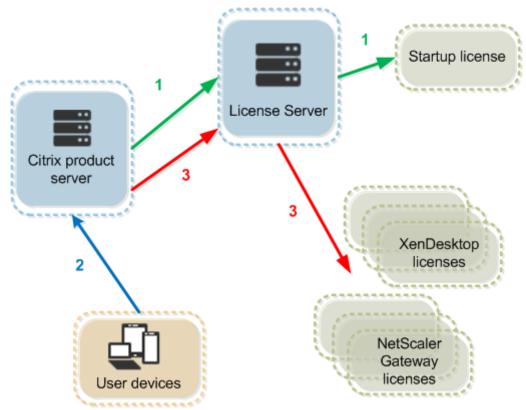

#### There are three stages of the license checkout process.

A Citrix product goes through a three-step process to check out licenses:

- 1. At startup, a computer running a Citrix product checks out a startup license.
- 2. A client device connects to the product server.
- 3. The product requests a license from the License Server.

Citrix products, such as Citrix Virtual Desktops, store a replica of the licensing information from the License Server, including the number and type of licenses. If a Citrix product server loses its connection to the License Server, or the License Server does not respond in a timely manner, the product enters a grace period. During the grace period, the product uses its local record of the licenses to continue licensing the product. Citrix products update this record every hour.

# Scalability

This section provides guidance to ensure successful License Server usage by examining the impact of license usage scalability in a Citrix environment. We performed this scalability testing:

Virtual Machine Hardware/Configuration: Intel Xeon E5-2650 v3 @ 2.30 GHz 4 Virtual CPUs 8 GB RAM Windows Server 2016

6.5 and earlier Concurrent:

- 3000 connected Citrix Virtual Apps servers
- 53,000 concurrent licenses
- 50–60 connections per second

Efforts to scale more than 53,000 licenses result in servers going into a grace period. Also, there are issues with WMI, Imstat, and the License Administration Console. We recommend that you maintain 50,000 or fewer concurrent connections per License Server.

#### 7.x Concurrent:

- 16 Delivery Controllers
- 70,000 concurrent licenses
- 50–60 checkouts per second

7.x User/Device:

- 16 Delivery Controllers
- 150,000 user/device licenses
- 50/60 checkouts per second

CITRIX.exe is a single threaded process. While it's serving Concurrent connections, the maximum connection limit is based on the single core processor speed. During peak activity, CITRIX.exe uses 100% of a single core and eventually starts timing out. This usage might cause Citrix products to go into a grace period or errors in the License Administration Console or other License Server utilities. After the License Server has processed backlog connections, it returns to normal. Monitor the CITRIX.exe processor usage to determine if a faster processor is required. We recommend if you experience issues in high scalability environments, you deploy more License Servers. User/Device technology is multi-threaded and scales better than Concurrent. During license optimizations, you might see that periods were licensing activity takes 100% of a single core. This usage is normal and doesn't impact the CITRIX.exe processor usage or functionality. We recommend that you monitor License Server resource usage and add more License Servers to maintain a properly functioning environment.

We recommend that you specify thread use to improve performance. For more information, see Improve performance by specifying thread use.

#### Note

Running WMI, lmstat, lmutil, or other inventory actions can negatively impact the License Server performance. We recommend that you minimize these activities. If you require usage data, export the data from the Citrix Licensing Manager. For more information, see Historical usage.

# **Grace period**

#### Note:

The grace period and supplemental grace period are two different features. For more information about the supplemental grace period, see **Supplemental grace period**.

If product servers lose communication with the License Server, the users and the products are protected by a grace period. The grace period allows the product servers to continue operations as if they were still communicating with the License Server. After the Citrix product checks out a startup license, the product and the License Server exchange "heartbeat" messages every five minutes. The heartbeat indicates to each that they are still up and running. If the product and the License Server don't send or receive heartbeats, the product lapses into the licensing grace period and licenses itself through the cached information.

Citrix sets the grace period. It is typically 30 days but can vary depending upon the product. The Windows **Event Log**, and other in-product messages, indicate if the product has entered the grace period, the number of hours remaining in the grace period. If the grace period runs out, the product stops accepting connections. After communication is re-established between the product and the License Server, the grace period is reset.

The grace period takes place only if the product has successfully communicated with the License Server at least once.

#### Grace period example - two sites, both using the same License Server:

The connection between Site 1 and the License Server goes down causing Site 1 to go into the grace period, continuing operation and making connections. For concurrent licenses, they can connect up

to the maximum concurrent licenses installed. For user/device licenses, they have unlimited connections. When Site 1 reestablishes communication with the License Server, connections are reconciled and no new connections are allowed until they are within normal license limits. Site2 is unaffected and operates as normal.

If the License Server goes down, both sites go into the grace period. Each site allows up to the maximum number of licenses installed. As above, the user/device licenses have no limit.

# Limitation

The user name is case sensitive in some localized languages. To log on to Citrix Licensing Manager, set the *domain-name*\username in UPPER CASE if it contains non-ASCII characters.

# Licensing elements

#### October 7, 2023

The License Server comprises several licensing elements:

- Citrix vendor daemon
- Options configuration file
- Citrix Licensing Customer Experience Improvement Program (CEIP) and Call Home
- License request process

This diagram shows the Citrix product using TCP/IP to connect to the License Server.

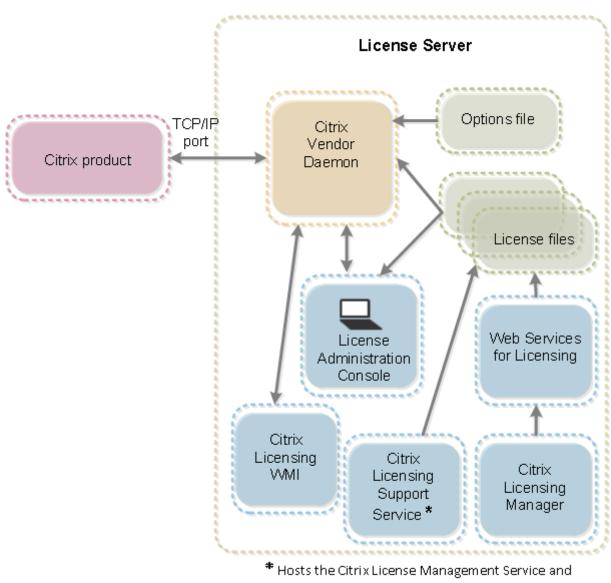

Oustomer Experience Improvement Program and Call Home.

# Citrix vendor daemon

The Citrix vendor daemon (CITRIX), a process that runs on the License Server, grants licenses. The Citrix vendor daemon tracks the number of licenses that are checked out and which product has them. Citrix products communicate with the Citrix vendor daemon using TCP/IP. By default, the Citrix vendor daemon uses TCP/IP port 7279.

# **Options file**

The options file (Citrix.opt) is a License Server configuration file. The Citrix vendor daemon reads this file every time it restarts or receives a command to reread the file. This configuration file defines li-

censing behavior-the number of licenses a product server can use, the location of the System Logs, logging levels, and other user-defined customizations. The Customer Experience Improvement Program (CEIP) and Call Home configurations are stored in this file.

#### Important

Flexera offers ways to edit the options file to control, reserve, or limit licensing usage. The Flexera methods are not compatible with Citrix licenses. Therefore, we do not support those editing options.

# Citrix licensing Customer Experience Improvement Program (CEIP) and Call Home

The Citrix Licensing CEIP and Call Home usage and analytics programs are voluntary data collection programs designed to improve your product experience. After installing the License Server, you can participate in the programs anonymously or choose to be identified. Internet access is required. For information about configuring a proxy server, see *Configure a proxy server for use with Citrix Licensing Manager, Customer Experience Improvement Program (CEIP), and Call Home* in the Get started article.

CEIP is enabled by default during License Server installation. You can change your participation in the program at any time by using the Citrix Licensing Manager.

#### Important

The Citrix Service Provider program requires CEIP and Call Home. If you have Citrix Service Provider licenses installed, you can change the settings, but you cannot disable CEIP or Call Home. When the License Server detects Citrix Service Provider licenses, it enforces daily uploads.

When installing licensing on the command line, use CEIPOPTIN to specify whether, or how, to opt in to CEIP or Call Home Optional parameter. The default is CEIP.

Diagnostic - Call Home Anonymous - CEIP None

For more command-line installation information, see the "Use the command line to install licensing" section under Install licensing components for Windows.

# Citrix Licensing Customer Experience Improvement Program (CEIP)

CEIP is voluntary. When you opt in, the CEIP services running in Citrix products gather anonymous configuration and usage data from your deployment. The services automatically send the data to Citrix once a day, based on the service start time. CEIP collects these classes of data:

- Configuration data
- Performance and reliability data

How your privacy is protected:

- Citrix does not collect any personally identifiable data.
- Random identifier is created at install time, which tracks data transfers over time.
- Citrix does not record information such as IP addresses, server names, or domain names.
- All data is sent using HTTPS directly to Citrix servers no third-party data hosting services.
- All data is secured on Citrix servers and is accessible only by authorized individuals.

#### **Citrix Call Home**

Call Home is voluntary. When you opt in, Call Home performs a periodic collection of system and product configuration, performance, errors, and more. The data identifies you as a customer. This information is transmitted to Citrix Insight Services once a day, based on the service start time. Citrix support and product teams use the information to resolve issues proactively.

#### License request process

When a product requests a license from the License Server, the Citrix vendor daemon determines whether a license is available for the request.

The license request process has two phases: the product startup phase and the user connection phase.

#### Product Start-Up Phase:

- When a Citrix product starts, it retrieves the License Server location from its data store.
- The product connects to the Citrix vendor daemon.
- The product checks out a startup license.

#### User connection phase:

- A user connects to a computer running the Citrix product.
- The product requests a license from the License Server.
- The Citrix vendor daemon checks to see if any licenses are available and grants or denies the product's request.
- The license module in the product grants or denies the use of the product based on the response from the Citrix vendor daemon.

# **License types**

October 7, 2023

Your product uses one of the following types of licenses (some products allow you to select more than one type). To avoid running out of licenses, ensure that you are aware of the types of licenses that your company purchased and how they consume them. We also offer license overdraft as a feature of the license files. See the license overdraft description at the end of this article.

The license types are:

# **User/device licenses**

With a minimum of XenDesktop 5 Service Pack 1, XenApp 6.5, and Citrix Virtual Apps and Desktops 7 1808: The License Server can assign licenses to a user or a device and monitor license consumption. When assigned to a user, the license allows access from an unlimited number of devices. When assigned to a device, the license allows access from the device by an unlimited number of users.

A licensed device requires a unique device ID and any individuals can access instances of Citrix Virtual Desktops. Use this type of license for shared devices, such as a classroom or hospital.

A licensed user requires a unique user ID, such as an Active Directory entry. When assigned to a user, the license allows the user to connect to their desktops and applications using multiple devices. For example, desktop computer, laptop, netbook, smartphone, or thin client. A licensed user can connect to multiple instances of Citrix Virtual Desktops concurrently.

When users or devices connect to an application or desktop, they consume a license for the 90-day license assignment period. The assignment period begins when a connection is made. The period is renewed to the full 90 days during the life of the connection. Expiration (allowing reassignment) is 90 days after the last connection ends (logs off or disconnects). If you have to end a license assignment manually before the 90-day period elapses, use the udadmin command-line tool. For example, an employee consuming a user license leaves the company.

# Optimization

The License Server uses the optimization process to determine how to minimize consumption based on licenses in use and connections to the License Server. The License Server optimizes every five seconds until there are 5000 unique connections. At 5000 unique connections, optimization occurs every five minutes. Optimization might delay status information until the next optimization impacting when license usage statistics are updated in various consoles. Examples of unique connections - Optimization is not consumption and these examples show when optimization occurs.

Optimization occurs every five seconds for 1-4999 uses and every five minutes for 5000 or more uses.

```
700 users * 1 device each = 700 (optimize every 5 seconds)
```

5000 users \* 1 device each = 5000 (optimize every five minutes)

```
5000 devices * 1 user each = 5000 (optimize every five minutes)
```

2500 users \* 2 devices each = 5000 (optimize every five minutes)

#### Note:

If you have a large deployment, optimization can be CPU intensive depending on the number of unique connections. We recommend using machines with multiple cores.

# **Concurrent licenses**

This type of license is not tied to a specific user or domain. When a user starts a product, the product requests the license and it's checked out to the specific computer or device that the person is using. When the user logs off or disconnects from the session, the license is checked back in and is available for another user. Using this logic, keep the following scenarios in mind:

- Multiple sessions at different computers use multiple licenses. Each time a user starts a Citrix session from a different computer or device, a license is checked out until the user closes the session at that computer or device. At that point, the license is checked back in. For example, a user starts a session from one computer and then starts another from another computer before closing the first session. Two licenses are checked out.
- License Servers do not communicate with each other. If you run multiple License Servers, you might consume more than one license (for example, with load balancing). If you are using load balancing, we recommend that the product servers point to the same License Server.
- Different editions consume different licenses. If a user connects to an application published on a computer running the Advanced edition, and then uses the same client to connect to an application published on a computer running the Premium edition, two licenses are consumed.
- A user makes multiple connections from a single device to different product servers configured as the same edition and pointing to the same License Server. Only one license is consumed.
- For license sharing, pass-through connections on Citrix Virtual Apps and Desktops pass the endpoint client device ID to the product server. If you connect to a single product, edition, and license model with a shared License Server, all connections share a single license.
- A user connects from a single device to two product servers that are the same edition but different versions. One or two licenses might be consumed based on the order in which the user

makes the connections. For example, the two servers are Citrix Virtual Apps and Desktops 7 1811 and Citrix Virtual Apps and Desktops 7 1903 (though this example applies to nearly all Citrix products and versions):

- The user connects to Citrix Virtual Apps and Desktops 7 1811 first Two licenses might be consumed - An older license first, for the older product, and then a newer license because version 1903 requires a newer Customer Success Services date.
- The user connects to Citrix Virtual Apps and Desktops 7 1903 first Only one license is consumed because the Customer Success Services date required by version 1903 is compatible with all older product versions.
- RDP connections consume a license (RDP connections to a console do not consume a license).
- If the number of purchased and available standalone concurrent licenses is exceeded, all users over the limit are denied access unless the supplemental grace period is possible. For more information, see Supplemental grace period.

# Per user licenses (only user licenses - not the same as user/device licenses)

A licensed user requires a unique user ID, such as an Active Directory entry. When assigned to a user, the license allows the user to connect to their desktops and applications using multiple devices. For example, desktop computer, laptop, netbook, smartphone, or thin client. A licensed user can connect to multiple instances of Citrix Virtual Desktops concurrently. A licensed user can connect to multiple instances of a product concurrently. When users connect to an application or desktop, they consume a license for the 90-day license assignment period. The assignment period begins when a connection is made. The period is renewed to the full 90 days during the life of the connection. Expiration (allowing reassignment) is 90 days after the last connection ends (logs off or disconnects). If you have to end a license assignment manually before the 90-day period elapses, use the udadmin command-line tool. For example, an employee consuming a user license leaves the company.

# Per device licenses (only device licenses - not the same as user/device licenses)

A licensed device requires a unique device ID and any individuals can access instances of a product. Use this type of license for shared devices, such as classroom or hospital. It allows an unlimited number of users per device. When devices connect to an application or desktop, they consume a license for the 90-day license assignment period. The assignment period begins when a connection is made. The period is renewed to the full 90 days during the life of the connection. Expiration (allowing reassignment) is 90 days after the last connection ends (logs off or disconnects). If you have to end a license assignment manually before the 90-day period elapses, use the udadmin command-line tool. For example, an employee consuming a user license leaves the company.

# Per socket licenses

Licenses are consumed per CPU socket used by a CPU and cores are not counted. For example, if a computer having two CPU sockets has only one CPU, only one license is used. In another example, if that same computer with two sockets has two CPUs, each with a quad core, only two licenses are used.

# Named user licenses

When a product requests a license, it is checked out to the user until a preconfigured period expires. This type of check-out is not tied to a computer or device. After the license is checked out, the user can run multiple sessions on different computers without checking out more licenses.

# Supplemental grace period

Note:

The grace period and supplemental grace period are two different features. For more information about grace periods, see Grace period.

For the supplemental grace period to be available, you must use a minimum of XenApp 7.6 or Xen-Desktop 7.6.

If all licenses are in use, including the license overdraft where applicable, the supplemental grace period enables unlimited connections to a product. The supplemental grace period gives you time to determine why you exceeded the maximum license count and to purchase more licenses without disrupting your users. This period lasts until 15 days elapses or you install more retail licenses, whichever comes first.

We recommend that after the supplemental grace period starts, you allow it to run out rather than adding licenses immediately to clear the warning condition. Doing so gives you time to fully assess the situation and correctly address any issues.

After the period expires, normal connection limits are enforced. Users are not disconnected. As they disconnect, no new connections can occur until the license levels return to normal.

The supplemental grace period is not automatically re-enabled once it completes. To re-enable the supplemental grace period, install another retail license, which grants a new 15-day supplemental grace period when you exceed the subsequent maximum installed licenses limit.

Note:

If you install licenses while the supplemental grace period is in force, the License Server exits the supplemental grace period. Reenabling the supplemental grace period before fully determining

the reason for the supplemental grace period, and how many licenses you require, might cause you to reenter the period after installing new licenses.

# Supplemental grace periods are granted **per product version and edition and only for retail li**censes.

The supplemental grace period is enabled by default when you first install the licenses. To disable the supplemental grace period for compliance reasons, use the Citrix Licensing Manager.

There is no way to track the total number of licenses consumed while in the supplemental grace period.

Citrix Virtual Apps and Desktops Director displays the grace period states. For more information, see Panels on the Director Dashboard.

# Supplemental grace period example

If you have a maximum count of 1000 licenses installed, and you make another connection (maximum licenses + 1), the supplemental grace period starts. You then have a temporary, 15-day period giving you extra capacity to deal with unforeseen capacity issues, which might include the need to purchase more licenses.

#### Important:

The supplemental grace period and license overdraft are two different features. The supplemental grace period is a feature of the product and the License Server. License overdraft is a feature of the license and does not apply to concurrent licenses.

# License overdraft

Products (excluding Citrix Cloud) that support user/device, user, or device license models include a license overdraft feature that enables you to use a limited number of extra licenses to prevent access denial. We offer any overdraft feature as a convenience, not as a license entitlement. Concurrent and server licenses do not contain overdraft. Any overdraft licenses used must be purchased within 30 days of first use, but use is not limited to 30 days. Citrix reserves the right to remove any overdraft feature in new product releases.

# Example:

You purchase 1000 user/device licenses and get 10% overdraft. Connections 1001–1100 are possible using overdraft licenses. Any licenses used over 1000 need to be purchased within 30 days of first use. Users have access until there are no more licenses available when the supplemental grace period is not supported and enabled.

For more information about the supplemental grace period, see Supplemental grace period.

# **License files**

October 7, 2023

When you install the License Server, a startup license and an options file are installed automatically. To license your Citrix products, you add one or more license files. For information about adding your product licenses, see Install licenses.

You cannot change the location of license files on the License Server. License files must reside in their default location.

# Startup license file

The startup license file (citrix\_startup.lic) is a text file that Citrix products use to communicate to the License Server using a continuous open connection. Every five minutes the License Server and the product send a heartbeat message to each other to verify that they are mutually communicating. When the product and License Server are exchanging heartbeat messages, but there is an interruption in the exchange, the product goes into a grace period. A power failure is an example of an interruption. The startup license does not affect your license count.

#### Citrix License Server Diagnostics License Server

The License Server uses **Citrix License Server Diagnostics License**|**Server** for internal diagnostics and alert message notifications displayed in Studio and Director. It is available by default with the startup license in the citrix\_startup.lic file.

Warning

Do not edit the startup license file, or any other license files.

# License file

The license file is a text file containing the following:

- Product licensing information
- License Server name (or other binding identifier)
- Customer Success Services membership renewal date (also known as the Customer Success Services expiration date)
- License expiration date (if applicable)
- Other system information

All this information is encrypted using a digital signature. When you purchase a Citrix product, go to the citrix.com website to download a license file. You can have more than one license file per License Server. The license file resides in these directories, where the License Server references it.

- C:\Program Files\Citrix\Licensing\MyFiles directory on a 32-bit server
- C:\Program Files(x86)\Citrix\Licensing\MyFiles directory on a 64-bit server

The License Server uses this file to determine whether to grant a license to a Citrix product.

A license overdraft is included in all user/device, per user, and per device licenses. For more information on the license overdraft, see License overdraft.

# Move licenses to a different host

You cannot move the license files that you downloaded for the old License Server to a server that has a different host name or MAC address. Create license files that reference the new server name by reallocating them

For more information, see Modify licenses.

# License file format

#### Important

Changes can make license files unusable. If using Citrix Licensing for Windows 11.6.1 or later, editing license files is not necessary. You can manage licenses through the Citrix Licensing Manager, the License Administration Console, and the My Account site.

You can change the name of the license file, but it must have a .lic (lower case) extension.

Citrix license files use the following naming convention: license\_FID\_XDT-PLT-UD\_25-mar-2013.lic

License files are composed of lines listing specific information, such as the server name (SERVER) or quantity of licenses (INCREMENT). These lines begin by using words denoting their purpose in uppercase letters, such as VENDOR, SERVER, INCREMENT, USE\_SERVER.

The following sections provide in-depth information about the following elements of license file syntax: the SERVER line, VENDOR line, USE\_SERVER line, and INCREMENT line. While the term feature is used in the options and license file syntax, in this document, the term product license is used whenever possible for clarity.

Example license file displaying numbers corresponding to the explanations following the example:

#### Licensing 11.16.3

| #This file is in UT<br># | FF-8 format.     |           | <u>í</u>           |           |                                                       |
|--------------------------|------------------|-----------|--------------------|-----------|-------------------------------------------------------|
| SERVER this_ho           | st HOSTNAME=lice | ense_serv | er1 O              |           |                                                       |
| VENDOR CITRIX            | 0                | -         |                    |           |                                                       |
| USE_SERVER               | Ľ                |           |                    |           |                                                       |
|                          |                  |           | 28 01-may-2006 100 |           |                                                       |
|                          |                  |           | 20;CL=ENT,ADV,S    |           |                                                       |
|                          |                  |           | 04 NOTICE="eMail   |           |                                                       |
| $\sim$                   |                  |           | RT=11-mar-2004 SIG |           |                                                       |
|                          |                  |           | 2CF 346D A88F B    |           |                                                       |
|                          |                  | 4 DE8C 11 | F5D A5D3 D5F6 D0   | 78 217B E | SHUSU \                                               |
| A140 2                   | 893 7756 ACF5"   |           |                    |           |                                                       |
| #<br>#[English]          | )                |           |                    |           |                                                       |
| #ĊITŘIXTÉRM              | FEATURE          | 2.0       | MPS STD CCU        | EN        | Citrix Presentation Server Standard Concurrent User   |
| #CITRIXTERM              | FEATURE          | 2.0       | MPS_ADV_CCU        | EN        | Citrix Presentation Server Advanced Concurrent User   |
| #CITRIXTERM              | FEATURE          | 2.0       | MPS_ENT_CCU        | EN        | Citrix Presentation Server Enterprise Concurrent User |
| #                        |                  |           |                    |           |                                                       |

#### **1 SERVER Line:**

The SERVER Line. The SERVER line specifies the binding identifier (also known as the host name) of the License Server.

Caution: Do not change the binding identifier on the SERVER line. Otherwise, the license file doesn't work.

# Syntax:

```
SERVER this\\_host ether
```

#### Or

SERVER this\\\_host HOSTNAME=hostname

| Parameters | Description                                      |
|------------|--------------------------------------------------|
| ether      | The MAC address of the appliance on which the    |
|            | License Server is running. Do not edit this text |
|            | string.                                          |
| hostname   | The name of the computer on which the License    |
|            | Server is running. Do not edit this text string. |

#### Example

1 SERVER this\\_host HOSTNAME=license\\_server1

#### 2 VENDOR Line:

The VENDOR line specifies the Citrix vendor daemon name.

#### Syntax:

VENDOR CITRIX [vendor\_daemon\_path]

| Field              | Description                                   |
|--------------------|-----------------------------------------------|
| VENDOR CITRIX      | Name of the Citrix vendor daemon. Do not edit |
|                    | this name.                                    |
| vendor_daemon_path | Path to the executable for the Citrix vendor  |
|                    | daemon. Citrix recommends that you do not     |
|                    | change this path.                             |

#### **3 INCREMENT Lines:**

An INCREMENT line describes the license required to use a product. License files (\*.lic) contain one or more INCREMENT lines. Each INCREMENT line makes up a user-specified allocation of product and license (users, connections) counts.

Each increment line contains:

- A signature based on the data in that line
- The hostids specified in one or more SERVER lines
- Data selected by Citrix

INCREMENT lines use a backslash (\) to wrap long lines of text.

#### Syntax:

INCREMENT feature vendor css\_expiry\_date exp\_date num\_lic SIGN=sign [optional\_attributes]

#### **Caution:**

Do not change the six fields after the INCREMENT line keyword. The fields are required and have a fixed order.

#### The following table explains these fields in the order they appear:

| Field   | Description                                        |
|---------|----------------------------------------------------|
| feature | The product license. Do not edit this line.        |
| vendor  | Indicates that this license is for a Citrix vendor |
|         | daemon. Do not edit this line.                     |

| Field                       | Description                                                                                                    |
|-----------------------------|----------------------------------------------------------------------------------------------------|
| CSS_expiry_date<br>exp_date | Indicates the date until which you are entitled to<br>product version upgrades. If you don't have a<br>Customer Success Services membership, or this<br>license isn't a Customer Success Services license<br>the date indicates when you ordered or<br>redeemed the license. Do not edit this line.<br><b>Note:</b> If you renewed your Customer Success<br>Services membership and received an upgrade<br>license, the CSS_expiry_date is listed. <b>Example:</b><br>INCREMENT MPS_ENT_CCU CITRIX 2019.0311<br>permanent 1000<br>Expiration date of license in the format<br>dd-mmm-yyyy, that is, 07-may-2006. Do not edit<br>this line. <b>Note:</b> If the exp_date field contains<br>the text string <b>permanent</b> , the license never |
| num_lic                     | expires.<br>Number of concurrent licenses for this product                                                                                                    |
| SIGN=sign                   | license. Do not edit this line.<br>SIGN= signature to authenticate this INCREMENT<br>line. Do not edit this line.                                                                                                    |
| SUPERSEDE_SIGN=sign         | Strategically turns off specific licenses based on<br>license feature and signature or INCREMENT line<br>to be disabled. Customer Success Services or<br>maintenance upgrade licenses include<br>SUPERSEDE_SIGN. <b>Example:</b><br>SUPERSEDE_SIGN={"CBR_100_SSERVER:0F76<br>2946 4790 6B67 08E0 65BC 302B E1B6 6ECE 41D6<br>8AB6 E9C6 FE44 4EB3 9A83 01E4 D405 3E95 74B8<br>9BC8 7791 BDD3 1385 33F8 9533 95FF A3E4 F461<br>35B4 251E"}                                                                                                    |

INCREMENT lines also determine the grouping of licenses in the management console. These groups are known as license pools. The Citrix vendor daemon creates the license pools based on common attributes, such as product license or version. When a new pool is created, the console displays and tracks this pool independently from other license pools. When two or more attributes are different, the Citrix vendor daemon creates a license pool.

#### **Citrix Attributes in INCREMENT Lines:**

INCREMENT lines can also include more attributes from Citrix. These attributes provide information about the license, such as the date on which it was issued or that the license is an upgrade license.

**Caution:** 

Do not change or remove these attributes.

#### Example:

INCREMENT MPS\_ENT\_CCU CITRIX 2008.0606 permanent 10 \ VENDOR\_STRING=;LT=Retail;GP=720;CL=ENT,ADV,STD,AST;SA=1;ODP=0 \ DUP\_GROUP=V ISSUED=06-Jun-2007 NOTICE="Citrix" \ SN=12345:67890 START=6-jun-2007 SIGN="18F8 1546 F605 E3BD 010E 7E4F A4B3 9DE3 B90E 7937 3337 0180 1FFB C6EB D491"

Important items are highlighted in the preceding example:

- The Product (license feature) appears in blue
- The Customer Success Services expiration date appears in red (Format: YYYY.MMDD)
- The License (user, connection) Count appears in GREEN

#### Syntax:

keyword=value

The following table describes the Citrix attributes. The uppercase letters of the attributes indicate that this attribute is not editable.

| Attribute          | Description                                                       |
|--------------------|-------------------------------------------------------------------|
| DUP_GROUP=V        | This attribute allows license sharing for the same client device. |
| ISSUED=dd-mmm-yyyy | Date issued.                                                      |
| ISSUER=""          | Issuer of the license.                                            |
| NOTICE=""          | Your company name.                                                |
| SN=serial_num      | A number that is used to identify INCREMENT lines.                |
| START= dd-mmm-yyyy | The date from which you can use a license. The                    |
|                    | License Server cannot use licenses before their                   |
|                    | start date.                                                       |

| Attribute                           | Description                                                                                                    |
|-------------------------------------|----------------------------------------------------------------------------------------------------|
| SUPERSEDE="MPS_ADV_CCU MPS_STD_CCU" | This attribute appears in the upgrade license file<br>when you move to a higher product edition. If<br>this attribute appears, this line supersedes all<br>licenses issued before the date specified in<br>ISSUED= and they become ineffective. |
| VENDOR_STRING=""                    | Text string defined by Citrix.                                                                                                    |

Example of a base license:

Example of a Customer Success Services renewal license containing SUPERSEDE\_SIGN:

```
1 INCREMENT CBR\_100\_SSERVER CITRIX 2017.1201 permanent 10 \\
2
      VENDOR\_STRING=;LT=Retail;GP=720;MAXBW=2;MLC=0;HA=0;CL=BRSE;SA=1;ODP
3
         =0 \\
4
      DUP\_GROUP=V ISSUED=18-dec-2007 NOTICE="Citrix" \\
5
6
     SN=100se200seU SUPERSEDE\_SIGN={
7
   "CBR\_100\_SSERVER:1B19 C213 7517 \\
8
9
10
     CC62 756F 864C 9C93 06FC E1DE B5D5 D793" }
   SIGN="1D5D 869A 40BE \\
11
12
      D4DB 361D 7897 AFA5 FF8B E52A 20BA 5525 01AA F241 6919
13
14 <!--NeedCopy-->
```

# **Licensing services**

October 7, 2023

This article contains the following information:

- Web Services for Licensing
- Citrix License Management Service
- Citrix licensing Windows Management Instrumentation (WMI)

# **Web Services for Licensing**

Studio, Director, and the Licensing Administration PowerShell Snap-in use Web Services for Licensing to do the following:

- Communicate with the License Server and manage users
- Allocate and install licenses
- Display License Server health, license usage, and other alert messages.

The Citrix Licensing Manager also uses it.

# **Citrix License Management Service**

The License Management Service enables better capacity planning and license management. This service also helps you avoid prohibited practices:

- Duplication of licenses outside a Disaster Recovery (DR) environment
- Use of legacy licenses for new product versions
- Use of rescinded licenses

This service alerts the administrator in Citrix Insight Services about duplicate licenses in a Disaster Recovery (DR) environment. For more information about Citrix Insight Services, see Citrix Insight Services.

The License Management Service uses product telemetry, built into the License Server, to send data to Citrix Insight Services. The License Management Service is not a Windows service. The first upload occurs approximately five minutes after the License Server first starts, or restarts, and subsequent uploads occur once a day thereafter. The schedule resets if you reinstall the License Server. If an upload fails, another attempt is made in 24 hours until either the upload succeeds or you disable the License Management Service. Citrix might use uploads to help you understand and support your license environment. See Use the command line to disable or enable the License Management Service.

# Important

Your installation of the License Server constitutes your acknowledgment of the License Management Service and your consent to use the License Management Service. You can disable the License Management Service anytime after installation.

#### Licensing 11.16.3

The License Management Service collects this information:

- License serial numbers
- License Server GUID
- Licenses used count
- Feature name
- Product versions

# **Citrix Licensing WMI**

The WMI service provides access to Citrix Licensing WMI classes. There's a namespace (ROOT\CitrixLicensing) with a few classes (notably, **Citrix\_GT\_License\_Pool**) that gives license usage and availability counts. Querying the License Server too often (more than every 15 minutes) might impact performance negatively.

# **Customer Success Services**

#### October 7, 2023

When you purchase a new Citrix product, your purchase includes a one-year membership in Customer Success Services. This membership entitles you to, among other benefits, any product updates. These updates include major and minor releases, released during your membership period. For example, if you purchased XenDesktop, Enterprise edition on July 22, 2015, you are entitled to any updates released for XenDesktop, Enterprise edition until July 22, 2016. After your initial one-year membership period expires, you can choose to renew your Customer Success Services membership. After paying Citrix for your renewal, you can use the Citrix Licensing Manager to install your renewal licenses. You can go to citrix.com and download a license file containing your renewal license.

#### Important:

A Customer Success Services membership and its associated license are distinct from your license to run the product. If you do not renew your Customer Success Services membership, your Citrix products do not stop working. However, you are not entitled to any software releases after it expires.

# **Customer Success Services renewal licenses**

Customer Success Services renewal license files contain licenses, known as renewal licenses, that extend your Customer Success Services membership for a one-year period. These licenses are required to run any new product releases, excluding hotfixes, that are released during your membership period.

If you do not add the Customer Success Services renewal licenses immediately, your Citrix products do not stop working. However, you cannot run any new software released during your renewed membership until you have the renewal license on your License Server.

You do not need to download more licenses when you install new versions of your products during this membership period. If Citrix releases a product version after your Customer Success Service membership ends, you must renew your Customer Success Services membership and obtain a renewal license before you can use the new product version.

# Example:

Before you upgrade to any of the Citrix Virtual Apps and Desktops releases, ensure that your current Customer Success Services dates are valid and have not expired. Citrix Virtual Apps and Desktops releases use a Year Month format (YYMM). Citrix Virtual Apps and Desktops 1906 was released in 2019 in the sixth month. To upgrade any component in your Citrix Virtual Apps and Desktops deployment to version 1906, ensure that your current Customer Success Services dates are later than June 2019.

When you renew your Customer Success Services membership, you can use the renewal license features of the Citrix Licensing Manager. For more information see, Update licenses.

# Tip:

When you download more license files, you can delete the expired Customer Success Services licenses. However, it is not a requirement. You might want to keep them to make it easier to identify the upgrade that is associated with each base license.

# You can find out what your Customer Success Services dates are by using:

- Citrix Licensing Manager (see Citrix Licensing Manager)
- License Administration Console on the Dashboard (see License Administration Console)
- Text editor to view the license file

# Check for and install Customer Success Services renewal licenses with the Citrix Licensing Manager

When enabled, the Citrix Licensing Manager contacts Citrix.com web services weekly to check for available Customer Success Services renewal licenses.

Based on how you configure it, the Citrix Licensing Manager automatically or manually checks for Customer Success Services renewal licenses. It notifies you or installs the licenses when found.

1. In the Citrix Licensing Manager, click the settings icon in the upper right of the UI.

2. Select how you want to be notified and if you want renewal licenses to be automatically installed.

If the automatic checks for Customer Success Services renewal licenses fail, check the firewall setting or configure a proxy. For this feature to work, the License Server must be able to access https://citrix services.citrix.com.

For more information, see Configure a proxy server manually.

Tip:

You can also configure the ports, the supplemental grace period, and the language on this page.

- Automatically check for Customer Success Services renewal licenses and notify when available: Citrix Licensing Manager displays a notification. Click a link to download and install available renewals. This same notification appears in Studio and Director if they are configured to manage the License Server.
- Automatically check for and install Customer Success Services renewal licenses when **available:** Citrix Licensing Manager checks weekly and automatically installs renewal licenses when available. A notification displays for a few days stating that renewals have been installed.
- Manually check for Customer Success Services renewal licenses: Select the Update Licenses tab and Check for Available Renewals. You can check the Update Licenses tab at any time to see a list of licenses installed in the last 30 days.

# The License Server - get started, install, and configure

#### December 7, 2023

#### Important:

- We do not support running third party vendor daemons on the Citrix License Server, or the Citrix vendor daemon on third party license servers.
- We recommend that you run the latest version of the License Server. We do not provide hotfixes for License Server components and don't support older License Servers with newer products. The latest version of the License Server often contains resolutions to issues appearing in earlier versions. When you upgrade or install new Citrix products, upgrade the licensing components as well. New License Servers are backward compatible and support older products and license files. However, new products often require the newest License Server to check out licenses correctly. You can find the latest version from the Citrix Downloads site.

To see the new features in this release, go to What's new.

• We don't support installing the License Server from a UNC path (\\server\share). Install the License Server from a local copy.

This article contains the following information to help you get started with the License Server:

- Steps to license your product
- How to ensure that you have the latest License Server
- Security considerations
- Firewall considerations
- Install licensing components for Windows
- Use the command line to disable or enable the License Management Service
- Manually install a certificate used by the Citrix Licensing Manager and Web Services for Licensing
- Configure a proxy server for use with Citrix Licensing Manager, Customer Experience Improvement Program (CEIP), and Call Home

# Licensing your product includes the following steps:

- 1. Ensure that you have the latest License Server version.
- 2. Verify system requirements.
- 3. Install licensing.
- 4. Obtain license files from **My Account** or if you have a license code, use Citrix Licensing Manager.
- 5. Install your Citrix product (or, if already installed, restart the Citrix products for the new licenses to be recognized)
- 6. Configure product-side licensing communication settings that were not set during the product installation, if applicable. This configuration includes setting the correct product-edition in the product. Details about these settings are covered in the product documentation.

Ensure that the product-side edition setting correctly matches the licenses you have purchased. For example, if you purchased Premium edition licenses, ensure that the edition setting in the product indicates Premium-not Advanced.

# Important:

The License Server does not require domain membership. You can install the License Server in a workgroup and still perform all licensing functions on behalf of Citrix products. To manage the License Administration Console or the Citrix Licensing Manager users having Active Directory users or groups, the users must be part of a domain. Otherwise, use local Windows users.

For an overview of the licensing components and process, see Technical overview and Licensing elements.

# Ensure that you have the latest License Server

When upgrading or installing new Citrix products, always have the latest License Server. The new License Server is backward compatible and supports older products and license files. However, new products require the newest License Server to check out licenses correctly. You can install or upgrade the latest version from the product media.

### To find your License Server version number:

If you are unsure if your License Server version is current, you can verify it by comparing your version to the number on the Downloads site.

#### On a License Server using the Citrix Licensing Manager:

- 1. Start the Citrix Licensing Manager.
- 2. See the release version in the bar at the top of the page.

#### On a License Server using the License Administration Console:

1. For windows: Start the License Administration Console from the programs menu: Citrix \ > License Administration Console.

For remote systems: Open a web browser and go to https://License Server Name: secureWebPort.

2. Click Administration and select the System Information tab. See the release version in the information list.

# Security considerations

We recommend that you upgrade the License Server to the latest version when you upgrade or install new Citrix products. New License Servers are backward compatible and support older products and license files. Each time we release a new License Server, it might contain better security features than in previous versions.

We also recommend the following security considerations when you configure your environment or use the Licensing Administration Console.

- Configure the License Server environment so that only authorized administrators on a trusted network can access the Licensing Administration Console port. You achieve this outcome by using an appropriately configured network or host-based firewall.
- When using the Licensing Administration Console, avoid visiting untrusted websites or clicking untrusted URLs.

# **Firewall considerations**

Determine if you require a firewall between the License Server and any product servers before installing licensing. Firewall considerations can impact where you install the License Server.

If you have hardware firewalls in your environment, you must create the necessary rules manually.

If there is a firewall between your product and the License Server, configure port numbers. This configuration process entails:

- Determining which port numbers to change. You can change port numbers during the installation process or afterward.
- Opening up the firewall ports. Open any ports on the firewall that you changed so that traffic can flow. Current releases configure the built-in firewall automatically.
- Changing the product-side settings. Configure your Citrix product to use the same port numbers as in the License Administration Console. If you do not change the port number referenced in the product, the product cannot contact the License Server. You can change the product-side settings during and after installation of the product. See your product documentation for information about these settings.

# Installation consideration

During installation, localized characters in the installation path can cause the installation to fail. Accept the default installation path or type only ASCII alphabetic letter characters for the installation directory.

# Install licensing components

You can install licensing components on a separate, dedicated server or on a server they share with another application. Alternatively, you can use a web or application server. However, the locations mentioned later in this article are less resource intensive. If you are running fewer than 50 servers or 10,000 licenses, you can install the License Server on the same server as your product. To determine if relocation of the License Server to another system is necessary, monitor CPU and memory load (Imadmin.exe and CITRIX.exe).

# Important:

Use the **CitrixLicensing.exe** file for all future installations, except for Active Directory deployments. In that case, use the .msi.

Ensure that both .exe and .msi files are present for the installation.

# Install the License Server and console using the graphical interface

- 1. Download the License Server from citrix.com and start the License Server installer, CitrixLicensing.exe, as an administrator or a member of the administrators group.
- 2. Follow the installer graphical interface to accept the destination folder.

Licensing components are installed in C:\Program Files\Citrix\Licensing on a 32-bit computer and C:\Program Files (x86)\Citrix\Licensing on a 64-bit computer.

- 3. On the **Configure** page, accept or change the default port numbers used by licensing components. Choose whether to allow the installer to configure the Windows Firewall exception. If needed, you can change the port numbers after the installation. If you choose to finish the installation without configuring the License Server, restart the CitrixLicensing.exe installer. You can also use the License Server Configuration tool to configure the settings after the installation. Open the configuration tool from: C:\Program Files\Citrix\Licensing\LS\ resource\Licensing.Configuration.Tool.exe.
  - License Server port number is 27000
  - Vendor daemon port number is 7279
  - Management console web port is 8082
  - Web Services for Licensing port is 8083
- 4. The License Server adds the default administrator for the Citrix Licensing Manager and the License Administration Console based on how you are logged on. If you are in a domain, the License Server adds the installing user (domain\user) as a default License Administration Console administrator. If you are a local Windows user, the License Server adds the installing user (computer\user) as a default administrator account. The BUILTIN\administrator group, which allows any administrator to manage licensing, is added by default. You can remove BUILTIN\administrators to restrict licensing to specified users. Any user that has access to managing the Citrix Licensing Manager can also manage the License Administration Console.
- 5. Choose to start the Citrix Licensing Manager or the License Administration Console and whether to join the Citrix Customer Experience Improvement Program.

If you don't choose the **Citrix Licensing Manager**, or a license from your product administration console, you can still get your licenses. Go to the citrix.com to obtain the license files for your Citrix products. This procedure is detailed in the "Obtain your license files" section later in this article.

# Use the Windows command line to install licensing

# Important:

The Citrix Service Provider program requires Customer Experience Improvement Program (CEIP) and Call Home. If you are a Citrix Service Provider, you cannot disable CEIP or Call Home.

When using the CitrixLicensing.exe command to install licensing, set properties by adding Property=value on the command line anywhere except between an option and its argument.

Ensure that you run the command line with administrator privileges. To start the command prompt with elevated privileges, choose **Start**, right-click **Command Prompt**, and choose **Run as administrator**.

The following sample command line installs licensing in silent mode. Add the properties you want to set.

Type the command in one line without returns. The following example is in multiple lines because of space limitations.

CitrixLicensing.exe /quiet /l install.log INSTALLDIR=installdirectory WSLPORT=port\_number LSPORT=port\_number VDPORT=\*port\_number MCPORT= port\_number CEIPOPTIN=value

Where:

- /quiet specifies a silent (quiet) installation.
- /l specifies the log file location
- INSTALLDIR is the location where the License Server executable is stored. Optional parameter. The default is c:\program files\citrix licensing or c:\program files
   (x86)\citrix\licensing.
- WSLPORT is the port number used for the Web Services for Licensing. Optional parameter. The default is 8083.
- LSPORT is the port number used for the License Server. Optional parameter. The default is 27000.
- VDPORT is the port number used for the vendor daemon. Optional parameter. The default is 7279.
- MCPORT is the port number used for the console. Optional parameter. The default is 8082.
- CEIPOPTIN specifies whether, or how, to opt in to Citrix Customer Experience Improvement Program (CEIP) or Call Home. Optional parameter. The default is **ANON**.
  - DIAG Call Home
  - ANON CEIP
  - NONE

You can change the CEIP and Call Home choice using the Citrix Licensing Manager.

# Using the command line to install licensing for an Active Directory deployment:

When using the msiexec command to install licensing, set properties by adding Property="value" on the command line anywhere except between an option and its argument. Clustering is not supported in the .msi.

Note:

Ensure that you run the command line with administrator privileges. To start the command prompt with elevated privileges, choose **Start**, right-click **Command Prompt**, and choose **Run as administrator.** 

The following sample command line installs licensing in silent mode and creates a log file to capture any information about this operation. Add the properties you want to set after the switches.

Type the command in one line without returns. The following example is in multiple lines because of space limitations.

```
msiexec /I ctx_licensing.msi /l*v install.log /qn INSTALLDIR=installdirectory
LICSERVERPORT=port_number VENDORDAEMONPORT=port_number MNGMTCONSOLEWEBPORT
=port_number WEBSERVICELICENSINGPORT=port_number CEIPOPTIN=value
```

### Where:

- /l\*v is the location of the setup log. Optional parameter.
- /qn specifies a silent (quiet) installation.
- INSTALLDIR is the location where the License Server executable is stored. Optional parameter. The default is c:\program files\citrix licensing or c:\program files
   (x86)\citrix\licensing.
- LICSERVERPORT is the port number used for the License Server. Optional parameter. The default is 27000.
- VENDORDAEMONPORT is the port number used for the vendor daemon. Optional parameter. The default is 7279.
- MNGMTCONSOLEWEBPORT is the port number used for the console. Optional parameter. The default is 8082.
- WEBSERVICELICENSINGPORT is the port number used for the Citrix Licensing Manager. Optional parameter. The default is 8083.
- CEIPOPTIN specifies whether, or how, to opt in to Citrix Customer Experience Improvement Program (CEIP) or Call Home. Optional parameter. The default is **ANON**.
  - DIAG Call Home

- ANON CEIP
- NONE

You can change the CEIP and Call Home choice using the Citrix Licensing Manager.

# Use the command line to disable or enable the License Management Service

The License Management Service operates automatically within the License Server and allows for license management and support. We recommend using the License Management Service for management of your license environment, but you can disable it anytime after installation. For more information, see "Citrix License Management Service" in Technical overview.

Syntax:

```
ctx_license_management_service.exe (-enable | -disable | -query)
```

Where:

-enable enables license management. The first upload to Citrix occurs seven days after you install the License Server.

-disable disables license management. We recommend that you use the License Management Service to manage your licensing environment.

-query displays the current configuration.

# **Obtain license files using the License Administration Console**

- 1. From a web browser, go to https://ls:8082.
- 2. Click Administration and Vendor Daemon Configuration.
- 3. Click Import License.
- 4. Click the **citrix.com** link.
- 5. On the **My Account** page, type your user ID and password.
- 6. Select Manage Licenses.
- 7. Select the licenses you want to allocate. The landing page displays only new licenses within 30 days and expiring term licenses. You can use the **Filter by** menu to search for specific types of licenses or select **Quick find: All active** to see all licenses.
- 8. From the **Select an action** menu, choose **Allocate licenses**. Follow the process to allocate and download your license file, and save the file to a temporary directory.
- 9. In the License Administration Console on the **Import License File** page, browse to the license file.

- 10. If you copied the file directly to the MyFiles directory, or if a file having the same name exists on the License Server, select **Overwrite License File on License Server**.
- 11. Click Import License.
- 12. Click Vendor Daemon Configuration and click Administer in the Citrix vendor daemon line.
- 13. Click **Reread License Files** to allow the License Server to recognize the new file.

Users can begin using these licenses when the License Server reads the licenses.

# Manually install a certificate used by the Citrix Licensing Manager and Web Services for Licensing

#### Note

Use this procedure if you are a Director or Studio administrator who doesn't want to use the self-signed certificate that is generated during installation.

# To install a certificate, there are three steps:

- 1. Obtain a .pfx file, which contains the certificate and private key. You can use one of two methods to obtain the .pfx file.
- 2. Extract the certificate and private key from the .pfx file.
- 3. Install the certificate and private key on to the License Server.

# Step 1, method 1 - obtain the .pfx file using a domain certificate

Log on to a server in the domain, open the **MMC**, and follow these steps:

- 1. Create a directory c:\ls\_cert to hold the exported .pfx file.
- 2. Add the Certificate snap-in by selecting File > Add/Remove Snap-in > Certificates > Computer account > Local computer.
- 3. In the left pane under **Certificates**, right-click **Personal** and choose **All Tasks > Request New Certificate**, and then **Next**.
- 4. In the **Certificate Enrollment Policy** wizard, choose **Active Directory Enrollment Policy**, and then **Next**. Select the check box next to **Computer**, and select **Details** to the right.
- 5. Select **Properties** and on the **General** tab, type a friendly name and description.
- 6. On the **Subject** tab, under **Subject Type**, choose **Common name** from the **Type** menu. Type a friendly name in the text box, choose **Add**, and then **Apply**.
- 7. On the **Extensions** tab, choose **Key usage** from the menu, add **Digital signature and Key encipherment** to the **Selected** options box.
- 8. On the **Extended Key Usage** menu, add **Server Authentication** and **Client Authentication** to the **Selected** options box.

- 9. On the **Private Key** tab and under the Key options menu, ensure that the Key size is 2048. Select the **Key Exportable** check box, and then **Apply**.
- On the Certification Authority tab, ensure that the CA check box is selected, and then OK > Enroll > Finish.
- In the Certificates console, select Personal > Certificates, choose the certificate you built. Select All Tasks > Export > Next, and select the Yes, Export the Private Key radio button, and then Next.
- 12. Under **Personal Information Exchange PKCS #12(.PFX)**, select the check box to include all certificates, choose **Next**, create a password, and choose **Next**.
- 13. Click **Browse**, navigate to C:\ls\_cert and type server.PFX, and then follow the wizard to finish.

# Step 1, method 2 —obtain the .pfx file sending a request to a certificate authority (CA)

These steps might vary based on your Certificate Authority.

- 1. Log on to the License Server, open the MMC, and follow these steps:
  - a) Add the Certificate snap-in by selecting File > Add/Remove Snap-in > Certificates > Computer account > Local computer.
  - b) In the left pane under **Certificates**, right-click **Personal** and choose **All Tasks** > **Advance Operations** > **Create Custom Request**, and then **Next**.
  - c) In the **Certificate Enrollment Policy** wizard, choose **Proceed without enrollment policy** under **Custom Request**, and then **Next**.
  - d) On the **Custom request screen**, choose **(No template) CNG key** from the menu and **PKCS#10** for the Request format, and then **Next**.
  - e) On the **Certificate Information** screen, choose **Details** and then **Properties**.
  - f) On the General tab, type a friendly name and description.
  - g) On the **Subject** tab, under Subject name, choose Common name, and type a value in the text box.
  - h) On the **Extensions** tab, choose **Key usage** from the menu, add **Digital signature** and **Key encipherment**.
  - i) On the Extensions tab, choose Extended Key usage from the menu, add Server Authentication and Client Authentication.
  - j) On the Private Key tab, under Cryptographic Service Provider, choose RSA, Microsoft Software Key Storage Provider (the default). From the Key options menu, ensure that the key size is 2048, select the Key Exportable check box, and then Apply.
  - k) Save the file to a . req file, submit the . req file to a Certificate Authority (CA), and save the .cer file.
- 2. In the MMC, under **Certificates**, right-click **Personal** and choose **All Tasks > Import**. In the **Import** wizard, select the .cer file.

- 3. Create a directory c:\ls\_cert to hold the exported .pfx file.
- In the Certificates console, choose Personal > Certificates, and choose the certificate you imported. Select All Tasks > Export > Next, and select the Yes, Export the Private Key radio button and Next.
- 5. Under **Personal Information Exchange PKCS #12(.PFX)**, select the check box to include all certificates, choose **Next**, create a password, and then choose **Next**.
- 6. Choose **Browse**, navigate to **C:\ls\_cert** and type **server.PFX**, and then follow the wizard to finish.

# Step 2 —extract the certificate and private key

This step requires OpenSSL or another tool that allows you to extract the certificate and private key from a .pfx file.

Important:

The version of OpenSSL shipped with the License Server does not support extracting certificates and private keys. For information about downloading OpenSSL, go to www.openssl.org. Citrix recommends installing OpenSSL on a separate workstation to perform these steps:

- 1. Navigate to the <openssl directory>\bin folder.
- 2. Run openssl pkcs12 -in C:\ls\_cert\server.pfx -out server.crt nokeys

Note: The License Server uses only the .crt certificate format.

- 3. Type the password created during the export process (password).
- 4. Run openssl pkcs12 -in C:\ls\_cert\server.pfx -out server.key nocerts -nodes
- 5. Type the password created during the export process (password).

# Step 3 - install the .crt and .key files on the License Server

#### Windows - Web Services for Licensing:

- Copy the server.crt and server.key created earlier in this procedure to cd \program files
   (x86)\citrix\licensing\WebServicesForLicensing\Apache\conf\.
- 2. Restart the Citrix Web Services for Licensing service.

#### Windows - License Administration Console:

Copy the server.crt and server.key created earlier in this procedure to c:\Program Files
 (x86)\Citrix\Licensing\LS\conf.

2. Restart the Citrix Licensing service.

# Configure a proxy server for Citrix Licensing Manager, Customer Experience Improvement Program (CEIP), and Call Home

You can use a proxy with the Citrix Licensing Manager, CEIP, and Call Home. When you configure a proxy server, requests to download licenses and upload Call Home data are sent through a proxy server.

Important

Citrix Licensing components requiring outward bound web communications can inherit network proxy settings using Windows automatic proxy detection. We do not support authenticated proxies. For more information about Windows automatic proxy detection, see WinHTTP AutoProxy Functions.

#### Configure a proxy server manually:

- 1. Edit the SimpleLicenseServiceConfig.xml file, which is in the <Citrix Licensing>\WebServicesForLicensing directory.

Important: The .xml tags are case-sensitive.

```
<Configurations>
1
2
        <EncoreConfiguration>
          <SamplingPeriod>15</SamplingPeriod>
3
          <RetentionTime>180</RetentionTime>
4
5
          <Enabled>true</Enabled>
        </EncoreConfiguration>
6
7
        <Proxy>10.211.55.5:808</Proxy>
8
      </Configurations>
9 <!--NeedCopy-->
```

# **Upgrade the License Server**

December 18, 2023

Each time you upgrade your Citrix product, also upgrade the Citrix License Server. Each time a new License Server is released, it might contain better security, fixes to known issues, and so on.

Sometimes, new versions of the Citrix product are incompatible with older versions of the License Server. New versions of the License Server are compatible with older versions of the product and old licenses.

Customer Success Services members are eligible for version upgrades to the latest release of Citrix products and to upgrade existing licenses to the license system used by these products.

# Version upgrade

means the movement from any previous version of a product to the newest version of the product. For example, moving from XenDesktop 7.18 to Citrix Virtual Desktops 7 1909.

Edition upgrade

means the purchase of a higher edition level of a product. For example, you now have Advanced Edition and you purchase an upgrade to Platinum Edition.

# How to upgrade the License Server

Citrix recommends that you install the newest License Server. The new License Server is backward compatible and supports older products and license files. However, new products require the newest License Server to check out licenses correctly. You can install or upgrade the latest version from the Citrix website (Downloads page).

We don't support installing the License Server from a UNC path (\\server\share). Install the License Server from a local copy.

Upgrade your licensing components before upgrading your product, if necessary.

Uninstall any versions of Citrix Licensing older than version 11.12.1 before installing this version.

Use the new CitrixLicensing.exe file for all future installations and upgrades, except for Active Directory deployments. In that case, use the .msi. Ensure that both .exe and .msi files are present for the installation.

Unsure which version of the License Server you have? See Ensure you have the latest License Server.

For information about system requirements, see System requirements.

# Important

To avoid the failure of any subsequent License Server upgrades: Ensure that when you installed your License Server, you successfully configured it with the post installation License Server Configuration tool or uninstalled your previous License Server.

# To upgrade the License Server:

Download the license components on the Citrix website Downloads page, start the License Server installer (CitrixLicensing.exe) as an administrator, and follow the graphical interface.

# To upgrade the License Server from your product media:

If you use the product media for your installation, you might have to enable some functionality by using the Citrix Licensing Manager after your installation. For example, use the Citrix Licensing Manager to enable Customer Success Services renewals.

- 1. From your License Server, open the media for your product.
- 2. If you do not see Setup, use Windows Explorer to open Autorun.exe or AutoSelect.exe.
- 3. Navigate through the Setup screens to Citrix Licensing and follow the instructions.

# To upgrade the License Server from the command line:

Ensure that you run the command line with administrator privileges. To start the command prompt with elevated privileges, choose **Start**, right-click **Command Prompt**, and choose **Run as administrator**.

You cannot change ports during a command line upgrade.

The following sample command line installs licensing in silent mode.

# CitrixLicensing.exe /quiet /l install.log INSTALLDIR=installdirectory CEIPOPTIN=ANON

- /quiet specifies a silent (quiet) installation.
- /l specifies the log file location
- INSTALLDIR is the location where the License Server executable is stored. Optional parameter. The default is c:\program files\citrix licensing or c:\program files (x86)\citrix\licensing.
- CEIPOPTIN specifies whether, or how, to opt in to Citrix Customer Experience Improvement Program (CEIP) or Call Home. Optional parameter. The default is **ANON**.
  - DIAG Call Home
  - ANON CEIP
  - NONE

# You can modify the CEIP and Call Home choice using the Citrix Licensing Manager.

# Important

The Citrix Service Provider program requires Customer Experience Improvement Program (CEIP) and Call Home. If you are a Citrix Service Provider, you cannot disable CEIP or Call Home.

# Establishing new connections during a License Server upgrade

As part of the License Server upgrade, we stop services, upgrade the License Server, and then restart services. During the upgrade, products enter the grace period and self-license. When the License Server is online again, all product servers return from the grace period and reconcile license counts. This grace period works in the same manner as the regular grace period functionality.

# Upgrade licenses for your edition

If you are eligible for a version upgrade as a benefit of your maintenance, you can obtain a new license and add it to the License Server. Also change the product edition setting in the product user interface. It's best to change the product edition setting when there are few connections to the affected servers or redirect connections to another computer. When you change the product edition setting, restart the product server for changes to take effect. See the product documentation for changing the edition setting. If you add the upgrade license to the License Server before you set the edition to the new edition, the Citrix product stops accepting new connections.

#### Note

Licenses from old product editions display on the Dashboard of the License Administration Console even though they are no longer valid. If you do not remove obsolete or unnecessary license allocations, you might see persistent alerts regarding the Customer Success Services expiration dates of these licenses. You cannot disable these alerts. The only impact of leaving obsolete license allocations on License Servers is that you continue to receive these alerts. If you want to delete the licenses, see "Delete license files"in Administration without a console.

#### To upgrade edition licenses:

- 1. From a web browser, go to http://www.citrix.com.
- 2. Choose Log In and type your user ID and password.
- 3. Select Manage Licenses.
- 4. At the bottom of the landing page, select **Upgrade my licenses**.
- 5. Follow the site options and instructions for upgrading your product edition licenses.
- 6. Either download or order new media. An email message provides you with instructions to return to citrix.com to allocate or receive more feature licenses.
- 7. Log on to www.citrix.com to allocate your licenses, generate a license file, download the license file to your License Server, and reread the file.

# **Uninstall the License Server**

March 18, 2024

If you want to uninstall License Server from your server completely or have issues with the current version and prefer a clean installation, you can choose to uninstall it. You have the flexibility to use either the GUI or the Windows command line for the uninstallation process.

# Note

The Myfiles folder is kept even after successful uninstallation in the file path C:\Program Files (x86)\Citrix\Licensing\MyFiles. To make sure that there is no interruption on the Citrix products.

# Uninstall the License Server using the GUI

To uninstall License Server, do the following steps:

- 1. In the Search on the taskbar, enter Control Panel and select it from the results.
- 2. Select Programs > Programs and Features.
- 3. Drag (or right-click) on **Citrix Licensing** and select **Uninstall** or **Uninstall/Change**. The **Citrix Licensing** wizard appears.
- 4. Click **Remove** and then click **Yes** when prompted for **Are you sure you want to remove?**.
- 5. Click **Finish**. The License Server has been successfully removed.

# Uninstall the License Server using the Windows command line

To uninstall License Server, run the following command in the Windows command line:

CitrixLicensing.exe /quiet /uninstall /1 uninstall.log

To re-install, download License Server from Downloads and Install.

# Prerequisites to obtain your license files

# October 7, 2023

After you install the licensing components, you are ready to obtain your license files.

You can obtain your license files in several ways:

- Studio in Citrix Virtual Apps and Desktops. For more information, see Licensing in the Citrix Virtual Apps and Desktops documentation.
- Citrix Licensing Manager
- License Administration Console
- citrix.com

Before going to the Citrix website, you need the following information at hand:

• Your user ID and password for My Account. You can register for this password on My Account.

• The license code. Find this code at My Account on citrix.com or in an email you receive from Citrix.

Note: If you cannot locate these items, contact Citrix Customer Service.

• The host ID of the server on which you installed the licensing components. The entry field for this name is case-sensitive, so ensure that you copy the name exactly as it appears on the computer.

You can find the License Server host name and MAC address (Ethernet) in the License Administration Console. The information is in the Administration area on the System Information tab. You can also run the host name command at a command prompt on the License Server.

• How many licenses you want to include in the license file. You do not have to download all the licenses you are entitled to at once. For example, if your company purchases 100 licenses, you can allocate and download only 50 now. Later, you can allocate the rest in another license file. You can have more than one license file.

# **Citrix Licensing Manager**

# October 7, 2023

# Important:

The Citrix Licensing Manager operates automatically within the License Server for Windows. The Citrix Licensing Manager is available with the License Server VPX if you configure Active Directory and install the keytab file. For more information, see License Server VPX.

# The Citrix Licensing Manager for Windows enables the License Server features using a simple web interface.

- Displays the License Server version in the top bar of the screen. If you select the down arrow, the host name, Ethernet address, and IPvr address appear.
- Important notifications of license availability, expiration, and other conditions. Use the bell icon at the top of the Citrix Licensing Manager screen to display notifications.
- Configure Customer Success Services renewal license actions. You can specify whether to check automatically or manually for renewal licenses and whether you want notification of renewal licenses or the licenses installed. For more information on configuring this feature, see Check for and install Customer Success Services renewal licenses with the Citrix Licensing Manager.
- Store and export historical usage reports from the License Server on which the tool is installed. You can specify a date range for the historical usage data and export it to a CSV file. The CSV

file provides daily usage information including the number of licenses in overdraft. For information about exporting historical usage data, see Export historical usage data by using the Citrix Licensing Manager.

For more information about the following features, see Settings:

- Configure user and group accounts.
- Short code registration of the License Server to Citrix Cloud and easy removal of registration.
- Change these ports:
  - License Server (default 27000)
  - Vendor Daemon (default 7279)
  - Web Services for Licensing (default 8083)
- Check for and install the Customer Success Services renewal.
- Enable and disable the supplemental grace period.
- Register your License Server with Citrix Cloud.
- Configure historical data retention by selecting a retention period. Default data retention is 180 days.
- Configure Citrix Customer Experience (CEIP) and Call Home at any time.
- Retry failed citrix.com and Customer Experience Improvement Program uploads.
- Force data uploads to Citrix.

For more information about the following features, see Install licenses:

- Simplified installation of license files on the License Server using a license access code or down-loaded file.
- Display details of licenses after they are installed.

For more information about the following features, see Dashboard:

- Dashboard that displays installed, in-use, expired and available licenses, and Customer Success Services dates.
- Enhanced user/device license usage reporting.

For more information about the following feature, see Historical usage:

• Simplify data export by allowing you to select all products, all license models, and all Customer Success Services (Subscription Advantage) dates.

# Install licenses

October 7, 2023

# Install licenses

Considerations - Be aware of these considerations when using the Citrix Licensing Manager to allocate and download licenses:

- The License Server requires internet access or configuration with a proxy server.
- After you click Allocate and Download, you cannot cancel it. If the Allocate and Download fails, use My Account at citrix.com.
- The Citrix Licensing Manager allocates most license access codes but doesn't support redownloading or reallocating of license files. You can return licenses on citrix.com and use the Citrix Licensing Manager to allocate them again. For redownloading, use **My Account**.
- If you rename the License Server, you must reallocate any license files allocated under the old License Server name.
- The Citrix Licensing Manger gives you the option of choosing how to obtain your licenses:
  - Use license access code

Use license access code:

- Use downloaded license file

In the **Start** menu, click **All Programs > Citrix > Citrix Licensing Manager** or from a remote machine use this URL with your actual License Server name https://licenseservername:8083.

| Citrix <b>Lice</b> | <b>nsing</b> Manager                | r                        |                            |                      | ~ | ÷ | ۵ | Helk |
|--------------------|-------------------------------------|--------------------------|----------------------------|----------------------|---|---|---|------|
| Dashboard          | Historical Use                      | Install Licenses         | Update Licenses            |                      |   |   |   |      |
|                    | Licenses<br>method to install licen | ises on the License Sen  | ier.                       |                      |   |   |   |      |
| License Ser        | rver Information                    |                          |                            |                      |   |   |   |      |
| Hostname           | lictest.net                         |                          | IP Address                 | 10.61.4.5            |   |   |   |      |
| You can cho        | ose to install licenses b           | by using the license acc | ess code or a license file | (.lic).              |   |   |   |      |
| Use lice           | ense access code                    |                          | Use dow                    | nloaded license file |   |   |   |      |
| License Ad         | ccess Code                          |                          |                            |                      |   |   |   |      |
| XDT-PLT-           | ccs                                 | 0                        |                            |                      |   |   |   |      |
| Display            | Licenses                            |                          |                            |                      |   |   |   |      |

1. Select **Use license access code** and type the license access code (which is supplied in an email from Citrix) and choose **Display Licenses**. Your license entitlements display and you can choose

which licenses and the quantity to install.

- 2. Select a product from the displayed list, type the number of entitlements to install, and choose **Install**. To select more than one product, choose a product, click Install, choose the next product, click Install, and so on. They are processed in order. After you install all the licenses for a specific license access code, you cannot use that license access code again. If you must perform more transactions with that code, log on to **My Account**.
- 3. To display the newly downloaded licenses, refresh the License Administration Console.

| • Use license access code               |     | O Use downloaded license file |              |                               |  |  |  |  |
|-----------------------------------------|-----|-------------------------------|--------------|-------------------------------|--|--|--|--|
| License Access Code                     |     |                               |              |                               |  |  |  |  |
| XDT-PLT-CCS                             | 0   |                               |              |                               |  |  |  |  |
| Display Licenses                        |     |                               |              |                               |  |  |  |  |
| License Entitlements                    |     |                               |              |                               |  |  |  |  |
| Product Name                            | Qua | ntity/Available               | Already Used | Action/Progress               |  |  |  |  |
| Citrix XenDesktop Platinum   Concurrent |     | 5 / 5                         | 0            | <ul> <li>Installed</li> </ul> |  |  |  |  |
| Product-Type                            | CSS | Date                          | Available    | Expiry Date                   |  |  |  |  |
| CEHV   CCS-Retail                       |     |                               |              |                               |  |  |  |  |
| CESEP   CCU-Retail                      |     |                               |              |                               |  |  |  |  |
| MPS CCU-Retail                          |     |                               |              |                               |  |  |  |  |

#### Use downloaded license file:

| O Use license access code           | • Use d          | Use downloaded license file |             |  |  |  |  |
|-------------------------------------|------------------|-----------------------------|-------------|--|--|--|--|
| License File<br>Choose File         | 0                |                             |             |  |  |  |  |
| Product-Type                        | CSS Date         | Available                   | Expiry Date |  |  |  |  |
| ▼Citrix XenApp Enterprise   Concurr | rent User-Retail |                             |             |  |  |  |  |
|                                     | 2018.1201        | 10                          | 01-dec-2018 |  |  |  |  |

1. Select Use downloaded license file, choose a file, and check the check box if you want to re-

place and older file with the same name.

- 2. Click Import. The Citrix Licensing Manager displays information about the licenses.
- 3. If your license file is successfully uploaded to the License Server, a message displays. To display the newly downloaded licenses, refresh the License Administration Console.

# Тір

If you experience issues uploading a license file, remove any special characters in the file name and ensure that the file has a .lic extension (all lower case).

# Dashboard

# October 7, 2023

Important:

Not available in License Server VPX.

# The Citrix Licensing Manager dashboard displays the following information about your licenses:

- Product-edition
- Model
- In use/installed
- Available

To get more detailed information for the licenses for a particular product, click the > on the right side of the screen. The Citrix Licensing Manager displays a table containing:

- Customer Success Services (CSS) date
- Total licenses installed
- Overdraft
- Licenses in use
- Available licenses
- Expiration date
- Type

The dashboard data updates every five minutes.

### Licensing 11.16.3

| Citrix Lice | nsing Manager          |                  |                        |           | ~               | ¢ ف         | Hello, |  |
|-------------|------------------------|------------------|------------------------|-----------|-----------------|-------------|--------|--|
| shboard     | Historical Use         | Install Licenses | Update Licenses        |           |                 |             |        |  |
| icense l    | Usage                  |                  |                        |           |                 |             |        |  |
| PRODUCT-    | EDITION                |                  | MODEL                  | IN US     | E/INSTALLED     | AVAILABLE   |        |  |
| Citrix Star | t-up License           |                  | Server                 |           | 0/10000         | 10000(100%) |        |  |
| Citrix Lice | nse Server Diagnost    | tics License     | Server                 |           | 0/10000         | 10000(100%) |        |  |
| Citrix Stor | ageLink Enterprise     |                  | Concurrent<br>System   |           | 0/1             | 1(100%)     |        |  |
| Citrix Edg  | eSight for Endpoint    | s                | Concurrent             |           | 0/1             | 1(100%)     |        |  |
| Citrix Xen  | App Platinum           |                  | Concurrent             |           | 0/1             | 1(100%)     |        |  |
| Citrix Prov | visioning Services     |                  | Concurrent             |           | 0/1             | 1(100%)     |        |  |
| Citrix Prov | visioning Server for I | Desktops         | Concurrent             |           | 0/1             | 1(100%)     |        |  |
| Citrix Xen  | Desktop Platinum       |                  | Concurrent<br>(Legacy) |           | 0/13            | 13(100%)    |        |  |
| Licenses    |                        |                  |                        |           |                 |             |        |  |
| CSS Dat     | e Total Installed      | Overdraft        | in use                 | Available | Expiration Date | Type        |        |  |
| 2019.01     | .01 4                  | 2                | 0                      | 4         | DEC 01, 2019    | Retail      |        |  |
| 2019.02     | 401 4                  | 2                | 0                      | 4         | DEC 01. 2019    | Retail      |        |  |
| 2019.03     | 4 101                  | 2                | 0                      | 4         | DEC 01. 2019    | Retail      |        |  |
| 2019.12     | 101 1                  | 0                | 0                      | 1         | DEC 01. 2019    | Retail      |        |  |

# **Historical usage**

#### October 7, 2023

The Citrix Licensing Manager stores and exports historical usage reports from the License Server on which you've installed the tool. You can specify a date range for the historical usage data and export it to a CSV file. The CSV file provides daily usage information, including the number of licenses in

#### overdraft.

You can also view and specify the amount of time to retain the data.

| Citrix Lice     | nsing Manage             | r                        |                         |                            | * | ÷ | ≎ |
|-----------------|--------------------------|--------------------------|-------------------------|----------------------------|---|---|---|
| Dashboard       | Historical Use           | Install Licenses         | Update Licenses         |                            |   |   |   |
| Historica       | al Use                   |                          |                         |                            |   |   |   |
| Use these filte | rs to export a License ! | Server Product usage rep | ort for the specified t | time period as a .csv file |   |   |   |
| Product & Ed    | lition                   |                          | Model                   |                            |   |   |   |
| Citrix Start-   | up License (CITRIX)      | ~                        | Server                  | ~                          |   |   |   |
| Customer Su     | iccess Services Date     |                          | Start Date              | End Date                   |   |   |   |
| 2038.0101       |                          | ~                        | 01/14/2019              | 01/16/2019                 |   |   |   |
| Expo            | rt                       |                          |                         |                            |   |   |   |
|                 |                          |                          |                         |                            |   |   |   |
| Historical data | is retained 180 Days C   | hange                    |                         |                            |   |   |   |

# Export historical usage data

1. Log on to the Citrix Licensing Manager hosted on the License Server. Type this URL into a browser on a system having access to the License Server. Use your actual License Server host name.

```
http://License-Server-Hostname:8083/
```

- 2. Use the menus, select the product and edition, the license model, and the date range (larger the better) to gather the history.
- 3. After making your selections, choose **Export**, and the browser download dialog displays.
- 4. Use the Save menu, choose Save As to save the exported .CSV file.
- 5. To change the retention period, choose **Change**, and then make the change using the menu.

If you have multiple Customer Success Services dates, you can choose All.

The default retention period is 180 days.

# **Update licenses**

#### June 2, 2020

You can check for available Customer Success Services renewal licenses. When licenses are available, the list of licenses, quantity, and Customer Success Services date display on this screen. You can down-load and install the licenses. This screen lists any licenses installed in the last 30 days.

| Citrix | Licen      | sing Manager          |                       |                 | License Server Version<br>11.15.0.0 build 27000 | * | ê 🔅       | Hello,                   |       |
|--------|------------|-----------------------|-----------------------|-----------------|-------------------------------------------------|---|-----------|--------------------------|-------|
| Dashbo | ard        | Historical Use        | Install Licenses      | Update Licenses |                                                 |   |           |                          |       |
| U      | pdate      | Licenses              |                       |                 |                                                 |   |           |                          |       |
| U      | icense Se  | over Information      |                       |                 |                                                 |   |           |                          |       |
| Н      | lostname   | cc-dc02               |                       | IP Addre        | ss 10.61.44.85                                  |   |           |                          |       |
| Cu     | istomer    | Success Services re   | newal licenses availa | ible            |                                                 |   |           | Check for Available Rene | ewals |
| Р      | roduct N   | ame                   |                       |                 | Quantity                                        |   | CSS Date  | Action                   |       |
| C      | itrix XenD | esktop Platinum   Use | er/Device             |                 | 1                                               |   | 2018.1201 | Download and Insta       | all   |
|        |            |                       |                       |                 |                                                 |   |           |                          |       |

Customer Success Services renewal licenses installed in the last 30 days

No renewal licenses were installed

# **Settings for Windows**

#### October 7, 2023

#### Important:

The **Settings** screen for License Server VPX is different and is missing some of the settings included in the Windows version. For the License Server VPX Settings screen, see Settings for License Server VPX.

Display the Settings by clicking the **Settings** gear icon on the top of the screen. There are three types of settings:

Account

- Server configuration
- Usage and statistics

#### Account

By using this screen, you can do the following:

Configure the user and group access to manage the License Server.

| Citrix <b>Lice</b> | nsing Manager                             |                         |                 | ~            | ÷ | ₽ |  |
|--------------------|-------------------------------------------|-------------------------|-----------------|--------------|---|---|--|
| Dashboard          | Historical Use                            | Install Licenses        | Update Licenses |              |   |   |  |
| Settin             | gs                                        |                         |                 |              |   |   |  |
| Account            | t Server Configura                        | tion Usage and St       | atistics        |              |   |   |  |
|                    |                                           |                         |                 |              |   |   |  |
|                    | Administration<br>gure user and group acc | cess to manage this Lic | ense Server.    |              |   |   |  |
| A                  | dd - Remove                               | ]                       |                 |              |   |   |  |
|                    | ser<br>roup                               | e                       | Role            | Account type |   |   |  |
|                    | BOILTIN (ADIVIIINISTRA                    | TORS                    | Administrator   | Group        | 6 | 8 |  |
|                    | CC-DC02\ADMINISTRA                        | TOR                     | Administrator   | Individual   | U | 9 |  |
|                    |                                           |                         |                 |              |   |   |  |

The Citrix Licensing Manager can use local Windows users and groups and Active Directory users and groups. Users configured here can access the Citrix Licensing Manager and the Citrix License Administration Console.

Active Directory users and groups are part of an Active Directory/network authentication system. To support them, ensure that the Windows License Server is a member of a Microsoft Active Directory domain and running the Citrix Licensing Manager.

Users are configured with local roles. All users created as administrators can:

• Select a console display language.

- View system information.
- Add and remove users.
- Configure the License Server port.
- Configure the vendor daemon port.
- Configure the Web Services for Licensing port.
- Configure and add licenses.

A default administrator account is created during the installation of the Citrix Licensing Manager. Use the administrator account to first log on to the console and then configure more users.

#### **Server configuration**

By using this screen, you can do the following:

- Configure the License Server, vendor daemon, and Web Services for Licensing ports.
- Configure Customer Success Services renewal license actions.
- Enable and disable the supplemental grace period.
- Select the console display language.

# Licensing 11.16.3

| Citrix <b>Lice</b> r          | nsing Manager                                                                                                    | ſ                  |                 |       |   | * | ¢ | ۵ |  |  |  |
|-------------------------------|----------------------------------------------------------------------------------------------------|--------------------|-----------------|-------|---|---|---|---|--|--|--|
| Dashboard                     | Historical Use                                                                                                    | Install Licenses   | Update Licenses |       |   |   |   |   |  |  |  |
| Setting                       | gs                                                                                                    |                    |                 |       |   |   |   |   |  |  |  |
| Account                       | Server Configura                                                                                                    | tion Usage and Sta | itistics        |       |   |   |   |   |  |  |  |
| Config                        | gured Ports                                                                                                    |                    |                 |       |   |   |   |   |  |  |  |
| Licens                        | e Server Port  🔞                                                                                                    |                    |                 | 27000 | Ø |   |   |   |  |  |  |
| Vendo                         | or Daemon Port 🔞                                                                                                    |                    |                 | 7279  | Ø |   |   |   |  |  |  |
| Web S                         | ervices for Licensing P                                                                                                    | ort 🚯              |                 | 8083  | D |   |   |   |  |  |  |
| <ul><li>A</li><li>A</li></ul> | Customer Success Services Renewals () <ul> <li>Automatically check for Customer Success Services renewal licenses and notify when available.</li> <li>Automatically check for and install Customer Success Services renewal licenses when available.</li> <li>Manually check for Customer Success Services renewal licenses.</li> </ul> |                    |                 |       |   |   |   |   |  |  |  |
|                               | Supplemental Grace Period Start the 15-day supplemental grace period when the regular license consumption limit is reached.                                                                                                    |                    |                 |       |   |   |   |   |  |  |  |
| Langu                         | age En                                                                                                    | iglish 🖉           |                 |       |   |   |   |   |  |  |  |

# Configure port numbers (Not available in License Server VPX.)

You can edit the three default ports:

- License Server. This port number is used by the License Server Manager. License Server Manager handles the initial communication among the products, starts the vendor daemon, and relays check out and check in requests to the vendor daemon. By default, this port number is 27000.
- **Vendor Daemon.** This port number is used by the CITRIX vendor daemon. The vendor daemon is responsible for the core operations of the License Server, including license allocation. By default, this port number is 7279. However, if you have a firewall or if the number is already in use, you might need to change the port number.
- Web Services for Licensing. Port used by the Web Services for Licensing. The Web Services for Licensing hosts the Citrix Licensing Manager, so users connecting to Citrix Licensing Manager use this port. Director and Studio use this port to communicate with the License Server using Web Services for Licensing. By default, this port number is 8083.

#### Check for and install the Customer Success Services renewal

When enabled, the Citrix Licensing Manager contacts Citrix.com web services weekly to check for available Customer Success Services renewal licenses.

Based on how you configure it, the Citrix Licensing Manager automatically or manually checks for Customer Success Services renewal licenses. It notifies you or installs the licenses when found.

- 1. In the Citrix Licensing Manager, choose the settings icon on the upper bar of the UI.
- 2. Select how you want to be notified and if you want renewal licenses to be installed automatically, and then choose **Save**.

If the automatic checks for Customer Success Services renewal licenses fail, check the firewall setting or configure a proxy. For this feature to work, the License Server must be able to access https://citrixservices.citrix.com.

- Automatically check for Customer Success Services renewal licenses and notify when **available:** Citrix Licensing Manager displays a notification. Click a link to download and install available renewals. This same notification appears in Studio and Director if they are configured to manage the License Server.
- Automatically check for and install Customer Success Services renewal licenses when **available:** Citrix Licensing Manager checks weekly and automatically installs renewal licenses when available. A notification displays for a few days stating that renewals have been installed.

• Manually check for Customer Success Services renewal licenses: Select the Update License tab and Check for Available Renewals. You can check the Update License tab at any time to see a list of licenses installed in the last 30 days.

### Supplemental grace period (Not available in License Server VPX.)

Specify whether to start the 15-day supplemental grace period when you reach the regular license consumption limit. For more information, see "Supplemental grace period" in the Technical overview article.

#### Change the default and display language

You can change the default language of the Citrix Licensing Manager display. The default applies to all console users. Available languages include:

- Chinese (Simplified)
- English
- French
- German
- Japanese
- Spanish

# **Usage and statistics**

By using this screen, you can do the following:

- Configure how you share usage statistics with Citrix.
- Use an 8-digit code to register your License Server with Citrix Cloud and find out if your License Server is registered with Citrix Cloud.
- Learn how to register your License Server with Citrix Cloud and find out if your License Server is registered with Citrix Cloud.
- Know the status of your uploads. If uploads fail, information appears with suggestions to fix the issues.
- Force a data upload to Citrix.
- Set the period to retain the historical usage information. The default is 180 days.

# **Register and remove registration with Citrix Cloud**

The **Usage and Statistics** section of the **Settings** screen includes short-code activation to easily register your Citrix License Server with Citrix Cloud. When you have done that, this screen indicates that

#### you are registered.

Use the same screen to remove your registration.

When you register the License Server with Citrix Cloud, the License Server collects and stores the Call Home license usage information. The License Server regularly transmits that data to Citrix Cloud.

#### Important:

Before registering your License Server with Citrix Cloud, use firewall rules to open these URLs:

```
https://trust.citrixnetworkapi.net:443
```

https://trust.citrixworkspacesapi.net:443

https://core.citrixworkspacesapi.net:443

Ensure that the License Server can access the Certificate Revocation List server for DigiCert. The License Server checks the server to see if the required certificates are valid or revoked.

#### Register:

1. On the Usage and Statistics screen, click **Register** and an 8-character alphanumeric code is generated.

| Citrix <b>I</b> | Licensir | <b>ng</b> Manager                             |         |         |        |        |          |                       |          | *       | ۶     | ₽     |       |   |  |
|-----------------|----------|-----------------------------------------------|---------|---------|--------|--------|----------|-----------------------|----------|---------|-------|-------|-------|---|--|
|                 |          |                                               |         |         |        |        |          |                       |          |         |       |       |       |   |  |
| Set             | ttings   |                                               |         |         |        |        |          |                       |          |         |       |       |       | ų |  |
| Ac              | ccount   | Server Configuration                          |         |         |        |        |          | $\overline{\bigcirc}$ | )        |         |       |       |       | × |  |
|                 |          | e statistics with Cit<br>prove Citrix product | Use th  | is code | e to r | egis   | C        | this<br>Cloud         | t        | ise Ser | ver w | ith C | itrix |   |  |
|                 |          | Citrix Insight Servic<br>mer usage.           |         | 3       | 5      | Y      | 8        | - L                   | F        | W       | 0     | Co    | ору   |   |  |
|                 | ⇒ wa     | iting for product re                          |         |         | The co | de ext | pires in | 16 mir                | nutes 56 | seconds |       |       |       |   |  |
|                 |          | Register<br>anonymous statisti<br>am (CEIP).  |         |         |        |        | R        | egister               |          |         |       |       |       |   |  |
|                 | Oo no    | t send any data to                            | Citrix. |         |        |        |          |                       |          |         |       |       |       |   |  |
|                 |          |                                               |         |         |        |        |          |                       |          |         |       |       |       |   |  |

- 2. Select View details to see your License Server version, MAC ID, host name, and IP address.
- 3. Click **Register** and you're taken to the Citrix Cloud log on page.

- 4. Type your valid Citrix Cloud credentials and you are taken to the **Product Registration > Reg**ister.
- 5. Paste in the same 8-character alphanumeric code, and click **Continue**.
- 6. Review the registration details and then click **Register**.

Note:

If you're not redirected to the Product Registration experience, do the following:

- 1. Go to citrix.cloud.com and log on.
- Select your company, and select menu > Identity and Access Management > API Access tab > Product Registrations.

# For more information, see Register on-premises products with Citrix Cloud.

Your License Server registered successfully in Citrix Cloud. You can view the details in the Citrix Cloud UI.

#### *Remove registration:*

There are reasons that you might want to remove the License Server registration with the Citrix Cloud. For example, you've registered your License Server to Company A, which is now merged into another organization. You want to consolidate your license usage data into one Citrix customer account. To do that, remove your registration, and then register with a new Citrix Cloud account.

#### In builds 29000 and 30000:

1. On the Usage and Statistics screen, click Remove Registration.

| Citrix <b>Lice</b> | ensing Manage                                                         | r                          |                         | *                       | ÷             | ¢     | Hello |  |
|--------------------|-----------------------------------------------------------------------|----------------------------|-------------------------|-------------------------|---------------|-------|-------|--|
| Dashboard          | Historical Use                                                        | Install Licenses           | Update Licenses         |                         |               |       |       |  |
| Settir             | igs                                                                   |                            |                         |                         |               |       |       |  |
| Accour             | nt Server Configura                                                   | ation Usage and Sta        | tistics                 |                         |               |       |       |  |
|                    |                                                                       |                            |                         |                         |               |       | _     |  |
| Shar               | e usage statistics with                                               | Citrix                     |                         |                         |               |       |       |  |
| Help               | us improve Citrix produ                                               | icts by providing License  | Server and basic usag   | e statistics. 🕕         |               |       |       |  |
|                    | Allow Citrix Insight Ser<br>customer usage.                           | vices to safely collect ba | asic usage and statis   | tical information to be | etter underst | and   |       |  |
|                    | <ul> <li>Registered to Citrix</li> <li>Remove Registration</li> </ul> | Cloud Customer ID: shr     | entcust01. Visit Citrix | Cloud to view License   | e Usage Insig | jhts. |       |  |
|                    | Send anonymous stati<br>Program (CEIP).                               | stics and usage informa    | tion to the Citrix Cu   | tomer Experience Imp    | provement     |       |       |  |
| ۲                  | Do not send any data                                                  | to Citrix.                 |                         |                         |               |       |       |  |
|                    |                                                                       |                            |                         |                         |               |       |       |  |

2. On the **Remove Registration** confirmation modal, click **Remove Registration** to confirm removal from the Citrix Licensing Manager.

Your registration is removed from Citrix Cloud.

### In build 28000:

1. On the Usage and Statistics screen, click **Remove Registration**.

| Citrix <b>Lice</b> | nsing Manager                                                                               |                                                                                                    |                                                  |                        | *              | ÷ | ۵ | Hello |
|--------------------|---------------------------------------------------------------------------------------------|----------------------------------------------------------------------------------------------------|--------------------------------------------------|------------------------|----------------|---|---|-------|
| Dashboard          | Historical Use                                                                              | Install Licenses                                                                                                 | Update Licenses                                  |                        |                |   |   |       |
| Settin             | gs                                                                                          |                                                                                                    |                                                  |                        |                |   |   |       |
| Account            | server Configura                                                                            | tion Usage and Sta                                                                                               | tistics                                          |                        |                |   |   |       |
| Help C             | Allow Citrix Insight Sen<br>ustomer usage.<br>Registered to Citrix (<br>Remove Registration | cts by providing License<br>vices to safely collect ba<br>Cloud Customer ID: shr<br>)<br>stics and usage informa | asic usage and statis<br>entcust01. Visit Citrix | tical information to b | se Usage Insig |   |   |       |

- 2. On the **Remove Registration** confirmation modal, click **Remove Registration** to confirm removal from the Citrix Licensing Manager.
- 3. To complete the registration removal process, you have to remove the registration on Citrix Cloud. Go to the Citrix Cloud log on page.
- 4. Type your valid Citrix Cloud credentials and select **Identity and Access Management** in the Citrix Cloud menu.
- 5. Navigate to the **API Access** tab, click **Product Registrations**, select the product by clicking the dots on the product line, and click **Remove registration**.

| ≡ | <b>Citrix</b> Clou | Jd             |            |         |          |                |                     |    |
|---|--------------------|----------------|------------|---------|----------|----------------|---------------------|----|
| ÷ | Identity a         | nd Access I    | Vanage     | ment    |          |                |                     |    |
|   | Authentication     | Administrators | API Access | Domains | Recovery |                |                     |    |
|   | Secure Clients     | Product Regist | rations    |         |          |                |                     |    |
|   | Register           |                |            |         |          |                |                     |    |
|   | Name               |                |            | Produ   | ct Type  | Registration D | Pate                |    |
|   |                    |                |            | Licens  | e Server | Sep 24, 2019 ( | 3:10:06 AM UTC      | •  |
|   |                    |                |            | Licens  | e Server | Sep 16, 2019   | Remove registration | L3 |

6. In the confirmation modal, click **Remove**.

Your registration is removed from Citrix Cloud.

#### Share usage statistics

The Citrix Licensing CEIP and Call Home usage and analytics programs are voluntary data collection programs designed to improve your product experience. You can participate in the programs anonymously, choose to be identified, or decline to participate.

# Important

The Citrix Service Provider program requires CEIP and Call Home. If you have Citrix Service Provider licenses installed, you can change the settings, but you cannot disable CEIP or Call Home.

## Upload now

The **Usage and Statistics** section of the **Settings** screen includes **Upload now**. When you enable CEIP, use **Upload now** to force a data upload to Citrix. Wait five minutes between uploads.

| Citrix Licens  | sing Manager                                               |                                                               |                             | *                     | ۴         | ٥   | Hello, |
|----------------|------------------------------------------------------------|---------------------------------------------------------------|-----------------------------|-----------------------|-----------|-----|--------|
| Historical Use | Install Licenses                                           | Update Licenses                                               |                             |                       |           |     |        |
| Setting        | 5                                                          |                                                               |                             |                       |           |     |        |
| Account        | Server Configuration                                       | Usage and Statistics                                          |                             |                       |           |     |        |
| Help us        |                                                            | y providing License Server and                                |                             |                       |           |     |        |
| Yo             | stomer usage.<br>u can register this License               | to safely collect basic usage a                               |                             |                       | and       |     |        |
|                |                                                            | onsole, run the executable Ri<br>Citrix\licensing\ls\resource | egisterLSToCloud.exe. The   | file is located at:   |           |     |        |
|                | Provide Citrix Cloud Cr     Select Customer                | redentials to login                                           |                             |                       |           |     |        |
|                | nd anonymous statistics a<br>ogram (CEIP).                 | and usage information to the                                  | Citrix Customer Experien    | ce improvement        |           |     |        |
| 0 00           | O Do not send any data to Citrix.                          |                                                               |                             |                       |           |     |        |
|                |                                                            |                                                               |                             |                       |           |     |        |
| Provide        | information<br>s status for the last Citrix C<br>n upload. | Customer Experience Improver                                  | nent Program (CEIP), Call H | ome, or Citrix Servic | e Provide | DF. |        |
|                | ipload now                                                 | 18 3:08:15 PM                                                 |                             |                       |           |     |        |
|                |                                                            |                                                               |                             |                       |           |     |        |
| Historic       | al Use<br>an Period 🚯                                      | 180 Days                                                      | 9                           |                       |           |     |        |
|                |                                                            | -                                                             |                             |                       |           |     |        |

#### **Upload information**

This section provides status for the last CEIP, Call Home, or Citrix Service Provider upload. If the upload fails, the Citrix Licensing Manager displays troubleshooting information.

You can force a data upload to Citrix without waiting for the daily upload. The only restriction is that you wait five minutes between uploads.

| Upload information                                                                                                    |
|----------------------------------------------------------------------------------------------------|
| Provides status for the last Citrix Customer Experience Improvement Program (CEIP), Call Home, or Citrix Service Provider Program upl Last successful upload 03/08/2017, 11:54:52                                                                                               |
| An upload to cis.citrix.com failed due to Error code #5 - network error while connecting to cis.citrix.com. An automatic retry is attempted in 24 hours, but you can click Retry now to try again. If this message doesn't resolve itself, see the troubleshooting steps below. |
| ∧ Steps to troubleshoot                                                                                                    |
| • To verify connectivity, open a web browser from the License Server and go to https://cis.citrix.com.                                                                                                    |
| Are firewalls blocking access to https://cis.citrix.com port 443?                                                                                                    |
| • Is a proxy server required? Configure Citrix Licensing Manager accordingly. See docs.citrix.com for details.                                                                                                    |
| You can review the transmission log available at     C:\Program Files(x86)\Citrix\licensing\ls\Logs\logs_ctxuploader.txt                                                                                                    |
| If the error doesn't resolve, contact Citrix Support.                                                                                                    |
|                                                                                                    |
| Retry now                                                                                                    |

#### **Historical usage retention**

Set the amount in days to retain your License Server usage information.

## **Citrix Licensing Manager for License Server VPX**

For information about the License Server VPX Citrix Licensing Manager, see Citrix Licensing Manager.

# **License Administration Console**

October 7, 2023

The License Administration Console lets you manage and monitor your Citrix licenses through a web browser.

Use the Dashboard to:

• Monitor licenses, license activity, and alerts

Use the Administration area to:

- Administer licenses
- Configure alerts
- Import licenses
- Log license management activities
- Secure the console server
- View system information

#### Important

The Licensing Administration Console no longer supports user configuration. User Configuration has been moved to the **Citrix Licensing Manager \> Settings > Accounts**. For more information, see Settings.

## What types of accounts are added at installation

A default administrator account is created during the installation of the License Administration Console. Use the administrator account to first log on to the console and then configure more users.

During the installation of the License Administration Console, accounts are added based on the machine membership. For workgroup machine installations, *computer\InstallUser* and *BUILTIN\Administrators* are added. For Active Directory installations, domain\InstallUser\*\* and BUILTIN\Administrators are added. You can remove any of these accounts after installation, but ensure that there is at least one administrator.

Toggle between the Dashboard and Administration views from links in the top right area of the console. Access to the Administration area requires administration privileges and is password-protected.

## Open the console on a Windows computer

To open the License Administration Console on the computer on which it is installed:

From the Start menu, choose **All Programs > Citrix > License Administration Console**.

## Open the console on a remote server or cluster

Navigate your browser to one of the following URL options:

- https://License Server name:Web service port
- https://Client access point name:Web service port
- https://IP:Web service port

#### Where:

- License Server name is the name of your License Server
- Client access point name is the name given to the client access point during the cluster configuration
- IP is the IP address of the License Server
- Web service port is the port number for the console web service

The default web service port for the console is 8082.

# Update the License Administration Console UI

If you added license files with the console, you must update the console UI after removing those files.

- 1. Start the console and select Administration.
- 2. Log on as an administrative user and select the Vendor Daemon Configuration tab.
- 3. Select the Citrix vendor daemon from the list.
- 4. Edit the contents of License File or Directory to remove any deleted licenses and then save the configuration.

## Note

When you start the License Administration Console, a blank page might appear. This issue can occur if the Internet Explorer Enhanced Security Configuration is enabled and the License Administration Console is not in the Trusted Sites. Disable Internet Explorer Enhanced Security Configuration and the License Administration Console appears.

# **Import license files**

October 7, 2023

After generating your license file from citrix.com, you are ready to import it into the License Server. A *startup license* is imported during the License Server installation to allow Citrix products to communicate with the License Server.

# Important

We recommend that you use the Citrix Licensing Manager to import license files. For more information, see Install licenses.

Ensure that the license file retains the lower case .lic file name extension. Some copy processes do not recognize a file type for that extension and add a .txt file name extension during the copy. The License Server cannot import license files that have the wrong file name extension.

- 1. From a web browser, go to https://ls:8083.
- 2. Select Administration and Vendor Daemon Configuration.
- 3. Click Import License.
- 4. Select the **citrix.com** link.
- 5. On the **My Account** page, type your user ID and password.
- 6. Select Manage Licenses.
- 7. Select the licenses you want to allocate. The landing page displays only new licenses within 30 days and expiring term licenses. You can use the **Filter by** menu to search for specific types of licenses or select **Quick find: All active** to see all licenses.
- 8. From the **Select an action** menu, choose **Allocate licenses**. Follow the process to allocate and download your license file, and save the file to a temporary directory.
- 9. Select the licenses you want to download, click **Download**, and save the file to a temporary directory.
- 10. In the License Administration Console on the **Import License File** page, browse to the license file.
- 11. If you copied the file directly to the MyFiles directory, or if a file having the same name exists on the License Server, select **Overwrite License File on License Server**.
- 12. Select Import License.
- 13. Select Vendor Daemon Configuration and select Administer in the Citrix vendor daemon line.
- 14. Select **Reread License Files** to allow the License Server to recognize the new file.

Users can begin using these licenses when the License Server reads the licenses.

# **Change port numbers**

#### October 7, 2023

Licensing installation sets several port numbers for communications. After installation, you can use the License Administration Console to change port numbers.

- **Console Web Server Port**: The HTTPS TCP/IP port that the web server uses to listen for communication with clients connecting to the License Administration Console. By default, the port is set to 8082. If you are already using that port number for another application, you can change it to a range between 1 and 65535. If you are upgrading, you maintain your previous configuration and might not get HTTPS by default. If you change the port, you must stop and restart the Citrix Licensing service.
- License Server Manager Port: This port number is used by the License Server Manager. License Server Manager handles the initial communication among the products, starts the vendor daemon, and relays check out and check in requests to the vendor daemon. By default, this port number is 27000. **Tip:** You can verify which port number is being used from the System Information tab in the Administration area.
- Vendor Daemon Port: This port number is used by the Citrix vendor daemon. The vendor daemon is responsible for the core operations of the License Server, including license allocation. By default, this port number is 7279. However, if you have a firewall or if the number is already in use, you can change the port number. Tip: You can verify which port number is being used from the Vendor Daemon Configuration tab in the Administration area.

The License Administration Console replaces the License Server Port Utility for changing port numbers. The License Server Port Utility was used to change port numbers before this functionality was developed in the License Administration Console.

## To change the console port

- 1. In the top right corner of the console, select **Administration**.
- 2. Click the Server Configuration tab.
- 3. Click the Web Server Configuration bar.
- 4. In the **HTTPS Port** field, modify the current port number and click **Save**.
- 5. In the host machine operating system, open the **Services** panel and select the **Citrix Licensing service**.
- 6. Restart the **Citrix Licensing service**.

# To change the License Server port

This procedure changes the port number used by the License Server Manager (Imadmin.exe).

- 1. In the top right corner of the console, select Administration.
- 2. Select the Server Configuration tab.
- 3. Click the License Server Configuration bar to display the associated options.
- 4. Select the **Use this Port** radio button and type the new port number in the adjacent field. Click **Save** to save the new port number.
- 5. Restart the **Citrix Licensing service**.

#### To change the vendor daemon port

- 1. In the top right corner of the console, select **Administration**.
- 2. Select the Vendor Daemon Configuration tab.
- 3. Select the Citrix vendor daemon from the table.
- 4. Under the Vendor Daemon Port, set the new port number.
- 5. Click Save.
- 6. Restart the Citrix Licensing service.

# Change the default and display language

June 2, 2020

## Change the default language

Administrators can change the default language of the License Administration Console display. The default applies to all console users. Available languages include:

- Chinese (Simplified)
- English
- French
- German
- Japanese
- Spanish

Users can set a display language for their session. The console display reverts to the default language at the end of each user session.

- 1. Select Administration and choose the Server Configuration tab.
- 2. Click the **User Interface** bar.
- 3. From the **Default Display Language** list, choose a language.

# Change the display language

You can customize your user session by changing the console display language. The console language reverts to the default when you log off. You can change the display language:

Select the language you want:

• When prompted during logon.

Or

• By clicking **Change Display Language** at the bottom left corner of the console

# Improve performance by specifying thread use

#### October 7, 2023

Requests come in to the License Server through a listener port. An acceptance thread must accept all communication. If the message is accepted, a receive thread handles it and then a processing thread processes it. To improve License Server performance when receiving many requests, you can configure the maximum number of receive and processing threads to use.

When a program starts an I/O request (an example would be a request to check out a license), it creates and uses a thread. The thread maintains the place and data in the program as a reference point. After the request is complete, the program can be reentered at the same point. You can have many requests at the same time, depending upon how many threads are allowed. This technique is called multithreading.

The optimal values needed for acceptable License Server performance dependent on the hardware, the site configuration, and the request volume. If you set the limits too high and your hardware cannot support it, it slows down the communication. If you set the limits too low, it takes longer for the communication to occur. The system waits until it can create more threads before it executes incoming requests. Test and evaluate different values to determine the configuration that meets your site needs. A good starting point for a large-scale deployment might be setting:

- Maximum Number of License Server Manager Processing Threads to 30.
- Maximum Number of License Server Manager Receiving Threads to 15.

There are two areas where you can specify the thread limits:

- License Server
- Web server

#### Set License Server thread use

- 1. In the top right corner of the console, select **Administration**.
- 2. Select the Server Configuration tab and the License Server Configuration bar.
- 3. Change the Maximum Number of License Server Manager Processing Threads and Maximum Number of License Server Manager Receiving Threads fields (up to 999 threads).
- 4. Restart the Citrix Licensing service.

#### Set web server thread use

Use this procedure to set the maximum number of threads that the web server for the License Administration Console uses to process requests. Specify a larger number if you expect many users to access the console simultaneously.

- 1. In the top right corner of the console, click **Administration**.
- 2. Click the Server Configuration tab and the Web Server Configuration bar.
- 3. Modify the Maximum Number of Web Server Threads field (up to 999 threads).
- 4. Restart the Citrix Licensing service.

# License administration

#### October 7, 2023

After you have imported your license files, the Citrix vendor daemon (CITRIX) administers them. The Citrix vendor daemon is responsible for core operations of the License Server, such as tracking the number of checked out licenses and who has them. The vendor daemon can manage all your Citrix license files and it is fully backward compatible with any license files you have. Set properties for the vendor daemon on the **Vendor Daemon Configuration** screen of the console.

#### Important

You can manage only the Citrix vendor daemon by using this console. We don't support running the Citrix vendor daemon on non-Citrix license servers.

# Configuring the vendor daemon

The **Vendor Daemon Configuration** screen allows you to import license files, configure the vendor daemon, and view logs about the license activity. Only users that have administrator privileges can view this screen.

Select **Administer** in the vendor daemon summary grid to set these options:

| Option                    | Description                                               |
|---------------------------|-----------------------------------------------------------|
| Vendor Daemon Port in Use | The TCP/IP port number that the vendor                    |
|                           | daemon uses for communication with products.              |
| Stop                      | Stops the vendor daemon, but leaves the                   |
|                           | console running. When you stop a vendor                   |
|                           | daemon, <b>Stop</b> changes to <b>Start</b> . Disabled by |
|                           | default.                                                  |
| Start                     | Starts the vendor daemon and reads the license            |
|                           | files. <b>Start</b> only appears when the vendor          |
|                           | daemon is stopped. When you start a vendor                |
|                           | daemon, <b>Start</b> changes to <b>Stop</b> .             |
| Reread License Files      | Rereads the contents of the license files and the         |
|                           | options file.                                             |
| Report Log Name           | This option is not functional.                            |
| Rotate Report Logs        | This option is not functional.                            |

# **Monitor licenses and alerts**

October 7, 2023

Use the Dashboard to monitor your license activity. The Dashboard is the default view when you open the License Administration Console.

# License status at a glance

The Dashboard presents a synopsis of your licenses:

| Name               | Description                                                                        |
|--------------------|------------------------------------------------------------------------------------|
| Product            | Product, edition, and type of license.                                             |
| CSS Date           | The Customer Success Services membership expiration date for the product license.  |
| In Use (Available) | The number of licenses now in use, followed by the total number available for use. |
| Expiration         | The date the license expires.                                                      |
| License Type       | The type of license, such as concurrent user or system licenses.                   |
| Hosts              | The Hosts link appears when licenses are                                           |
|                    | checked out and links to a list of the host names                                  |
|                    | with licenses in use.                                                              |

# **About alerts**

stopped

Licensing events such as the License Server stopping or the expiration of a Citrix Customer Success Services membership trigger dashboard alerts. You configure alerts in the Administration area. The list of displayed alerts is updated when the Dashboard page is reloaded or refreshed.

Alerts about concurrent licenses are tested and triggered at one-minute intervals. The "Vendor Daemon Down"alert is triggered immediately.

There are two types of alerts:

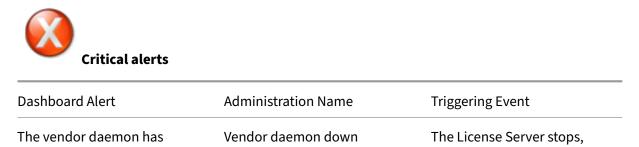

|                            |                            | stopped by the administrator.    |
|----------------------------|----------------------------|----------------------------------|
| The concurrent license has | Out of concurrent licenses | All the concurrent licenses have |
| expired                    |                            | been checked out.                |

unexpectedly or purposely

| Dashboard Alert           | Administration Name              | Triggering Event                  |
|---------------------------|----------------------------------|-----------------------------------|
| Licenses for product_name | Concurrent license expired       | The license has expired. If the   |
| have expired              |                                  | license is not a type of license  |
|                           |                                  | covered by Customer Success       |
|                           |                                  | Services, there is no             |
|                           |                                  | deleterious effect from being     |
|                           |                                  | expired. For example, the         |
|                           |                                  | startup license and evaluation    |
|                           |                                  | licenses are always "expired"     |
|                           |                                  | because they are not covered      |
|                           |                                  | by Customer Success Services.     |
|                           |                                  | You can ignore this alert unless  |
|                           |                                  | it is for a license that shows an |
|                           |                                  | expired Customer Success          |
|                           |                                  | Services date in the dashboard    |
| Customer Success Services | <b>Customer Success Services</b> | The Customer Success Services     |
| membership expired        | membership expired               | membership for a concurrent       |
|                           |                                  | license has expired.              |

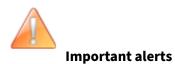

| Name of Alert                 | Triggering Event                                                                            |
|-------------------------------|---------------------------------------------------------------------------------------------|
| Concurrent threshold exceeded | A percentage (specified by the administrator) of concurrent licenses have been checked out. |
| Concurrent license expiring   | Some days (specified by the administrator) remain before the concurrent license expires.    |

| Name of Alert                                 | Triggering Event                                                                                                    |
|-----------------------------------------------|----------------------------------------------------------------------------------------------------|
| Customer Success Services membership expiring | Some days (specified by the administrator)<br>remain before the Customer Success Services<br>membership for a license expires. If the license i<br>not a type of license covered by Customer<br>Success Services, there is no deleterious effect<br>from being expired. For example, the startup<br>license and evaluation licenses are always<br>"expired"because they are not covered by<br>Customer Success Services. You can ignore this<br>alert unless it is for a license that shows an<br>expired Customer Success Services date in the<br>dashboard. |

# To view alerts

- 1. On the Dashboard, click the red X icon to view critical alerts or the orange! icon to view important alerts.
- 2. Click items in the list to see their details.

## To clear alerts

Alerts are not cleared automatically when the condition changes. Clear the alert manually to delete it from the list.

Click the **X** icon next to the alert item.

# Security

#### October 7, 2023

Steps you can take to secure the License Administration Console and Web Services for Licensing:

- Use HTTPS for the console web server communications HTTPS is the default for new installs. If you are upgrading, using HTTPS might be required.
- Require users to log on to the Dashboard.
- Specify a user session timeout.
- Change your console password.

# Use HTTPS to configure a server certificate file and key file

- For new installations, the License Server uses HTTPS by default for both the License Administration Console (port 8082) and for Web Services for Licensing (port 8083).
- The web browser uses the License Administration Console and Citrix Licensing Manager.
- The Delivery Controller, Studio, and Director use Web Services for Licensing.
- For HTTPS, the License Server selects TLS 1.0, TLS 1.1, or TLS 1.2, as determined by the web browser, Delivery Controller, Studio, or Director.

Configuration of TLS version or TLS cipher suites within the License Server itself is not supported.

If you use HTTPS, you must have a valid server certificate. We generate a self-signed certificating during installation, but you can create your own. For more information, see Manually install a certificate used by the Citrix Licensing Manager and Web Services for Licensing.

# To require users to log on to the dashboard

You can optionally secure the Dashboard by forcing users to type a password. The Administration area is password-protected for all users.

- 1. Select Administration and choose the Server Configuration tab.
- 2. Select the **User Interface** bar.
- 3. Select Require user to log on to view Dashboard.

# To specify a session timeout

You can log out users after a specified time of inactivity, ensuring they do not leave the console unattended.

- 1. Select Administration and choose the Server Configuration tab.
- 2. Select the Web Server Configuration bar.
- 3. For Session Timeout, type the number of minutes that a user can remain inactive before being logged out of the console. The maximum value is 99999 (69 days, 10 hours, 39 minutes).

# Change your console password

You can change your License Administration Console password at any time.

**Note:** The Windows License Server does not support changing Active Directory user and local Windows user passwords. Active Directory users and local Windows users can change their passwords using their native operating systems. On Windows, if you log on as a Locally Managed user and then log on, the **Change Password** link displays at the bottom right corner.

If you log on as a Windows **Active Directory user/admin**, the **Change Password** link does not display at the bottom right corner. It doesn't support Active Directory users.

- In the bottom right corner of the console, select Change Password. If you do not see the link, it is because you are in the Dashboard area and you are not required to type your credentials. Clicking the Administration option causes the link to appear.
- 2. Type your old password.
- 3. Type to enter and confirm your new password.

If you forget your password, contact the console administrator to assign you a new one.

# System information, logs, and alerts

December 7, 2023

# System information

You can view system information about the License Server and the system running the License Server. The following information is available by selecting the **Administration** option in the top right corner of the License Administration Console, followed by the **System Information** tab.

| Description                                                                                                    |
|----------------------------------------------------------------------------------------------------|
| The version of the License Server.                                                                                                    |
| The port number that the License Server uses to communicate with the products.                                                                                                    |
| On Windows, the display is the system name or<br>the terminal server client name (in a terminal<br>server environment). On UNIX, the display is the<br>X-Display name or the value returned by the<br>ttyname() (or comparable) function. |
| The name of the computer hosting the License Server.                                                                                                    |
| The fully qualified name of the computer hosting the License Server.                                                                                                    |
| The IP version 4 address of the computer hosting<br>the License Server. The IPv4 address appears<br>only if the computer has IPv4 enabled.                                                                                                |
|                                                                                                    |

| Name                       | Description                                          |
|----------------------------|------------------------------------------------------|
| IPv6 Address               | The IP version 6 address used to identify the        |
|                            | computer hosting the License Server. The IPv6        |
|                            | address appears only if the computer has IPv6        |
|                            | enabled.                                             |
| Ethernet Address           | The Ethernet address (also known as the MAC          |
|                            | address) of the computer hosting the License         |
|                            | Server.                                              |
| Local Stop Server Allowed  | Displays yes or no. If it is no, you cannot stop the |
|                            | License Server using the lmdown utility or the       |
|                            | console. Configure this property using the           |
|                            | -allowStopServer command-line option when            |
|                            | you run the License Server manager (lmadmin).        |
|                            | Disabled by default.                                 |
| Remote Stop Server Allowed | Displays yes or no. If it is no, you cannot stop the |
|                            | License Server from a remote machine using           |
|                            | lmdown or the console. Disabled by default.          |

# Logs

Log files are stored in:

- C:\Program Files\Citrix\Licensing\LS\Logs on a 32-bit server
- C:\Program Files(x86)\Citrix\Licensing\LS\Logs on a 64-bit server
- C:\Program Files (x86)\Citrix\Licensing\WebServicesForLicensing\Logs on a 64-bit server

| Log                | File name   | Viewable from                                         | What it logs                                                    |
|--------------------|-------------|-------------------------------------------------------|-----------------------------------------------------------------|
| License Server log | lmadmin.log | Server Configuration > Logging                        | License Server,<br>console, and<br>administration<br>activities |
| Vendor daemon log  | citrix.log  | Vendor Daemon<br>Configuration ><br>Vendor Daemon Log | Licenses and license activities                                 |

| Log        | File name  | Viewable from | What it logs                                                                                                    |
|------------|------------|---------------|----------------------------------------------------------------------------------------------------|
| Access log | access.log | logs folder   | HTTP access events<br>Note:** This log is used<br>by support personnel<br>for debugging<br>purposes only.             |
| Web log    | web.log    | logs folder   | Web server<br>information <b>Note:</b> This<br>log is used by support<br>personnel for<br>debugging purposes<br>only. |

Some versions of the License Server (earlier than 11.6.1) included a report log. The License Administration Console does not include a report log. The legacy report log files are updated only when you relocate the file **reportlog.rl** to the logs directory and update the options file to control it.

C:\Program Files\Citrix\Licensing\LS\reportlog.rl for Windows

# To view and configure the License Server log

- 1. In the Administration area, on the Server Configuration page, select the Logging bar.
- 2. Select View log file.
- 3. To change the level of logging, select the type of information to be recorded from the **Log Level** list. **Note:** Leave this property set to the default setting of Information unless support personnel instructs you to change it to aid in troubleshooting.

# To view the vendor daemon log

This procedure displays the latest 200 lines of data in the file. You can view the entire contents of the log (citrix.log) by opening it directly from:

\\Program Files\Citrix\Licensing\LS\Logs folder for Windows

- 1. In the Administration area, on the Vendor Daemon Configuration screen, select the Vendor Daemon Log bar.
- 2. Select View log file.

# To configure the vendor daemon log

- 1. In the Administration area, on the Vendor Daemon Configuration page, select the Vendor Daemon Log bar.
- 2. Select whether to overwrite or append to the log:

| Option                      | Description                                                                                                    |
|-----------------------------|----------------------------------------------------------------------------------------------------|
| Overwrite Vendor Daemon Log | When selected, this option overwrites the log<br>when you restart the Citrix Licensing service or<br>the vendor daemon. If the option is clear, the log<br>entries are appended to the end of the file. |
| Vendor Daemon Log Location  | We don't recommend changing log location.                                                                                                    |

- 3. Select Save.
- 4. Select Stop under Vendor Daemon Actions.
- 5. Select Administer on the Vendor Daemon Configuration page and then Start under Vendor Daemon Actions.

## **Licensing alerts**

Alerts appear on the Dashboard and are classified as **critical** or **important**. Administrators can select which alerts appear on the Dashboard and set the thresholds that trigger them.

- 1. In the top right corner of the console, select **Administration** and select the **Alert Configuration** tab.
- 2. Select the alerts you want to display on the Dashboard, and for the important alerts determine the threshold to trigger the alert.
- 3. Select Save.
- 4. By default, Customer Success Services membership alerts also appear on the Dashboard. To turn on or off these alerts:
  - a) Select Vendor Daemon Configuration.
  - b) Select the Citrix vendor daemon.
  - c) Select or clear Enable Customer Success Services membership expiration alerts for this vendor daemon.

Important

Certain license types are not covered by Customer Success Services. They appear in alerts in the

Dashboard of the License Administration Console. The alerts indicate that the Customer Success Services date is expired. You can ignore such alerts for any license not covered by Customer Success Services. These licenses include:

- Evaluation licenses
- Not for Resale licenses
- Preview licenses
- Technology Preview licenses.

These types of licenses do not need Customer Success Services and your Citrix products do not stop working when the Customer Success Services date is expired. You can verify the status of any license for which you receive an alert by clicking the license on the Dashboard. The license information expands to show the license type (such as Technology Preview), the license expiration date, and the Customer Success Services date.

# License Server administration without a console

## October 7, 2023

#### Note:

Citrix is working to improve the licensing experience in My Account on citrix.com. You can choose **Manage Licenses** to easily find, allocate, download, modify, return, hide, and unhide licenses. The legacy All Licensing Tools experience is still available for a limited time.

There are several administration procedures that you can do without using the Citrix Licensing Manager or the License Administration Console. We recommend that you use the appropriate console whenever possible. This article describes the procedures required if you are unable to use a console.

- Customer Success Services renewal files
- Delete license files
- Disable the domain name truncation on Windows
- Register the License Server with Citrix Cloud

You can use the licensing management tool on citrix.com to combine, install, reallocate, and redownload licenses. For more information, see Manage Licenses at citrix.com My Account.

# **Customer Success Services**

After you download your Customer Success Services renewal license file from citrix.com, you must add it to your License Server. Copy the Customer Success Services renewal license files to the same directory as your existing license files and reread the license files. By default, this location is C:\Program Files\Citrix\Licensing\MyFiles on a 32-bit server and C:\Program Files (x86)\Citrix\Licensing\MyFiles on a 64-bit server. After you add the renewal license to your License Server, the license automatically unlocks any subsequent versions of the product released during the Customer Success Services period.

# Renewing only part of your Customer Success Services membership:

If you run products from two different releases in your environment, and you are not purchasing Customer Success Services for all your licenses, we recommend that you separate the product licenses on two separate License Servers. For example, you have a mixed XenDesktop environment of versions 7.16 and 7.18. Customer Success Services is applied to the older product versions first.

# Example:

You own 200 licenses for 7.16 and you renew your Customer Success Services membership for only 100 of those licenses. It is possible that connections to computers running 7.18 might consume those 100 renewal licenses, which are required for 7.16.

## To separate your licenses (two different licenses on two different servers):

- 1. Select a second server and install the License Server software.
- 2. Go to citrix.com to reallocate your original licenses, and then reallocate the licenses into two new files. These original licenses are contained in your current license file on the original License Server.
  - Allocate licenses to your first License Server for your 7.16 deployment.
  - Allocate licenses to create another license file for the second License Server for your 7.18 deployment.
- 3. Generate and download your Customer Success Services files and then copy them to the server to which you want them applied.
- 4. Point all computers to the License Server running the version of the Citrix product you want them to use. For information about pointing your Citrix product server to the License Server, see your Citrix product's administrator guide.

# **Delete license files**

When you upgrade your edition (for example, Standard to Advanced, or Advanced to Premium) you receive new Citrix product licenses. You can allocate these licenses to one or many Citrix License Servers through license files created at citrix.com. Rescinded licenses must be deleted from License Servers within 90 days of new license purchase. Deleting the licenses enables:

- License asset management
- License compliance
- Delete unnecessary alerts from appearing in the management console

## Considerations when deleting files:

- Incorrect removal of license files might inadvertently lower the total licenses available.
- Place any new license files on the License Server before deleting any licenses.
- Delete a license file only when all INCREMENT lines in the file are obsolete or unnecessary. For example, every increment line was replaced with a new license because of an upgrade.
- If you used the License Administration Console to add license files, you have to update the console UI for any deleted files.

## Important

Never delete the options file (citrix.opt) or startup license (citrix\_startup.lic).

- 1. At the License Server, open the Services panel and stop the Citrix Licensing service.
- 2. Open the Windows Explorer and navigate to where the license files are stored. By default license files are stored in:
  - C: \Program Files\Citrix\Licensing\MyFiles on a 32-bit server
  - C: \Program Files(x86)\Citrix\Licensing\MyFiles on a 64-bit server
- 3. Back up all license (.lic) files.
- 4. Using a text editor (we recommend Microsoft WordPad), open each license (.lic) file and identify one or more obsolete license feature INCREMENT lines.
- 5. Ensure that all increment lines are obsolete or unnecessary. See License file format for information about increment lines.
- 6. Close the file and change the file name extension from .lic to .old.
- 7. In the Services panel, restart the Citrix Licensing service.

# Disable the domain name truncation

## Warning

Editing the registry incorrectly can cause serious problems that might require you to reinstall your operating system. Citrix cannot guarantee that problems resulting from the incorrect use of Registry Editor can be solved. Use Registry Editor at your own risk. Be sure to back up the registry before you edit it.

When you host multiple domains and multiple users who have the same user name on different domains, you can leave the domain name truncation enabled. For example, **jack**@mycompany.com and **jack**@newplace.com. If you have unique users on various domains, ensure that the License Server does not truncate @domain.com.

The License Server detects Citrix Service Provider licenses and enables this functionality.

 Locate the registry key: For 32-bit machines: HKLM\Software\citrix\licenseserver For 64-bit machines: HKLM\Software\Wow6432Node\citrix\licenseserver Name: UDUseDomain
 Set the registry key to 1.

| Data | Description                              |
|------|------------------------------------------|
| 0    | The domain field is truncated. (default) |
| 1    | The domain field is not truncated.       |

# Use Manage Licenses in My Account on citrix.com

## December 18, 2023

Note:

Citrix is working to improve the licensing experience in My Account on citrix.com. You can choose **Manage Licenses** to easily find, allocate, download, modify, return, hide, and unhide licenses. The legacy All Licensing Tools experience is still available for a limited time.

There are several administration procedures that you can do without using the Citrix Licensing Manager or the License Administration Console. We recommend that you use the appropriate console whenever possible.

You can also use Manage Licenses at citrix.com. This article describes how to manage licenses on citrix.com.

For any of the following tasks, access the **Manage Licenses** section of your **My Account** page as follows:

### To access Manage Licenses on citrix.com

- 1. From a web browser, go to http://www.citrix.com.
- 2. Select Sign In > My Account and type your user ID and password.
- 3. Select Manage Licenses.

| CITRIX Products Downloads                                                                       | Support & Services Partners                                                                                    | Sign Out Q                                                              |
|-------------------------------------------------------------------------------------------------|----------------------------------------------------------------------------------------------------|-------------------------------------------------------------------------|
| Manage Licenses                                                                                 |                                                                                                    |                                                                         |
| My Account                                                                                      | Overview                                                                                                    |                                                                         |
| All Licensing Tools (Legacy)     Previews/Betas - License     Retrieval     Upgrade My Products | Find a license by<br>License/serial number •                                                                   | Search                                                                  |
| My Certification Manager                                                                        | Show advanced search options                                                                                   |                                                                         |
| Licensing Program Registration     View Non-Disclosure Agreement     View Executed Agreements   | Quick find: All active   All hidden Select an action                                                           | Show         Outer sample           25         05/21/2004 to 12/12/2018 |
| Appliance Evaluation Agreement<br>(AEA)                                                         | Ordent an action     Download license files     License access of     Allocate licenses     Return allocations | code • Allocated                                                        |
| Renew and Manage     Maintenance Programs                                                       | Hide licenses                                                                                                  |                                                                         |

## Introduction to licensing concepts

#### **New licenses**

You can display only new licenses by choosing New Licenses in the Filter by menu.

- New licenses are the licenses you purchased from Citrix within the last 30 days.
- The new licenses section displays the top five recent purchases.
- New licenses are indicated with a green bar and the word (New) in green.

# ) Citrix Virtual Apps and Desktops Premium Edition(New)

• You can Allocate licenses from the landing page only for new licenses. Select the required license and start the allocation process by clicking **Allocate licenses**.

#### Expiring term licenses

You can display only expiring licenses by choosing **Expiring Licenses** in the **Filter by** menu.

• Expiring licenses are term licenses that are expiring within 90 days.

• Licenses expiring within 0 through 30 days are displayed with a red bar. Licenses expiring within 31 through 90 days are displayed with an orange bar.

Expiring term licenses showing 3 of 3

| Product name                                                                     | License access code 🗢 | Allocated | Expires |
|----------------------------------------------------------------------------------|-----------------------|-----------|---------|
| Citrix ADC VPX 3000 Mbps Advanced<br>Edition Term License                        |                       | 1 of 25   | 6 days  |
| Citrix ADC Connector VPX 200Mbps -<br>1 Year On-Premises Subscription<br>License |                       | 0 of 25   | 6 days  |
| Citrix Gateway Universal - Annual<br>License                                     |                       | 0 of 25   | 36 days |

Once the expiration date passes, these licenses do not work on your server nor appear in your list of licenses. If you need assistance with expired licenses, contact Customer Service.

- The **Expires** column shows the number of days until the license expiry date.
- The **Allocated** column shows the allocated quantity and total purchased quantity.
- The expiring licenses section shows the 5 most recent purchases.

#### **Asset components**

To display asset components click **View my products** at the top of the screen. Choose a license and click the down arrow to expand and view the details. You can toggle between the order number and license access code view.

| in   | d a license by                                                |                   |      |    |              |             |            | Clear search |
|------|---------------------------------------------------------------|-------------------|------|----|--------------|-------------|------------|--------------|
| L    | icense/serial number                                          | •                 |      |    |              |             | Sean       | ch 🔪         |
| P    | urchase date                                                  | •                 | From | То |              | Active only |            | ٠            |
| lide | advanced search options                                       |                   |      |    |              |             |            |              |
| E    | xport list (.CSV) 🏠                                           |                   |      |    | 25 •         | Date range  | 18 To 12/2 | 2/2018       |
|      | Product name                                                  |                   |      |    | Order Numb   | er          | ٣          | Quantity     |
| 0    | Virtual Desktops Service<br>Purchased: 12/22/2018 Expiring: 1 | 2/22/2021         |      |    |              |             |            | 5880         |
| 9    | Endpoint Management Sen<br>Purchased: 12/22/2018 Expiring: 1  | vice<br>2/22/2021 |      |    |              |             |            | 250          |
| Na   | ime                                                           |                   |      |    | License acce | ss code     |            | Quantity     |
| En   | dpoint Management Service                                     |                   |      |    |              |             |            | 2500         |
| W    | orkspace Environment Manag                                    | ement             |      |    |              |             |            | 2500         |
| Cit  | trix VPX 3000 MBPS License                                    |                   |      |    |              |             |            | 2            |
| Cit  | trix Connector VPX 200Mbps                                    |                   |      |    |              |             |            | 2            |
| 9    | Virtual Desktops Service<br>Purchased: 12/22/2018 Expiring: 1 | 2/22/2021         |      |    |              |             |            | 420          |
| 5    | Virtual Desktops Service                                      |                   |      |    |              |             |            | 30           |

## Allocate licenses

- Select the licenses you want to allocate. The landing page displays only new licenses within 30 days and expiring term licenses. You can use the **Filter by** menu to search for specific types of licenses or select **Quick find: All active** to see all licenses.
- 2. From the Select an action menu, choose Allocate licenses.
- 3. Follow the process to allocate and generate your file.

## Modify licenses - allocate to another server

Modifying a license returns a single license file and allows for allocation to another server.

- 1. To select a product, click the link, and view the product license details page.
- 2. Select the check box of the allocated license to modify.
- 3. From the Select an action menu, choose Modify allocations.
- 4. Type a new server host address.
- 5. Select Modify license file.
- 6. Select **Yes, create license file**. If you want to make a change before creating the license file, select **No, modify the allocation**, and make your change. Then select **Yes, create license file**.
- 7. Select **Download license file**, and save the file to a temporary location. Remember the file name and location where you downloaded the file. You need this location.
- 8. Install the license. See Install licenses.

## **Download licenses**

- Select the licenses you want to download. The landing page displays only new licenses within 30 days and expiring term licenses. You can use the Filter by menu to search for specific types of licenses or select **Quick find: All active** to see all licenses.
- 2. From the **Select an action** menu, choose **Download all licenses**, and save the file to a temporary location. Remember the file name and location where you downloaded the file. You need this location.
- 3. At a command prompt, navigate to the folder and type the following command:

```
lmreread -c @localhost -all
```

## Hide and unhide licenses

Hiding licenses doesn't remove them from an account. When you hide licenses, it removes them from view.

- 1. Select the licenses you want to hide.
- 2. From the Select an action menu, choose Hide licenses.
- 3. To unhide licenses, choose **Quick find: All hidden** and select licenses.
- 4. From the Select an action menu, choose Unhide licenses.

# **Return licenses**

Returning licenses puts them back in the licensing pool. These licenses can then be allocated in any quantity at any time.

- 1. Select the licenses you want to return.
- 2. From the Select an action menu, choose Return allocations.

# **Upgrade license edition**

If you are eligible for a version upgrade as a benefit of your maintenance, you can obtain a new license and add it to the License Server.

- 1. At the bottom of the landing page, select **Upgrade my licenses**.
- 2. Follow the site options and instructions for upgrading your product edition licenses.
- 3. Either download or order new media. An email message provides you with instructions to return to citrix.com to allocate or receive more feature licenses.
- 4. Log on to www.citrix.com to allocate your licenses, generate a license file, download the license file to your License Server, and reread the file.

## Manage multiple licenses

You can apply actions to multiple licenses at the same time. To successfully apply actions to multiple licenses, be aware of these considerations:

• You can apply certain actions only to licenses with the same attributes. For example, you can only allocate licenses that have the same binding type. An error message appears when you select licenses that are not compatible for the bulk action.

The first license you select is what subsequent selections are compared to for compatibility.

• If you select licenses that can't have an action applied to all of them, some actions might be disabled or not displayed, and a message might appear. For example, if you select two licenses, one that has been allocated and one that has not, a message appears. The message states that the action can apply only to allocated licenses.

# **Install licenses**

- 1. Choose **Download license files**, and save the file to a directory.
- 2. At the License Server, copy the license file from the directory where it was saved to the my files directory.

Ensure that the license file retains the lower case **.lic** file name extension. Some copy processes don't recognize a file type for that extension and add a ".txt"file name extension during the copy. You can't import license files that have the wrong file name extension.

- C:\Program Files\Citrix\Licensing\MyFiles on a 32-bit computer
- C:\Program Files (x86)\Citrix\Licensing\MyFiles on a 64-bit computer
- 3. At a command prompt, navigate to:
  - C:\Program Files\Citrix\Licensing\LS on a 32-bit computer
  - C:\Program Files (x86)\Citrix\Licensing\LS on a 64-bit computer

And type the following command: lmreread -c @localhost -all

#### Search for licenses

• In the Find a license by...menu, choose the search criterion, type the search text, and select Search.

You can select Show advanced search options to further narrow down your search.

## **Filter licenses**

Use the **Filter by** menu to narrow your list to expired licenses, new licenses, available allocations, or trial licenses.

• From the Filter by menu, choose how you want to filter your output.

#### Create a product license report - Export to Excel (CSV)

Select this option to export your full list of assets to Excel.

- 1. Select the licenses you want in the report.
- 2. Choose the Export to Excel (.CSV) link. In the **View my product** screen, it's above the list of products. In the **Manage my licenses** screen, it's at the bottom of the list.
- 3. Save the file.

# **Licensing commands**

October 7, 2023

While the License Administration Console provides an easy method of accessing many licensing features, you can also perform licensing tasks using commands. You might use the license administration commands for advanced operations on the License Server that are not available in the console. Such operations include diagnosing check-out problems using lmdiag.

License administration commands are stored in:

- C:\Program Files\Citrix\Licensing\LS on a 32-bit computer
- C:\Program Files (x86)\Citrix\Licensing\LS on a 64-bit computer

#### **Descriptions of the commands**

- lmadmin—Provides licensing configuration. Use the License Administration Console for licensing configuration and administration tasks. Do not use lmadmin.
- lmdiag Diagnoses license check-out problems.
- 1mdown Gracefully shuts down the License Manager and Citrix vendor daemons (disabled by default).
- lmhostid Reports the host ID of the server on which Citrix Licensing is running.
- lmreread Causes the License Manager daemon to reread the license file and start the Citrix vendor daemon.
- lmstat Displays the status of a License Server.
- lmutil Displays a list of licensing utilities or executes other commands.
- lmver Displays version information for the licensing binaries.
- udadmin Displays all licensed users and devices and deletes specified licensed users and devices. This command applies to user/device licenses only. Specifying udadmin -export exports unprocessed user and device data. This data is used to calculate license use and is not a list of licenses in use. To get a list of licenses, specify udadmin -list.

#### **Format license commands**

Formatting conventions for the license administration commands:

Convention

Description

Bold

A command or switch, such as lmstat.

| Convention | Description                                                        |
|------------|--------------------------------------------------------------------|
| Italic     | Replace variables with a value. For example, in                    |
|            | the expression: <b>Imstat -c</b> <i>license_file_list</i> . Before |
|            | you run the command, replace license_file_list                     |
|            | with the names of one or more license files.                       |
| [Brackets] | Brackets around text indicate the options that                     |
|            | you can add to the command. It might indicate                      |
|            | that text within the brackets must be replaced.                    |

# **Universal arguments**

Valid arguments for most license administration commands:

| Argument | Description                                                                                                    |
|----------|----------------------------------------------------------------------------------------------------|
| -all     | Applies the command to all the License Servers on the network.                                                                              |
| -C       | Lets you specify license files or License Server<br>port and host name. If you specify the path<br>without a license file name, the command |
|          | applies to all the license files in the directory. For                                                                                      |
|          | a local host: -c @localhost For a remote                                                                                                    |
|          | License Server: -c @servername For a                                                                                                    |
|          | License Server in a cluster:                                                                                                    |
|          | -c @clientaccesspointname For a                                                                                                    |
|          | specified path: -c path For the names of one or more license files:                                                                         |
|          | -c license_file_list You can enter more<br>than one license file path by separating each                                                    |
|          | path with a semicolon. Path names that include                                                                                              |
|          | spaces must be enclosed in double quotes.                                                                                                   |
| -h       | License handle, as reported by $lmstat -a$ .                                                                                                |
|          | The license handle is a number used to identify a specific checked out license.                                                             |
| holp     | -                                                                                                    |
| -help    | Displays usage information and exits.                                                                                                    |

| Argument    | Description                                            |
|-------------|--------------------------------------------------------|
| -s [server] | If you don't specify a server, this argument           |
|             | displays the status of all license files listed on the |
|             | License Server or the license files on all the         |
|             | License Servers.                                       |
| -verbose    | Displays a longer description for all errors found.    |

## Diagnose checkout problems (lmdiag)

The lmdiag command allows you to diagnose problems when a product cannot check out a license. In particular, you can test if your licenses are valid and if the License Server is running. When you run this command, it attempts to check out a license.

You can also use the lmdiag command to see if a specific type of license is working.

#### Example:

Run lmdiag on your Citrix Virtual Apps server Advanced edition licenses only. Specify MPS\_ADV\_CCU as an argument.

#### Syntax:

lmdiag -c license\_file\_list [-n] [feature[:keyword=value]]

| Argument             | Description                                           |
|----------------------|-------------------------------------------------------|
| -c license_file_list | Diagnoses the specified files. You can also use:-c    |
|                      | @localhost or -c @server-name                         |
| -n                   | Runs in non-interactive mode. lmdiag does not         |
|                      | prompt for any input in this mode.                    |
| feature              | Limits the feedback to the specified feature.         |
| keyword=value        | If a license file contains multiple lines for a       |
|                      | particular feature, the result is limited to the line |
|                      | containing the text value. For example:               |
|                      | <pre>lmdiag -c @localhost MPS_ENT_CCU:</pre>          |
|                      | HOSTID=LICSERV01 attempts a checkout on               |
|                      | the line with the host ID LICSERV01. Keyword is       |
|                      | one of the following: VERSION, HOSTID,                |
|                      | EXPDATE, KEY, VENDOR_STRING, ISSUER                   |

If no feature is specified, lmdiag operates on all features in the license files in your list. The lmdiag command displays information about the license, then attempts to check out each license. When the checkout succeeds, lmdiag indicates that the checkout was successful. When the checkout fails, lmdiag gives you the reason for the failure. The lmdiag command tries to connect to each TCP/IP port on the License Server. It detects if the port number in the license file is incorrect. lmdiag lists each TCP/IP port number that is listening, and if -c license\_file\_list is specified, diagnoses the specified files.

The lmdiag command does not contact the computer running the Citrix product when it attempts to check out licenses. The lmdiag command indicates only if there are problems on the License Server. That is, your product cannot check out licenses because it is pointing to the wrong License Server, but lmdiag does not detect this problem. For example, a License Server that does not have licenses for that product on it. The lmdiag command reports that it can check out licenses when the Citrix product is pointing to the wrong License Server.

# Stop daemons (lmdown)

The lmdown command shuts down the License Manager daemon and the Citrix vendor daemon on your License Server or all License Servers on your network. The lmdown command is disabled by default. To enable it:

- 1. Stop the license service.
- Runlmadmin allowStopServerand-allowRemoteStop Serveror-allowRemoteStop Server.
- 3. Restart the License Server.

## Syntax:

lmdown -c license\_file\_list [-vendor CITRIX] [-q] [-all]

| Argument                                          | Description                                                     |
|---------------------------------------------------|-----------------------------------------------------------------|
| -c license_file_list or -c@localhost or -c@server | Use the specified license files. We always recommend specifying |
|                                                   | -c license_file_list with lmdown.You                            |
|                                                   | can also use:-c @localhostor                                    |
|                                                   | -c @server-name                                                 |
| -vendor CITRIX                                    | Shut down only the Citrix vendor daemon. The                    |
|                                                   | License Manager daemon continues to run.                        |
| -q                                                | Do not prompt or print a header. Otherwise,                     |
|                                                   | lmdown asks "Are you sure? [y/n]: ."                            |

Licensing 11.16.3

| Argument | Description                                                                                    |
|----------|------------------------------------------------------------------------------------------------|
| -all     | If multiple servers are specified, automatically shuts down all of themq is implied with -all. |

Run the lmdown command on a License Server. You can use **-all** to shut down all the License Servers on your network.

If lmdown encounters more than one server and you didn't specify the **-all** argument, the command displays a choice of License Servers to shut down. For example, the **-c** argument specifies a directory with many \*.lic files. Shut down the remote License Servers by using **-c** and specifying the name of the License Server.

Note:

If you use the Task Manager to terminate the License Manager daemon (Citrix Licensing Service), stop the lmgrd process first, then stop the Citrix vendor daemon process.

To stop and restart the Citrix vendor daemon only, use lmdown -c @localhost -vendor CITRIX, then use lmreread -c @localhost -vendor CITRIX to restart the vendor daemon.

# Check host names (lmhostid)

The lmhostid command returns the host ID of the License Server. You can use the command to check the host name of your License Server. You can open a license file and compare the host name in the license file to that of your License Server.

Note

Citrix Licensing, versions 11.5 and later for Windows allows you to display multiple host IDs if there are more than one host.

## Syntax:

# lmhostid -bindingidentifier

| Argument (bindingidentifier) | Description                                                                            |
|------------------------------|----------------------------------------------------------------------------------------|
| -ether                       | Used for product licenses that are tied to the MAC address of the appliance.           |
| -internet                    | Used for Windows-based Citrix product software licenses that require a TCP/IP address. |

| Argument (bindingidentifier) | Description                                                                                   |
|------------------------------|-----------------------------------------------------------------------------------------------|
| -hostname                    | Used for Windows-based Citrix product software licenses that are tied to the host name of the |
|                              | License Server. Note: The parameter                                                           |
|                              | hostname is case-sensitive and must match                                                     |
|                              | your License Server name exactly.                                                             |

#### Reread license and options files (lmreread)

The lmreread command causes the Citrix vendor daemon to reread changes to the license file and the options file. After rereading, the Citrix vendor daemon uses the new settings and licenses from then on.

You cannot use lmreread remotely; run it locally on the License Server.

#### Syntax:

#### lmreread -c license\_file\_list [-all] [-vendor CITRIX]

| Argument                              | Description                                                                      |
|---------------------------------------|----------------------------------------------------------------------------------|
| -c @localhost or -c license_file_list | Use the specified license files.                                                 |
| -all                                  | If more than one lmgrd is specified, this argument instructs all License Manager |
| -vendor CITRIX                        | daemons to reread.<br>Specifies for the Citrix vendor daemon to be               |
|                                       | restarted.                                                                       |

### **Examples:**

- lmreread -c @localhost \[-all\]
- lmreread -c @client\\\_access\\\_point\\\_name
- lmreread -c /opt/citrix/licensing/myfiles/CITRIX.lic -vendor CITRIX

## Display the list of licensing utilities (lmutil)

The lmutil command displays a list of licensing utilities when used standalone. When you specify lmutilwith another command, it executes that command.

#### Syntax:

lmutil

lmutil other\_command

#### **Examples:**

• lmutil

Displays all the licensing utilities.

• lmutil lmstat -c @localhost

Executes the Imstat command.

# **Determine licensing status (lmstat)**

The lmstat command helps you monitor the status of all network licensing activities and provides you with information about license check outs, including:

- The product that checked out one or more licenses
- The checkout data
- The version of the license file
- The License Server name and port
- The date the license was checked out
- Information about the Citrix vendor daemon status and the license files

The lmstat command displays information that it receives from the License Server. The lmstat command displays only one use of the license, even if there are multiple connections sharing that license.

## Syntax:

```
lmstat [-a] [-c license_file_list] [-f [feature]] [-i [feature] [-s[
server] [-S [CITRIX]] [-t timeout_value]
```

| Argument                                           | Description                                                                                                    |
|----------------------------------------------------|----------------------------------------------------------------------------------------------------|
| -a                                                 | Displays all information.                                                                                                    |
| -c @localhost or -c@server or -c license_file_list | Uses the specified license files.                                                                                                    |
| -f [feature]                                       | Displays the products using a feature (product<br>license). If you don't specify a <i>feature</i> , usage<br>information for all features is displayed. |

| Argument         | Description                                            |
|------------------|--------------------------------------------------------|
| -i [feature]     | If you don't specify a <i>feature</i> , this argument  |
|                  | displays information from the INCREMENT line           |
|                  | for the specified feature (product license) or all     |
|                  | features.                                              |
| -s [server]      | If you don't specify a <i>server</i> , this argument   |
|                  | displays the status of all license files listed on the |
|                  | License Server or the license files listed on all the  |
|                  | License Servers.                                       |
| -S [CITRIX]      | Lists all product servers using the features           |
|                  | (product licenses) served by the Citrix vendor         |
|                  | daemon.                                                |
| -t timeout_value | Sets connection timeout to timeout_value. This         |
|                  | value limits the amount of time lmstat spends          |
|                  | attempting to connect to the License Server.           |

The output from lmstat -c@localhost -a looks similar to this example. The lines in the example might break because of the screen space.

```
1 License Server status: 27000@localhost
2
      License file(s) on localhost: C:\Program Files (x86)\Citrix\
3
         Licensing\MyFiles\citrix_startup.lic:C:\Program Files (x86)\
         Citrix\Licensing\MyFiles\License.lic:
4
5
      localhost: license server UP v11.15.0
6
      Vendor daemon status (on LicenseServer):
7
8
         CITRIX: UP v11.15.0
9
10
11
  Feature usage info:
12
13
      Users of CITRIX: (Total of 10000 licenses issued; Total of 1
         licenses in use)
14
      "CITRIX" v2038.0101, vendor: CITRIX, expiry: permanent(no expiration
15
          date)
16 vendor_string: ;LT=SYS;GP=720;SA=0
  floating license
17
18
19
      XDT DDCPrinc-0001.citrix.com XDT XDT\_PLT\&MPS_PLT_2018.0518 (v1.0)
         (localhost/27000 102), start Tue 5/8 17:59
20
   Users of CTXLSDIAG: (Total of 10000 licenses issued; Total of 0
21
      licenses in use)
```

```
22
23 Users of XDT_PLT_CCS: (Total of 200000 licenses issued; Total of 3
      licenses in use)
24
      "XDT_PLT_CCS" v2018.1201, vendor: CITRIX, expiry: 01-dec-2018
25
26 vendor_string: ;LT=Retail;GP=720;PSL=10;CL=VDS,VDA,VDE,VDP;SA=0;ODP=0;
      NUDURMIN=2880;NUDURMAX=525600
27 floating license
28
29
      XDT DDCAux-0001.citrix.com XDT 00001E3A (v2018.0518) (localhost
         /27000 534201), start Wed 5/9 15:17
      XDT DDCAux-0001.citrix.com XDT 00001E81 (v2018.0518) (localhost
         /27000 392504), start Wed 5/9 15:18
      XDT DDCAux-0001.citrix.com XDT 00001E0C (v2018.0518) (localhost
31
         /27000 419703), start Wed 5/9 15:18
32 <!--NeedCopy-->
```

| The following represents a breakdown of the information contained in the MPS_ENT_CCU line of the |
|--------------------------------------------------------------------------------------------------|
| lmstat output:                                                                                   |

|                      |                     | Description                                                 |
|----------------------|---------------------|-------------------------------------------------------------|
| MPS                  | citrix_product_name | The name of the Citrix product that has the license checked |
|                      | h a a tru a m a     | out.                                                        |
| mps_server1          | hostname            | Computer where the Citrix product is running.               |
| MPS                  | display             | Name of the Citrix product that                             |
|                      |                     | has the license checked out.                                |
| license_server1      | server_host         | Computer where the License                                  |
|                      |                     | Server is running.                                          |
| 27000                | 00 port             |                                                             |
|                      |                     | Server is running.                                          |
| 203                  | handle              | License handle. The license                                 |
|                      |                     | handle is a number used to                                  |
|                      |                     | identify a specific checked out                             |
|                      |                     | license.                                                    |
| start Wed 3/17 11:56 | checkout_time       | Time that this license was first                            |
|                      |                     | checked out.                                                |

The command lmstat -c@localhost -a can potentially generate much network activity in systems that have many product licenses checked out.

You can use lmstat -a to verify license checkout data.

# Display versions of binaries (lmver)

The lmver command displays version information for the licensing binaries, such as the command utilities. One exception is the lmadmin command. To display version information for the lmadmin command, use lmadmin -version.

#### Syntax:

lmver binary

#### Example:

lmver lmdiag

# Display or release licenses for users or devices (udadmin)

udadmin displays the licensed users and devices and releases licenses for specified users and devices.

You can release a license for a user only when:

- The employee is no longer associated with the company.
- The employee is on an extended leave of absence.

#### You can release licenses for devices only when the devices are out of service.

**Caution:** 

Mass releases of licenses, before the automatic 90-day lease period, outside of the reasons highlighted earlier might violate the Citrix EULA. Before doing so, contact Citrix.

The udadmin command-line help displays usage information only in English, but you can use the command on non-English systems.

#### Syntax:

```
udadmin [-options] [-delete | -events | -export | -list | -times]
```

| Options         | Description                                      |
|-----------------|--------------------------------------------------|
| -f feature name | When used with -list or -delete, displays or     |
|                 | releases the license for only the user or device |
|                 | for the specified feature name.                  |
| -user user name | Releases the license for only the user specified |
|                 | by the user name.                                |

| Options             | Description                                                                                                 |
|---------------------|----------------------------------------------------------------------------------------------------|
| -device device name | Releases the license for only the device specified by the device name.                                      |
| -a                  | Lists all features and versions installed on the License Server.                                            |
| Argument            | Description                                                                                                 |
| -delete             | Releases the license for one user, feature, or device at a time.                                            |
| -events             | Reports all events logged by the user/device<br>licensing for each feature sorted in chronologica<br>order. |
| -export             | Exports unprocessed user and device data into one .csv document. This data is used to calculate             |
|                     | license use and is not a list of licenses in use. The first row is the column header. Feature and then      |
|                     | user is the format. Every unique                                                                            |
|                     | (user,deviceId,versionRequested) is reported on one line. Redundant licensing requests for the same         |
|                     | (user, deviceid, versionRequested) are not displayed individually. The most recent                          |
| -list               | request updates the timestamp.<br>Displays the users and devices with licenses and                          |
|                     | the time since the last update. If significant activity occurred within 15 minutes of the last              |
|                     | report, the time to the next update appears.<br>Specifying -list -times generates output                    |
|                     | containing a timestamp.                                                                                     |
| -times              | Specifying -list -times generates output                                                                    |
|                     | containing a timestamp.                                                                                     |
| No argument or ?    | Displays usage information for the udadmin command.                                                         |

# Examples:

```
1 - udadmin -list -times
2
3 Usage data is 0 minutes old. Next update in 15 minutes.
4
5 Users:
```

```
6
7
       u01.01 XDT_ENT_UD 2017.1201 (Thu Sep 14 13:41:07 2017)
8
9
       u01.04 XDT_ENT_UD 2017.1201 (Thu Sep 14 13:41:07 2017)
10
11
       .
12
       .
13
14
       Devices:
15
16
       D.ADV.23 XDT_ADV_UD 2017.1201 (Thu Sep 21 18:31:01 2017)
17
18
       D01 XDT_PLT_UD 2017.1201 (Tue Sep 12 14:30:33 2017)
19
      udadmin -list -a
20
21
       Lists all features, versions, counts of licenses, and the users and
22
            devices for each feature.
23
      udadmin -export
24
25
       feature,userId,deviceId,deviceName,versionRequested,
26
           versionUserAllocated, versionDeviceAllocated, time
27
      udadmin -f XDT_ENT_UD -device dn01.88 -delete
28
   _
29
       Releases one device from one feature.
31
32
   <!--NeedCopy-->
```

# **Clustered License Servers**

## October 7, 2023

Cluster servers are groups of computers that are combined to increase availability, reliability, and scalability. Microsoft clustering functionality exists in:

- Windows Server 2019
- Windows Server 2016
- Windows Server 2012 R2

Clustering the License Server lets users continue working during failure situations without interrupting their access to critical applications. When the active node in a cluster-enabled License Server suffers from hardware failure, failover occurs automatically. Resources are available again in a few seconds.

A typical cluster configuration has, at a minimum, one active and one passive (backup) server. When

the active server in a cluster fails, the ownership of the resources in the cluster are transferred to the backup (passive) server. Typically, users cannot detect when one server in a cluster fails over to another.

When the active node of a clustered License Server fails, there is no impact on users connected to the Citrix product. The product might briefly enter the licensing grace period and an event might be written in the product's event log.

# Important

If Citrix Licensing is installed in a clustered environment and Windows Firewall is enabled, connections can fail. Connecting remotely to the console or checking out licenses works until failover occurs in the cluster. Exception rules for CITRIX.exe and Imadmin.exe are created during the installation of Licensing, but do not work after a cluster failover. To work around this issue, create exceptions for Licensing components on the Exceptions tab of the Windows Firewall panel. Create an exception for each of the following ports:

- License Server port number is 27000
- Vendor daemon port number is 7279
- Management console web port is 8082
- Web Services for Licensing port is 8083

# Citrix licensing in a cluster

Like most clusters, a private network is used to send heartbeats, commands, and state information between the nodes of the cluster. If the connection is interrupted, the nodes try to reconnect by the private network first, then the public network. The following diagram illustrates a cluster-enabled licensing deployment:

## Communications in a clustered licensing environment:

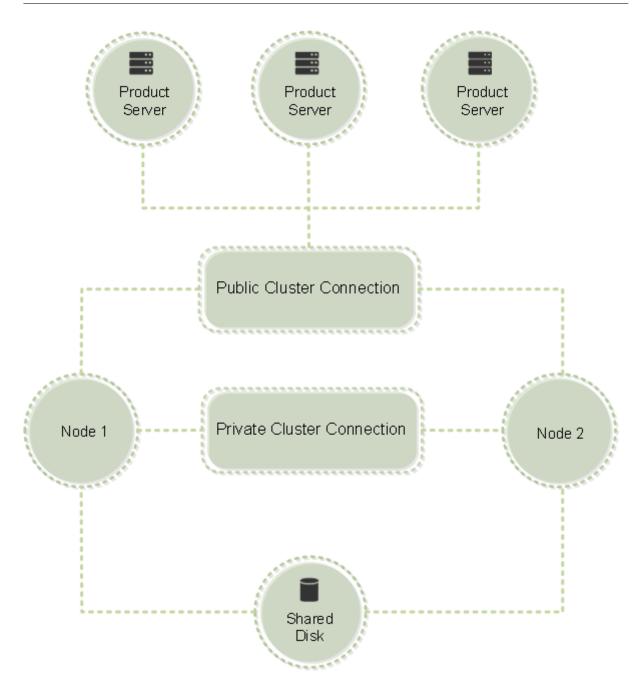

Only one node can use the resources in a cluster at any given time. If you already deployed Citrix Licensing and you want to migrate your deployment to a cluster-enabled server, keep the following points in mind:

- Because you already generated license files that reference a specific server name, you must give the client access point the same name as the original License Server. If not, then rehost your license files with the new name of the License Server cluster.
- Host names in license files are case-sensitive; therefore, the client access point names must be the same case as the host names in the license file. If they are not, you must rehost your license files with the correct capitalization of the names. You can use the Failover Cluster Manager to

ensure that the client access point name matches the host name specified in the license file. Cluster and host name case is not an issue if you use Studio in XenDesktop or the Simple License Service (from the Start menu on your License Server) to download your licenses.

 Point all product installations (for example, servers running Citrix XenDesktop) serviced by the old License Server to the new License Server cluster. Change product communication settings so that they use the name of the client access point as the License Server name. For information about editing product-side communication settings, see the product's documentation.

## **Requirements for clustered License Servers**

The following list outlines the requirements for setting up a License Server in a Microsoft Cluster:

- Citrix Licensing does not support Clustered Shared Volumes or third party Volume Management products for clusters.
- Before configuring Citrix Licensing for Microsoft clustering, you must have a fully functional Microsoft cluster environment. Citrix Licensing Services runs on only one node at a time.
- To cluster the License Server, follow these cluster requirements in addition to any requirements from Microsoft for hardware and clustering in general.
- Install licensing on the cluster with the License Server installer CitrixLicensing.exe.
- When you install Citrix Licensing on a cluster, specify the name of the client access point. You are prompted for the name of the License Server during product installation.
- We recommend that you use identical License Server hardware for each node in the cluster. In particular, Citrix recommends two network adapters on each node and the servers have one drive configured as a shared drive.
- Ensure that each node has two network adapters. One for the connection to the public network and the other for the node-to-node private cluster network. We do not support using one network adapter for both connections.
- The public and the private IP address must be on different subnets because the Cluster Service recognizes only one network interface per subnet.
- A name resolution method, such as DNS, WINS, HOSTS, or LMHOSTS, is necessary to resolve the client access point name.
- Each server that forms the cluster must be in the same domain.
- Set static IP addresses for the private network connector.
- We recommend that you use the Citrix Licensing Manager to allocate licenses to the cluster.
- When you generate a license file at citrix.com, use the name of the client access point when prompted for the Host ID.
  - After you download a license file, copy it to the F:\Program Files\Citrix\Licensing\MyFiles
    folder (where F: is the shared drive for the cluster) on the License Server and reread it.
    Alternatively, use the License Administration Console to download, copy, and reread the
    file.

# Important

Citrix recommends setting static IP addresses for all network adapters in the cluster, both private and public. If using Dynamic Host Configuration Protocol (DHCP) to obtain IP addresses, access to cluster nodes might become unavailable if the DHCP server goes down. If you must use DHCP for your public network adapter, use long lease periods to ensure that the dynamically assigned lease address remains valid even if the DHCP service is temporarily lost or perform a DHCP reservation.

# **Overview of the clustering process**

The following steps describe the overall process involved in installing and configuring licensing on a cluster-enabled server. These steps assume you configured the clustering on the hardware on which you intend to install the License Server.

- 1. Create a cluster resource group. Assign a client access point and shared storage to the resource group. Ensure that the first node has control of the cluster resources and the resource group you created points to the first node.
- 2. On the first node of the cluster, start the Citrix Licensing installer, CitrixLicensing.exe, as an administrator. Install it on the first node to the shared cluster drive (not the quorum drive). Leave the Last Node in Cluster check box cleared.
- 3. Move the resources from the active node in the cluster to the second node.
- 4. Install the License Server on the second node to the same shared location as the first node. You can add more than two nodes to a cluster.
- 5. When installing the License Server on the last node in the cluster, ensure that you check the Last Node in Cluster check box.
- 6. Obtain license files that specify the client access point name of the License Server as the host name. After obtaining license files, you must add them to the License Server and then reread them.
- 7. Configure your Citrix product to use the client access point name-not the node name-of the License Server cluster.

## Important

When a clustered License Server fails over, the cluster service renames the lmgrd\_debug.log to the name of the node that previously hosted the services. Then it starts the services on the new active node and creates a lmgrd\_debug.log.

# **Clustered License Servers - install, upgrade, and uninstall**

#### October 7, 2023

Important:

The .msi does not support clustering. To install or upgrade for clustering, use CitrixLicensing .exe.

# Install licensing on a clustered-enabled server

The following drive letters and paths/variables are used in this procedure:

- D is the drive for your product media.
- C is the local hard drive on the specified node.
- F is the cluster shared drive resource. (This drive is the installation drive. That is, the place where installation files used by each node are stored.)

#### Important:

- Because of a NetBios restriction, ensure that the client access point name is fewer than 15 characters.
- On non-English platforms, when starting a License Service installation on a cluster node, the Cluster Group list on the Configure screen might contain the system default Cluster Group. Select one of the non-default Cluster Groups and the installation continues normally.
- Create a separate, noncore cluster resource group. The resource group must have the attached storage assigned a drive letter and a client access point. The client access point must have the same host name used when obtaining the license file. Use the Failover Cluster Manager and Roles > Configure Role in Windows Server 2012 R2, Windows Server 2016, and Windows Server 2019. Then select the Other Server type in the menu. Ensure that the first node of the cluster owns all cluster resources.
- 2. Run the License Server installer, CitrixLicensing.exe, as an administrator.
- 3. On the Install Location page, set the drive letter to correspond with the cluster shared drive. By default, the licensing components are installed in F:\Program Files\Citrix\Licensing.
- 4. Leave the Last Node in Cluster check box cleared during the installation on the first node.
- 5. Move the resources for the resource group you created in Step 1 to the second node.
- 6. In node 2 of the cluster, run CitrixLicensing.exe as an administrator.

- 7. Go back to Step 3. You can install more than two nodes on the cluster. You can install more than two nodes on the cluster. For each additional cluster, repeat Step 3.
- 8. When installing the License Server on the last node in the cluster, ensure that the Last node in the cluster check box is checked. The last node is where the ports are configured.
- 9. Use the Citrix Licensing Manager to import your license files. Otherwise, import your license files using the console and these steps. For more information, see Install licenses.
  - a) Open the License Administration Console from http://client access point name:web service port. The *client access point name* is the name of the cluster. The *web service port* is the port number for the console Web server (8082 by default).
  - b) Choose Administration and choose the Vendor Daemon Configuration tab.
  - c) Choose Import License.
  - d) Click the citrix.com link.
  - e) On the My Account page, type your user ID and password.
  - f) Choose Manage Licenses.
  - g) Select the licenses you want to download. The landing page displays only new licenses within 30 days and expiring term licenses. You can use the **Filter by** menu to search for specific types of licenses or select **Quick find: All active** to see all licenses.
  - h) From the **Select an action** menu, choose Download all licenses, and save generated license files to the shared drive of the cluster: F:\Program Files\Citrix\Licensing\MyFiles\.
  - i) In the License Administration Console on the **Import License File** page, browse to the license file.
  - j) Choose Overwrite License File on License Server.
  - k) Choose Import License.
- 10. Reread the license files.
  - a) Choose the Vendor Daemon Configuration tab.
  - b) Choose Administer in the CITRIX vendor daemon line.
  - c) Choose Reread License Files.

#### Opening the console or running commands

All licensing administration features available in standard deployments are also available on clustered License Servers. These features include the management console and the ability to run license administration commands. Open the License Administration Console in a cluster by browsing to:

https://client access point name:web service port

Where the *client access point name* is the name of the cluster and *web service port* is the port number for console communications. The default port number is 8082.

To specify the location of the license files in the cluster, you can run many license administration commands using the argument **-c** @*client access point name*. For example:

lmreread -c @client access point name -all

# **Upgrade a clustered License Server**

If you are running a version of a License Server older than 11.12.1, uninstall it and then install this version. The older versions of the License Server do not conform to current Microsoft cluster guidelines. This version of the License Server has the functionality required to support Windows Server 2008 and greater.

# **Uninstall a clustered License Server**

Uninstall licensing from a clustered License Server using the **Control Panel > Programs and Features** option from the active node.

Ensure that the first node contains all the resources.

- 1. From the first node in the cluster, start **Control Panel > Programs and Features**.
- 2. Remove Citrix Licensing.
- 3. Using the failover cluster manager, move the resources in the Citrix Licensing resource group to the second node.
- 4. Remove Citrix Licensing from the second node. If there are more nodes, repeat Steps 3 and 4 for each node, and then proceed to Step 5.
- Remove the remaining files from the shared drive.
   Note: The uninstallation process does not remove the license files and options file from the shared drive.

For troubleshooting information, see Troubleshoot.

# License Server back up and redundancy

October 7, 2023

Depending on how crucial the applications associated with your licenses are, you might want to create backup License Servers. Although Citrix stores backup copies of your licenses, downloading many replacement licenses can be time-consuming. If the License Server fails, you can store backup licenses on a network file share, or have a configured backup License Server ready.

# **Redundancy solutions**

Setting up redundancy solutions might be necessary only in mission-critical environments. For smaller or less mission-critical deployments, you can back up your License Server by creating a duplicate License Server and store it on or off the network.

You can ensure redundancy for your mission-critical environments by:

- Creating a clustered License Server. For more information about clustering and licensing, see Setting up the License Server on a Microsoft Cluster.
- Using the high availability feature on XenServer minimum release version 5.6.
- Duplicating the License Server and its contents. Give the duplicate computer the same name as the active License Server and store it off the network.
- Storing another License Server that has a different server name on the network. In this case, when the active License Server fails, you must change the backup server name to start using it as the active License Server.
- Using a network appliance. If you are using only one License Server to service license requests at any time, you can use a network appliance that detects server or network outages and route traffic to a backup License Server.

All methods let you exchange one server license for another without a loss of service, provided the exchange occurs within the **grace period**. For more information, see Grace period.

Remember these key points:

- Because license files reference the server specified during allocation, you can use the files only on a server that has the same binding information. That is, the server name or FQDN or MAC address (possibly displayed on the portal as an Ethernet address) as the original License Server.
- You cannot have two License Servers that have the same name on your network active at the same time.
- Add any other licenses that you download to both the active License Server and the backup License Server.

# **Troubleshoot the License Server**

October 7, 2023

# **Troubleshoot cluster-enabled License Servers**

# Important

If any of the licensing services fail to start, the cluster detects that licensing is offline and tries to restart the service three times (by default). When these attempts are unsuccessful, fail over to the next node begins. The cluster tries to start the services on the second node. When the attempts fail on the second server, the process might enter into an infinite loop. In this case, the computers running the Citrix products fall into the grace period. During the grace period, client connections are not affected.

When troubleshooting a cluster-enabled License Server, try the following:

- If you move the resources to the other node, do you still see the issue?
- If the installation fails, ensure that you don't enable the User Account Control (UAC) when installing on a cluster.
- For Windows Server 2019, Windows Server 2016, and Windows Server 2012 R2:
- 1. In the **Failover Cluster Management** window, from the left pane, select the cluster. In the middle pane, the summary information for the cluster appears.
- 2. Select the **Cluster Core Resources** title to expand the section.
- 3. Verify that the cluster resources are all online (green arrow).

# Evaluation license warning message

After you replace the evaluation license files on the License Server with new license files, the Citrix product might display the following license expiration message when users log on: "Warning: The following Citrix Product is using an Evaluation license. This license will expire in…"

To resolve this issue:

- 1. Delete the old evaluation license files from the License Server. For more information, see Delete license files.
- 2. At the License Server, restart the Citrix Licensing service.
- 3. At the Citrix product server that needs license validation, point to a fictional License Server and then point the product back to the actual License Server. (See your product documentation for information about changing these settings.)
- 4. If the problem persists, restart the product server (for example, Delivery Controller).

# License Server VPX

October 7, 2023

The License Server VPX is a self-contained Linux-based virtual appliance that allows deployment of licensing in your Citrix environment.

The License Server VPX section of the Citrix Licensing documentation contains information that is specific to the License Server VPX. The rest of the Licensing documentation set contains articles that apply to only Windows or to Windows and VPX.

# Limitations

These items are not supported with the License Server VPX.

- Supplemental grace periods.
- Citrix Licensing Manager:
  - No automatic availability. The Citrix Licensing Manager is available with the License Server VPX if you configure Active Directory and install the keytab file.
  - Enable and disable the supplemental grace period.
  - Modify ports License Server (default 27000), Vendor Daemon (default 2729)
  - Displays the License Server version in the top bar of the screen. If you click the down arrow, the hostname, Ethernet address, and IPvr address appear.
  - License usage dashboard.
- Upgrades See Export the database for use in a different License Server VPX.
- Clustered servers.
- Use the Linux iptables command to change License Server VPX default ports.

# What's new in License Server VPX

## October 7, 2023

## Version upgrades:

- Apache version 2.4.41
- jQuery version 3.4.1
- CentOS version 7.7
- OpenSSL version 1.1.1d

## **Fixed issues**

• After a CEIP upload failure, the log file location doesn't appear in the error message displayed on the Citrix Licensing Manager. The log file location is /opt/citrix/licensing/L- S/logs/log\_ctxuploader.txt. [LIC-396]

• The user name of the logged on user displayed on the Citrix Licensing Manager page is in the domain\user format. The Citrix Licensing Manager of a License Server for Windows displays the user name as user@domain.

# Known issues

- Sometimes after a few failed attempts to join Active Directory, when the Active Directory integration succeeds, you might see an LDAP error during the initial configuration of the License Server VPX. As a workaround, run resetsettings.sh and reenter the details.
- If you access the Citrix Licensing Manager from outside the domain to which it has been joined, you might be prompted for credentials multiple times. You might need to change your browser settings. For more information, see https://techsupport.osisoft.com/Troubleshooting/KB/KB0 1223.
- Ports 1 through 1024 are reserved by the operating system. When configuring the VPX ports, use ports higher than 1024. By default, VPX uses port 8082 for SSL, which is open in the firewall. If you choose a different port for SSL, reconfigure the firewall in the iptables.
- A network error might appear the first time you access the Citrix Licensing Manager from the Chrome browser. As a workaround, refresh the page.

# **Requirements for installing License Server VPX**

## October 7, 2023

Citrix Hypervisor (formerly XenServer) must provide adequate virtual computing resources to the License Server VPX as listed in this table.

## Memory

2 GB. Sufficient for up to 500 Citrix servers and approximately 50,000 licenses. Monitor available memory during operation to determine if you require more memory. For larger environments, we recommend allocating more memory.

## Citrix Hypervisor or XenServer version

- Citrix Hypervisor 8.1
- XenServer 7.0

# Minimum storage requirement

10 GB on the default Storage Repository inside the XenServer pool.

# Virtual CPU (vCPU)

1 vCPU. For larger environments or those using user/device licensing, consider adding a second vCPU.

## Browsers

We tested the following browsers. Other browsers might work, but all functionality might not be available.

- Microsoft Edge
- Mozilla Firefox
- Chrome
- Safari

# **Get started with the License Server VPX**

December 7, 2023

Download the License Server VPX from Citrix Licensing Version 11.16.3.0.

We distribute the Citrix License Server VPX as a virtual machine system configured in .xva format.

# Ensure you have the latest License Server

When upgrading or installing new Citrix products, always have the latest License Server. The new License Server is backward compatible and supports older products and license files. However, new products require the newest License Server to check out licenses correctly. You can install or upgrade the latest version from the product media.

If you are unsure if your License Server version is current, verify it by comparing your version with the number on the Downloads site.

## To find your License Server version number on the License Administration Console:

1. Open a web browser and go to https://License ServerName:secureWebPort.

2. Click **Administration** and select the **System Information** tab. See the release version in the information list.

# **Directory and file locations**

- License file location: /opt/citrix/licensing/myfiles
- Keytab file location: /opt/citrix/licensing/LS/conf/ctx\_http.keytab
- server.crt and server.key location: /opt/citrix/licensing/LS/conf/
- Log locations: /opt/citrix/licensing/LS/logs
- Report log: /opt/citrix/licensing/LS/reportlog.rl
- Customer success service renewal files: /opt/citrix/licensing/LS/

## To import License Server VPX using Citrix Hypervisor

- 1. Open XenCenter, click the server on which to import the License Server VPX, and select Import.
- 2. Browse to the location of your package and choose the .xva package.
- 3. Choose a Home Server for your VM. This Home Server is the server on which the VM starts automatically. Alternately, you can click a Citrix Hypervisor pool and the VM automatically starts on the most suitable host in that pool.
- 4. Choose a storage repository for the virtual disk. The repository must have a minimum of 8 GB of free space.
- 5. Define network interfaces. The License Server VPX communicates on a single virtual NIC. Choose a network that is accessible to the Citrix Servers to which you want to provide license services.

After you import the VM, it appears inside your XenCenter management console. You can restart the virtual appliance in Citrix Hypervisor by right-clicking on its name and choosing **Start**.

# Configure the License Server VPX for first use

After importing the License Server VPX, you have a fully functional Citrix License Server on your Citrix Hypervisor pool. The first time you start the License Server, a setup wizard opens to configure networking.

- 1. After the wizard opens, create a strong root password for administrators.
- 2. Specify a host name for the License Server VPX.

Most Citrix license files are tied to the case-sensitive host name of your License Server.

3. Specify a domain for the License Server VPX.

- 4. Specify whether to use DHCP as your network type. Choose y to obtain network information automatically. Otherwise, choose n, and type the required network information.
- 5. Specify a License Administration Console user name and password for the licensing service.
- 6. Choose whether to enable the Customer Experience Improvement Program and Call Home. For more information, see About the Citrix Customer Experience Improvement Program (CEIP).
- 7. Choose whether to add the VPX License Server to the Active Directory domain. If you do, after the setup is complete, follow the instructions to generate and install the key tab file.

#### Important:

If you don't configure Active Directory, then Citrix Licensing Manager, Studio, and Director integration are unavailable.

## Configure licenses from a web-based interface, available on port 8082

If you make a configuration error, log on to the appliance as **root** with the password you specified. Type the command resetsettings.sh or reset\_ceip.sh to rerun the setup wizard.

#### resetsettings.sh command

resetsettings.sh provides the option to retain or delete historical data files while resetting the Licensing Server VPX configuration. You can fully reset the configuration by deleting all historical data collected until that time or partially reset the configuration by retaining the historical data.

As **root**, run the following script and make your choices:

# resetsettings.sh

#### reset\_ceip.sh command

reset\_ceip.sh provides the option to reset the Customer Experience Improvement Program (CEIP) options you chose during the original configuration. This command resets only the CEIP settings and retains all other settings.

On VPX, do not modify the CITRIX.opt file.

As root, run the following script and make your choice of CEIP [1.DIAG 2.ANON 3. NONE]

# reset\_ceip.sh

# Export the database for use in a different License Server VPX

Use the migrate\_historical\_data.sh script to migrate the historical data to a newer Licensing Server VPX. The script provides options to back up and restore historical data.

Important:

Run this script as root.

This example procedure migrates the data from VPX\_0 to VPX\_N.

- 1. Run the command # migrate\_historical\_data.sh -b on VPX\_0 to create a back-up file /tmp/historical\_data.tar.
- 2. When VPX\_N is running, copy or move the **/tmp/ historical\_data.ta** file to VPX\_N using any file transfer protocol. For example, scp.
- 3. Run the #migrate\_historical\_data.sh -r /directory command on VPX\_N to restore the data. Where **directory** is the directory in which **historical\_data.tar** resides.

## Generate and install the keytab file

 Use the ktpass.exe utility from a Windows server that is connected to the same domain. Type the command on one line without returns. The following example shows multiple lines due to space limitations.

**ktpass.exe** -**princ HTTP**/*hostFQDN:port@DOMAIN REALM* -**mapuser** *domainuser* -**pass** *pass-word* -**out** *filepath* -**ptype KRB5\_NT\_PRINCIPAL** 

Where:

-princ HTTP/hostFQDN:port@DOMAIN REALM specifies the principal name:

*hostFQDN* is the Fully Qualified Domain Name of the License Server VPX.

port is port configured for Web Services for Licensing. Default is 8083.

*DOMAIN REALM* is the Active Directory domain typed in UPPERCASE LETTERS.

**-mapuser** *domainuser* specifies a user in the domain that can be used to bind to Active Directory.

-pass password specifies the domain user password.

-out *filepath* specifies the path where the generated keytab file is saved.

**-ptype KRB5\_NT\_PRINCIPAL** specifies the principal type. KRB5\_NT\_PRINCIPAL is the only supported principal type.

#### Example:

```
ktpass.exe -princ HTTP/VPXHOST.example.domain.com:8083@EXAMPLE.
DOMAIN.COM -mapuser administrator -pass password -out C:\example.
keytab -ptype KRB5_NT_PRINCIPAL
```

- 2. Rename the generated keytab file to ctx\_http.keytab.
- 3. From the License Server VPX command line interface, mount a network path.
  - a) Create and share a folder with the ctx\_httpd.keytab file in it.
  - b) On the VPX, create a mount point, mount the shared drive, and copy the file.

mkdir /mnt/temp

mount //your\_windows\_machine/shared\_folder/ cp /mnt/temp/ ctx\_http.keytab /opt/citrix/licensing/LS/conf

- c) Unmount the drive on the VPX. umount /mnt/temp
- 4. Copy the generated keytab file using the Windows share to this path on the License Server VPX.

/opt/citrix/licensing/LS/conf/ctx\_http.keytab

- 5. To access the Citrix Licensing Manager, open https://VPXHOST.example.domain.com :8083/
- 6. To bind the Active Directory, log on using the user configured in the command in step 1.
- 7. To configure and administer other domain users, log on to the Citrix License Administration Console:

https://VPXHOST.example.domain.com:8082

8. Add and remove Active Directory users.

Important:

- License Server VPX doesn't support Active Directory groups.
- Because Kerberos authenticates the Active Directory users, the keytab file generation is crucial.
- As per Kerberos rules, you must map a unique user against the principal name created using ktpass.exe. For more information, see the ktpass command article.
- The port in the service principal name (SPN) is required for Studio to display and manage licenses.
- SSH/SCP is disabled for the root user. Create a new user to access the VPX with SSH/SCP.

## Disable domain name truncation on the Citrix License Server VPX

The License Server detects Citrix Service Provider licenses and enables this functionality.

- On the command line, go to the /opt/citrix/licensing/LS/conf/ud\_settings. conf file.
- 2. Using the vi editor, set CTX\_UD\_USERDOMAIN=1.
- 3. Restart the License Server VPX or the Citrix Licensing daemon.

| Setting             | Description                                                                   |                                                            |
|---------------------|-------------------------------------------------------------------------------|------------------------------------------------------------|
| CTX_UD_USERDOMAIN=1 | Use the user domain from user<br>profile. Disables domain name<br>truncation. |                                                            |
| CTX_UD_USERDOMAIN=0 | Use the user domain from user<br>profile. Disables domain name<br>truncation. | Do not use the user domain<br>from user profile. (default) |

# Move license files from an older License Server VPX version

This procedure moves only the license files. Reconfigure all the users on the new License Server. Ensure that the license files that you move have the correct ownership and permissions.

- Back up the license files from the old Citrix License Server VPX to a network share. All the \*.lic license files from: /opt/citrix/licensing/myfiles except citrix\_startup.lic
- 2. Close the old License Server.
- 3. Spin up the new Citrix License Server VPX with the same binding as the older one. The binding might be a MAC address or host name or IP Address specified in the SERVER line of the license files.
- Restore the backed-up license files from the Network Share to the new License Server. Restore the files to: /opt/citrix/licensing/myfiles with the file ownership as ctxlsuser :lmadmin (user:group) and permission as 644.
- 5. Run this command as ctxlsuser: /opt/citrix/licensing/LS/lmreread -c @localhost

## Change port numbers

The Linux kernel reserves Ports 1 through 1024. When configuring the VPX ports, use ports above 1024. When using SSL, use port 8083 for the Citrix Licensing Manager and port 8082 for the License Administration Console, which is open in the firewall. If you select a different port for SSL, reconfigure the firewall in the iptables.

# **Citrix Licensing Manager**

# October 7, 2023

## Important:

The Citrix Licensing Manager operates automatically within the License Server for Windows. The Citrix Licensing Manager is available with the License Server VPX if you configure Active Directory and install the keytab file.

# The Citrix Licensing Manager enables the following features on a License Server using a simple web interface:

- Force data uploads to Citrix.
- Simplify data export by allowing you to select individaul products, license models, all Customer Success Services (Subscription Advantage) dates.
- Change the Web Services for Licensing port (default 8083).
- Configure historical data retention by selecting a retention period. Default data retention is one year.
- Simplified installation of license files on the License Server using a license access code or down-loaded file.
- Display details of licenses after they are installed.
- Configure Citrix Customer Experience (CEIP) and Call Home at any time.
- Retry failed citrix.com and Customer Experience Improvement Program uploads.
- Configure Configuring Subscription Advantage renewal (also known as Customer Success Services) license actions. You can specify whether to check automatically or manually for renewal licenses and whether you want notification of renewal licenses or the licenses installed.
- Store and export historical usage reports from the License Server VPX on which the tool is installed. You can specify a date range for the historical usage data and export it to a CSV file. The CSV file provides daily usage information including the number of licenses in overdraft.
- Important notifications of license availability, expiration, and other conditions. Use the bell icon at the top of the Citrix Licensing Manager screen to display notifications.

# Settings

Display the Settings by clicking the **Settings** gear icon on the top of the screen. Use this screen to set the **Server Configuration**, which includes:

- Configuring the License Server port
- Configuring Subscription advantage renewal (also known as Customer Success Services) license actions

- Share usage statistics with Citrix
- Knowing the status of your uploads. If uploads fail, information appears with suggestions to fix the issues.

| Citrix <b>Licens</b>         | sing Manager                                       |                                                                            |               |                                | <b>4</b> 1 | ₽    | Hello |
|------------------------------|----------------------------------------------------|----------------------------------------------------------------------------|---------------|--------------------------------|------------|------|-------|
| Historical Use               | Install Licenses                                   | Update Licenses                                                            |               |                                |            |      |       |
| Server (                     | Configuration                                      |                                                                            |               |                                |            |      |       |
| HTTPS Port                   | (default 8083)                                     | Language                                                                   |               | Retention Period               |            |      |       |
| <b>β</b> 083                 |                                                    | English                                                                    | ~             | 1 Year                         | ~          | ]    |       |
| Subscriptio                  | n Advantage Renewa                                 | als                                                                        |               | Days to retain historical us   | aye uata.  |      |       |
|                              | tically check for Subscrip<br>ailable. Learn More  | tion Advantage renewal licenses                                            | and notify    |                                |            |      |       |
| Automat<br>when av           | ,                                                  | all Subscription Advantage renew                                           | al licenses   |                                |            |      |       |
| 🔵 Manuall                    | y check for Subscription                           | Advantage renewal licenses                                                 |               |                                |            |      |       |
| Share usag                   | e statistics with Citri                            | ĸ                                                                          |               |                                |            |      |       |
| Help us impro                | ove Citrix products by pr                          | oviding License Server and basic u                                         | sage statisti | ics. 🛈                         |            |      |       |
|                              | trix Insight Services to sa<br>and customer usage. | fely collect basic usage and statis                                        | tical inform  | ation to better                |            |      |       |
|                              | onymous statistics and<br>ment Program (CEIP).     | usage information to the Citrix Cu                                         | istomer Exp   | erience                        |            |      |       |
| O Do not s                   | end any data to Citrix.                            |                                                                            |               |                                |            |      |       |
| Upload inf                   | ormation                                           |                                                                            |               |                                |            |      |       |
|                              | atus for the last Citrix Ci<br>ogram upload        | ustomer Experience Improvemer                                              | nt Program    | (CEIP), Call Home, or Citrix S | ervice     |      |       |
| Last succes                  | sful upload Not availab                            | le                                                                         |               |                                |            |      |       |
| automatic ro<br>see the trou |                                                    | due to Error code 10 - "Network<br>hours, but you can click Retry no<br>w. |               |                                |            | elf, |       |
| Retry                        | now                                                |                                                                            |               |                                |            |      |       |

# **Historical use**

The Citrix Licensing Manager stores and exports historical usage reports from the License Server VPX on which you've installed the tool. You can specify a date range for the historical usage data and export it to a CSV file. The CSV file provides daily usage information, including the number of licenses in overdraft.

You can also view and specify the amount of time to retain the data.

| Citrix <b>Licen</b>                                | sing Manager             |                      |                                 |                        |          | Ļ. | ₽ | Hello, |
|----------------------------------------------------|--------------------------|----------------------|---------------------------------|------------------------|----------|----|---|--------|
| Historical Use                                     | Install Licenses         | Update Licenses      |                                 |                        |          |    |   |        |
| Historical<br>Use these filters<br>Product & Editi | i to export a License Se | nvengroduct usage re | eport for the specifie<br>Model | d time period as a .c: | sv file. |    |   |        |
| Citrix EdgeSigh                                    | t for Endpoints (CESEP_  | _ENT) 🗸              | Concurrent                      | ~                      |          |    |   |        |
| Subscription Ac                                    | lvantage Date            |                      | Start Date                      | End Date               |          |    |   |        |
| 2020.1201                                          |                          | $\checkmark$         | 03/26/2020 🔛                    | 03/26/2020 🔛           |          |    |   |        |
| Export                                             |                          |                      |                                 |                        |          |    |   |        |

# Install licenses

Considerations - Be aware of these considerations when using the Citrix Licensing Manager to allocate and download licenses:

- The License Server requires internet access or configuration with a proxy server.
- After you click Allocate and Download, you cannot cancel it. If the Allocate and Download fails, use My Account at citrix.com.
- The Citrix Licensing Manager allocates most license access codes but doesn't support redownloading or reallocating of license files. You can return licenses on citrix.com and use the Citrix Licensing Manager to allocate them again. For redownloading, use My Account.
- If you rename the License Server, you must reallocate any license files allocated under the old License Server name.
- The Citrix Licensing Manager gives you the option of choosing how to obtain your licenses:
  - Use license access code
  - Use downloaded license file

| Citrix <b>Licen</b> :                      | sing Manager             |                              |                              | Ļ <sup>1</sup> | ₽ | Hello, |
|--------------------------------------------|--------------------------|------------------------------|------------------------------|----------------|---|--------|
| Historical Use                             | Install Licenses         | Update Licenses              |                              |                |   |        |
| Install Li<br>Choose the m                 |                          | s on the License Server.     |                              |                |   |        |
| License Serve                              | r Information            |                              |                              |                |   |        |
| Hostname                                   |                          |                              | IP Address                   |                |   |        |
| You can choos                              | e to install licenses by | using the license access coo | le or a license file (.lic). |                |   |        |
| • Use licen                                | ise access code          |                              | Use downloaded license file  |                |   |        |
| License Acce<br>Enter Licen<br>Display Lic | se Access Code           | 9                            |                              |                |   |        |

#### Use license access code:

- 1. Select **Use license access code** and type the license access code (which is supplied in an email from Citrix) and choose **Display Licenses**. Your license entitlements display and you can choose which licenses and the quantity to install.
- 2. Select a product from the displayed list, type the number of entitlements to install, and choose **Install**. To select more than one product, choose a product, click Install, choose the next product, click Install, and so on. They are processed in order. After you install all the licenses for a specific license access code, you cannot use that license access code again. If you must perform more transactions with that code, log on to **My Account**.

#### Licensing 11.16.3

| Citrix <b>Licen</b>                   | sing Manager                                                                                  |                        |                    |                 | ¢ <b>1</b> 🔅    | Hello |
|---------------------------------------|-----------------------------------------------------------------------------------------------|------------------------|--------------------|-----------------|-----------------|-------|
| Historical Use                        | Install Licenses                                                                              | Update Licenses        |                    |                 |                 |       |
| Install Li<br>Choose the m            | <b>Censes</b><br>ethod to install license                                                     | ; on the License Serve | r.                 |                 |                 |       |
| License Serve                         | r Information                                                                                 |                        |                    |                 |                 |       |
| Hostname                              |                                                                                               |                        | IP Address         |                 |                 |       |
| You can choos                         | You can choose to install licenses by using the license access code or a license file (.lic). |                        |                    |                 |                 |       |
| • Use licen                           | se access code                                                                                |                        | 🔵 Use download     | ed license file |                 |       |
| License Acce<br>stress<br>Display Lie |                                                                                               | 0                      |                    |                 |                 |       |
| License Enti                          | tlements                                                                                      |                        |                    |                 |                 |       |
| Product Na                            | me                                                                                            |                        | Quantity/Available | Already Used    | Action/Progress |       |
| Citrix XenDe                          | sktop Platinum Edition                                                                        | - Per User/Device      | 4 / 4              | 1               | Install         |       |
| Citrix XenSe                          | rver Platinum Edition                                                                         |                        | 4 / 4              | 1               | Install         |       |
| Citrix XenDe                          | sktop Platinum Edition                                                                        | - Per User/Device      | 4 / 4              | 1               | Install         |       |

#### Use downloaded license file:

- 1. Select Use downloaded license file, choose a file, and check the check box if you want to replace and older file with the same name.
- 2. Click Import. The Citrix Licensing Manager displays information about the licenses.
- 3. If your license file is successfully uploaded to the License Server, a message displays.

| Use license access code |                                   | Use downloaded license file |
|-------------------------|-----------------------------------|-----------------------------|
| License File            |                                   |                             |
| Choose File             | MPS_RETAIL_1GP_1SA_1CCU_0-        | Ð                           |
| 🗆 if a duplicate file   | e is found, replace the old file. |                             |
| Import                  |                                   |                             |
|                         |                                   | $\triangleright$            |

## Note:

If you experience issues uploading a license file, remove any special characters in the file name and ensure that the file has a .lic extension (all lower case).

#### **Update licenses**

You can check for available Subscription Advantage (Customer Success Services) renewal licenses. When licenses are available, the list of licenses, quantity, and Subscription Advantage date display on this screen. You can download and install the licenses. This screen lists any licenses installed in the last 30 days.

| Citrix <b>Licens</b>                                                                   | sing Manager     |                 |            | ¢° 🌣      | Hello,                       |
|----------------------------------------------------------------------------------------|------------------|-----------------|------------|-----------|------------------------------|
| Historical Use                                                                         | Install Licenses | Update Licenses |            |           |                              |
| Update                                                                                 | Licenses         |                 |            |           |                              |
| License Server Information                                                             |                  |                 |            |           |                              |
| Hostname                                                                               |                  |                 | IP Address |           |                              |
| Subscription Advantage renewal licenses available<br>No renewal licenses are available |                  |                 |            | $\square$ | Check for Available Renewals |
| Subscription Advantage renewal licenses installed in the last 30 days<br>              |                  |                 |            |           |                              |
|                                                                                        |                  |                 |            |           |                              |

# **Troubleshoot License Server VPX**

December 5, 2023

# **Active Directory integration**

These errors are the most commonly encountered errors during integration of the License Server VPX to Active Directory:

#### • ERROR: Cannot find user

- The domain user account being used is not found in the target domain.
- Trust domains are not supported. You might see this error if a user belongs to any trusted/parent domain and is not a part of the target domain.

#### • ERROR: User does not have access

- Ensure that the domain user has the right privileges to join the machine to Active Directory.
- For more information, see this Microsoft Support article.

#### ERROR: Cannot contact the domain

 Correct the domain name or check if the domain is reachable from the License Server VPX and fix any network related issues.

## • ERROR: User has insufficient permissions to join the domain

- The account does not have the privileges required to join a machine to Active Directory.

For more information, see this article.

For any other errors, see this article for details.

## **Keytab creation**

If you see any issues during the keytab creation, follow these instructions and retry:

- 1. Ensure that you have elevated permissions when executing the ktpass.exe command. Run the cmd prompt as Administrator.
- 2. Ensure that the User Account Control (UAC) restrictions are minimal.
- 3. Ensure that all password requirements are met. For example, password filters aren't blocking password characters on the target domain and you are specifying a supported number of characters.

- Retry the command by adding the domain to account used in the -mapuser argument. Use a user principal name account@domain.com or a down-level logon name (do-main\username).
- 5. Ensure that the account being used is a member of the target domain and not of a trusted or parent domain.
- 6. Add the -target argument to the command and pass the domain.
  - a) Ensure that the account used in the -mapuser argument is a service account created solely for this purpose.
  - b) Ensure that the first name, last name, and the service account name for the account are the same.
  - c) We recommend that you name the account with the name of the License Server VPX name to ensure that uniqueness is maintained during mappings.

For more details, see the ktpass command article.

## Manually install a certificate

Use this procedure if you are a Director or Studio administrator who doesn't want to use the selfsigned certificate that is generated during installation.

#### Install the .crt and .key files on the License Server:

VPX - License Administration Console:

1. Copy the server.crt and server.key created earlier in this procedure to /opt/citrix/licensing/LS/conf/.

1.etc/init.d/citrixlicensing stop

2. etc/init.d/citrixlicensing start

VPX - Web Services for Licensing:

- 1. Copy the server.crt and server.key created earlier in this procedure to /opt/citrix/licensing/Web-ServicesForLicensing/Apache/conf/.
- 2. etc/init.d/ citrixwebservicesforlicensing stop
- 3. etc/init.d/ citrixwebservicesforlicensing start

# Configure a proxy server for use with Citrix Licensing Manager, Customer Experience Improvement Program (CEIP), and Call Home

You can use a proxy with the Citrix Licensing Manager, CEIP, and Call Home. When you configure a proxy server, requests to download licenses and upload Call Home data are sent through a proxy server.

# Important:

Citrix Licensing components requiring outward bound web communications can inherit network proxy settings using Windows automatic proxy detection. We do not support authenticated proxies. For more information about Windows automatic proxy detection, see WinHTTP AutoProxy Functions.

# Configure a proxy server manually

Edit the SimpleLicenseServiceConfig.xml file, which is in /opt/citrix/licensing/WebServicesForLice/.

Add a line of xml to the file in the format <Proxy>proxy server name:port number</ Proxy>. The .xml tags are case-sensitive.

# citrix

© 2024 Cloud Software Group, Inc. All rights reserved. Cloud Software Group, the Cloud Software Group logo, and other marks appearing herein are property of Cloud Software Group, Inc. and/or one or more of its subsidiaries, and may be registered with the U.S. Patent and Trademark Office and in other countries. All other marks are the property of their respective owner(s).

© 1999–2024 Cloud Software Group, Inc. All rights reserved.